P3PC-4862-16HNZ2

# RICOH

# ScanSnap

# 고급 사용 설명서 (Mac OS)

# 목차

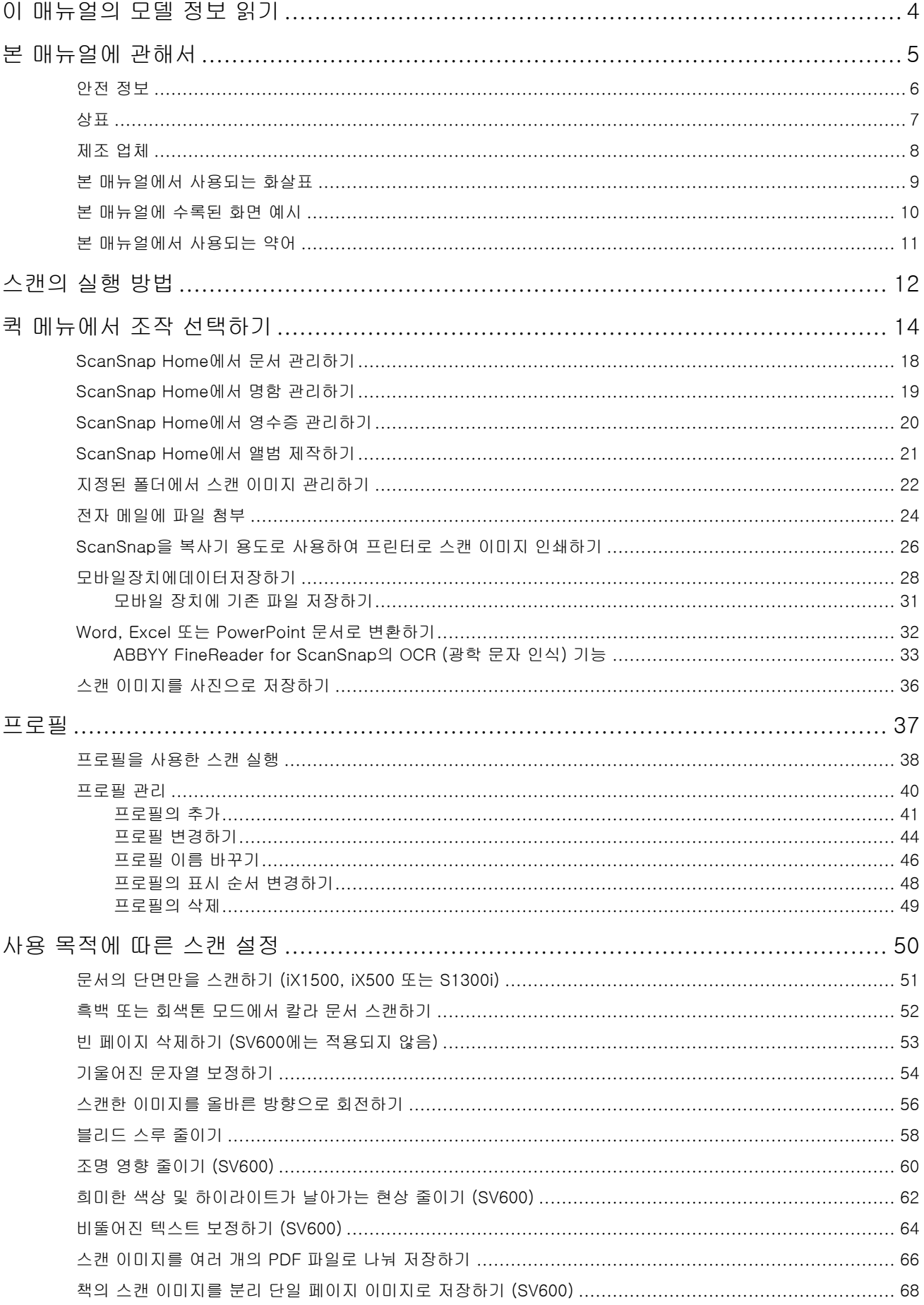

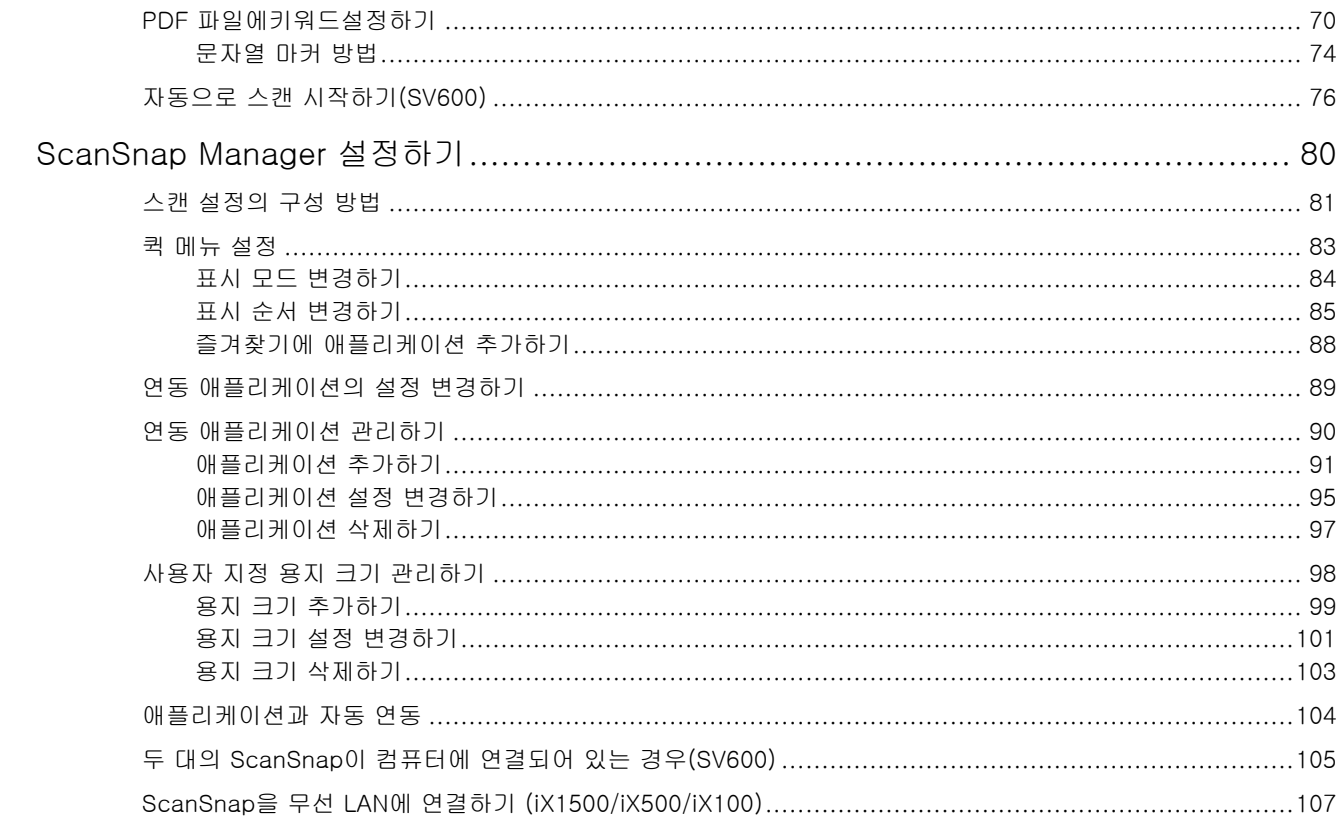

# <span id="page-3-0"></span>이 매뉴얼의 모델 정보 읽기

iX1600, iX1400 또는 iX1300을 사용하고 있는 경우, 다음과 같이 모델 정보를 읽습니다.

- $\bullet$  iX1600을 사용하고 있는 경우 모델명 "iX1500"을 "iX1600"으로 읽어 주십시오.
- $\bullet$  iX1400을 사용하고 있는 경우 모델명 "iX1500"을 "iX1400"으로 읽어 주십시오. 그러나 iX1400은 무선 LAN 연결 기능을 지원하지 않습니다. 무선 LAN에 대한 설명을 건너뜁니 다.
- iX1300을 사용하고 있는 경우 모델명 "iX1500"을 "iX1300"으로 읽어 주십시오. 단, iX1300에는 다음과 같은 두 가지 스캔 방법이 있습니다. "유턴 스캔" 및 "반환 스캔" 스캔 수행 방법에 대한 자세한 내용은 기본 사용 설명서의 [여기를](https://www.pfu.fujitsu.com/imaging/downloads/manual/basic/mac/jp/topics/scan_type_ix1300.html) 참조해 주십시오. iX1300에는 두 가지 스캔 방법이 있으므로 iX1300에 대한 ScanSnap 설정 창의 설정 항목은 다 음과 같이 서로 다릅니다. - [스캔] 탭
	- l [급지 옵션] 버튼이 표시됩니다. [급지 옵션] 버튼을 클릭하면 나타나는 [급지 옵션] 창에서 유턴 스캔 및 반환 스캔의 급 지 방법을 지정할 수 있습니다.

● [옵션] 버튼을 클릭하면 나타나는 [스캔 모드 옵션] 창에 [양면 이미지 병합] 확인란이 표시됩니다. 반환 스캔 방법으로 문서를 스캔하여 생성된 이미지의 앞면과 뒷면을 자동으로 병합하고 병합된 이미지를 단일 이미지로 저장할 수 있습니다. 보다 자세한 내용은 기본 사용 설명서의 [여기를](https://www.pfu.fujitsu.com/imaging/downloads/manual/basic/mac/jp/topics/scan_larger_a4_ix1300.html) 참조해 주십시오.

- [용지] 탭

각 스캔 방법(유턴 스캔 및 반환 스캔)에 사용할 수 있는 설정 항목이 표시됩니다.

## ScanSnap에 대한 최신 정보에 대한 참조

● 하드웨어에 대한 정보

ScanSnap의 설정 순서, 기본 작업 및 청소 순서에 대한 최신 정보는 [기본 사용 설명서를](https://www.pfu.fujitsu.com/imaging/downloads/manual/basic/mac/hn/topics/index.html) 참조해 주십시오.

컴퓨터가 인터넷에 연결되지 않은 환경에서 기본 사용 설명서를 읽으려면 인터넷에 연결된 환경 의 컴퓨터를 사용하여 [여기에](https://www.fujitsu.com/global/support/products/computing/peripheral/scanners/scansnap/manuals/)서 PDF 버전의 설명서를 다운로드하십시오.

● 소프트웨어에 대한 정보

소프트웨어에 지원되는 운영 체제에 대한 자세한 내용은 [여기를](https://scansnap.fujitsu.com/global/dl/os.html) 참조해 주십시오. ScanSnap을 사용할 수 있는 소프트웨어에 대한 자세한 내용은 [여기를](https://scansnap.com/r/df/) 참조해 주십시오.

# <span id="page-4-0"></span>본 매뉴얼에 관해서

- l ["안전 정보" \(6 페이지 \)](#page-5-0)
- ["상표" \(7 페이지 \)](#page-6-0)
- l ["제조 업체" \(8 페이지 \)](#page-7-0)
- l ["본 매뉴얼에서 사용되는 화살표" \(9 페이지 \)](#page-8-0)
- ["본 매뉴얼에 수록된 화면 예시" \(10 페이지 \)](#page-9-0)
- l ["본 매뉴얼에서 사용되는 약어" \(11 페이지 \)](#page-10-0)

# <span id="page-5-0"></span>안전 정보

첨부된 "안전상 주의사항" 매뉴얼은 ScanSnap을 안전하고 올바르게 사용하기 위한 중요한 정보를 포함합니다. ScanSnap을 사용하기 전에 본 매뉴얼을 반드시 읽고 이해해 주십시오.

# <span id="page-6-0"></span>상표

Apple, App Store, the Apple 로고, Mac, Mac OS, OS X, macOS, iPad, iPadOS, iPhoto, iPod touch 및 iTunes는 Apple Inc.의 상표입니다.

Adobe, Acrobat 및 Reader는 Adobe의 미국 및/또는 그 외의 국가에서 등록 상표 또는 상표입니다. ABBYY™ FineReader™ Engine © ABBYY. OCR by ABBYY

ABBYY 및 FineReader는 일부 관할 지역에 등록될 수 있는 ABBYY Software, Ltd.의 상표입니다.

Google, Android, Google Play, Google 드라이브 및 Google Chrome는 Google LLC의 상표 또는 등록 상표입니다. 이러한 등록 상표 또는 상표의 사용은 Google의 허가를 받아야 합니다.

Wi-Fi, Wi-Fi Protected Setup 및 Wi-Fi Protected Setup 로고는 Wi-Fi Alliance의 상표입니다.

ScanSnap, the ScanSnap 로고, ScanSnap Home, ScanSnap Manager, ScanSnap Organizer 및 CardMinder는 일본에서 PFU Limited의 등록 상표 또는 상표입니다.

기타 회사명과 제품명은 각 회사의 등록 상표 또는 상표입니다.

# <span id="page-7-0"></span>제조 업체

PFU Limited

YOKOHAMA i-MARK PLACE, 4-4-5 Minatomirai, Nishi-ku, Yokohama, Kanagawa, 220-8567, Japan

© PFU Limited 2013-2021

# <span id="page-8-0"></span>본 매뉴얼에서 사용되는 화살표

연속적으로 선택해야 하는 아이콘과 메뉴 옵션은 오른쪽 화살표 기호 (→)를 사용하고 있습니다. 예: Finder의 사이드바에서 [응용 프로그램] → [ScanSnap]을 선택합니다.

# <span id="page-9-0"></span>본 매뉴얼에 수록된 화면 예시

본 매뉴얼에 기재된 예시화면은 iX1500이 연결되어 있는 경우 표시되는 화면입니다. 본 매뉴얼에 기재된 예시화면은 macOS Catalina v10.15의 화면입니다. 운영 체제에 따라 실제 창과 조작이 다를 수 있습니다. 본 매뉴얼의 화면 예제는 제품 개발을 위해 예고없이 변경될 수 있습니다. 실제 창이 본 매뉴얼의 화면 예제와 다른 경우, 표시되는 실제 화면을 따라 조작하십시오.

힌트

ScanSnap Manager 아이콘 이 Dock에 표시되지 않으면, Finder의 사이드바에서 [응용 프로그 램]을 클릭하고, [ScanSnap]을 클릭한 다음, [ScanSnap Manager]를 더블 클릭합니다.

# <span id="page-10-0"></span>본 매뉴얼에서 사용되는 약어

ScanSnap 모델이 본 매뉴얼에서 지칭될 때 "칼라 이미지 스캐너 ScanSnap"으로 생략됩니다. 또한 본 매뉴얼에는 다음 약어를 사용합니다.

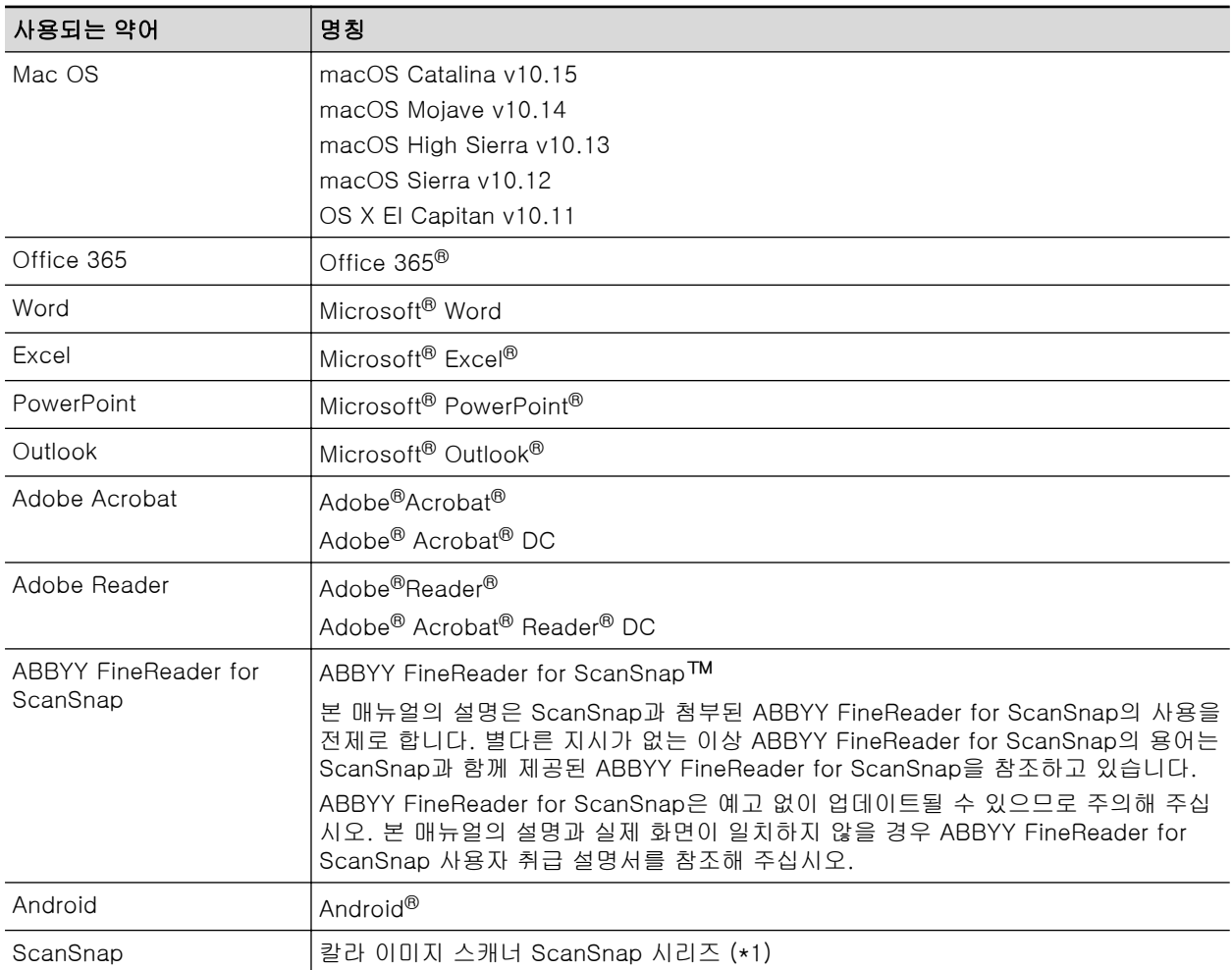

\*1: ScanSnap N1800 시리즈는 포함되지 않습니다.

# <span id="page-11-0"></span>스캔의 실행 방법

이 단원에서는 ScanSnap을 사용한 스캔 방법에 대해서 설명하고 있습니다.

2가지 방법으로 문서를 스캔할 수 있습니다. 스캔한 이미지의 사용 용도에 따라 어느 한 방법을 선 택해 주십시오.

- "퀵 메뉴를 사용해서 스캔하기" (12 페이지 )
- "프로필을 사용해서 스캔하기" (12 페이지 )

#### 힌트

SV600의 경우 바로 가기 키 (키보드 단축키)를 지원하는 풋 페달을 사용하여 문서 스캔을 실행할 수 있습니다.

보다 자세한 내용은 ScanSnap Manager 도움말을 참조해 주십시오.

## 퀵 메뉴를 사용해서 스캔하기

ScanSnap을 사용하여 문서를 스캔한 후 표시되는 메뉴에서 애플리케이션을 선택하기만 하면 스캔 한 이미지를 저장하고 이메일로 보내거나 인쇄할 수 있으며 ScanSnap Manager를 애플리케이션과 연계할 수 있습니다.

퀵 메뉴를 사용한 스캔은 기본으로 설정되어 있습니다.

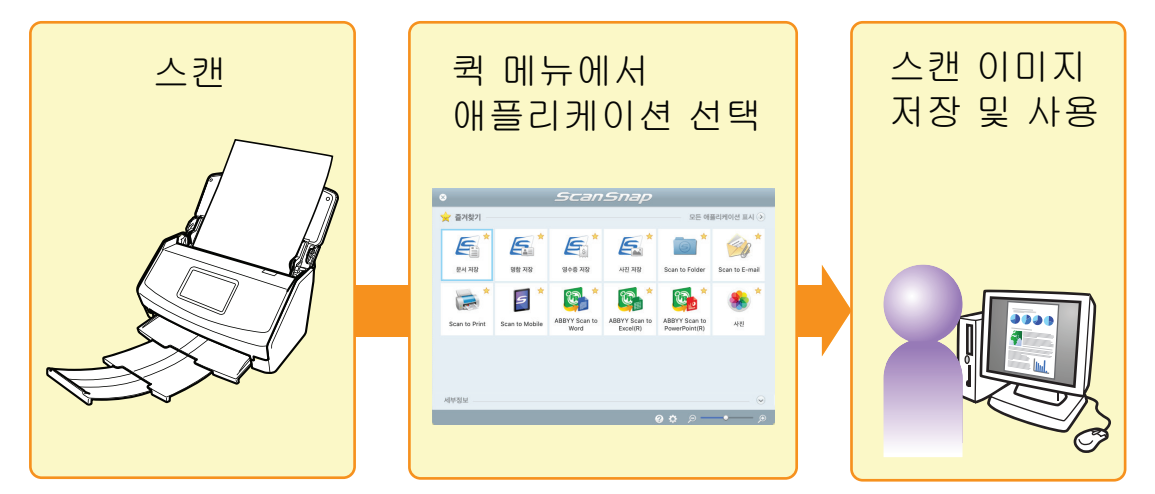

자세한 내용은 ["퀵 메뉴에서 조작 선택하기" \(14 페이지 \)를](#page-13-0) 참조해 주십시오.

## 프로필을 사용해서 스캔하기

이전 설정된 프로필(스캔 설정 및 연동된 애플리케이션)을 선택하고 간단하게 [Scan] 버튼을 누르 기만 하면 문서를 스캔하고 애플리케이션과 연동합니다.

이것은 동일한 스캔 설정을 반복적으로 사용해서 문서를 스캔하고자 할 때에 편리합니다.

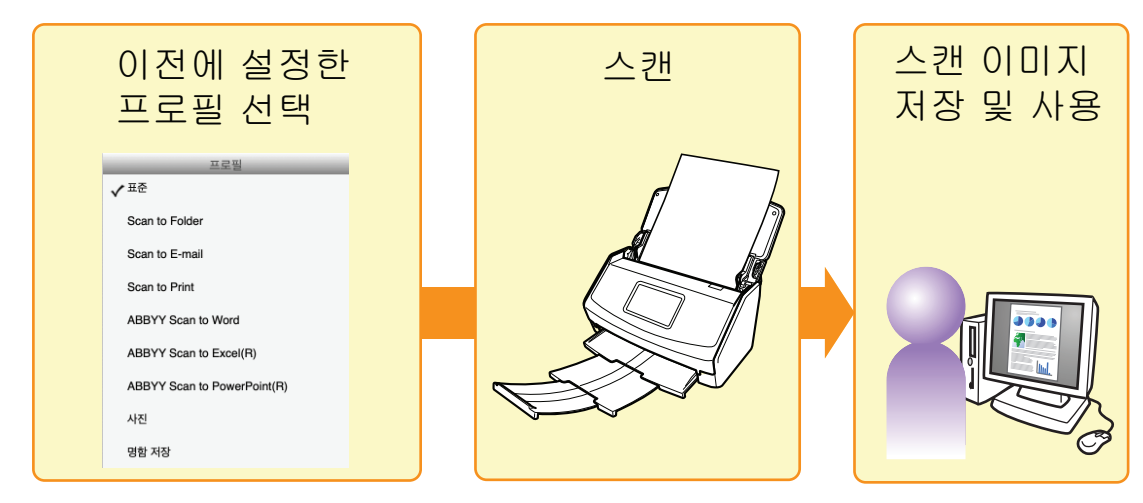

자세한 내용은 ["프로필" \(37 페이지 \)](#page-36-0)를 참조해 주십시오.

# <span id="page-13-0"></span>퀵 메뉴에서 조작 선택하기

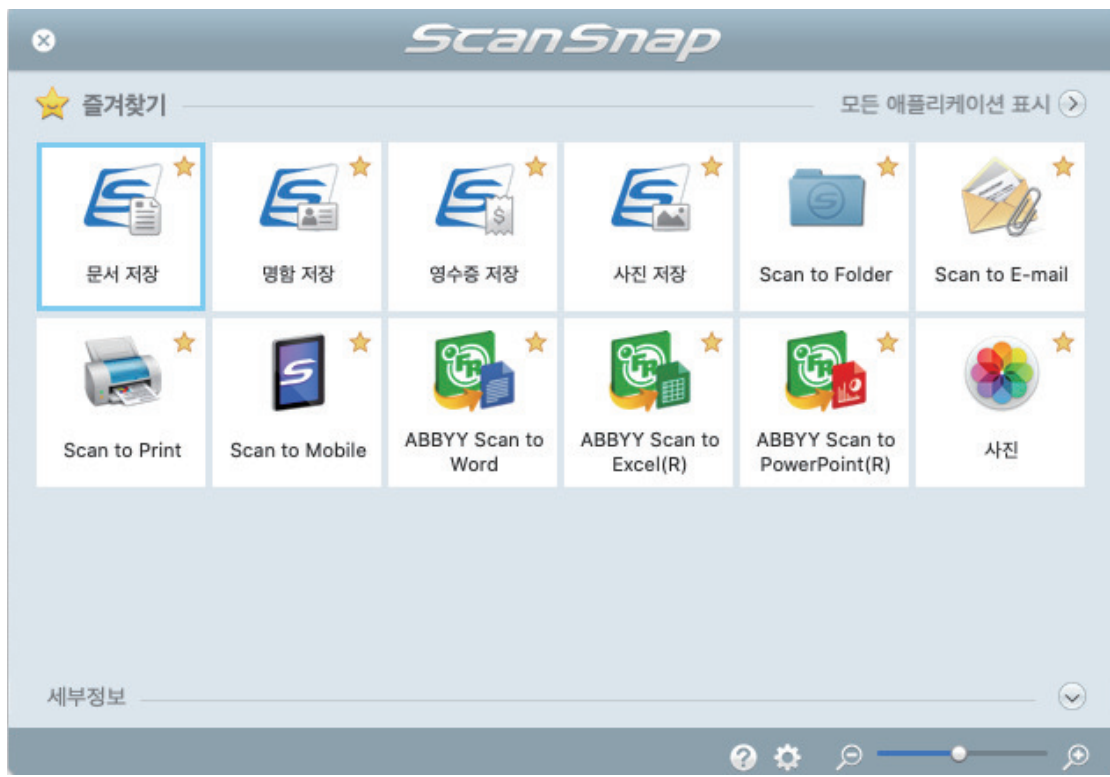

퀵 메뉴를 사용하면 ScanSnap을 처음 사용할 경우에도 간단히 조작할 수 있습니다.

다음의 원하는 조작을 실행하려면 퀵 메뉴에서 애플리케이션을 선택합니다.

- l "스캔한 이미지 사용" (14 페이지 )
- "애플리케이션과의 연동" (15 페이지)

## 스캔한 이미지 사용

## [스캔된 문서 파일을 다른 사람과 공유한다.](#page-21-0)

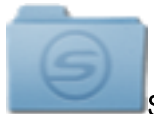

#### Scan to Folder

스캔을 완료한 뒤 스캔 이미지를 네트워크 상의 공유 폴더에 직접 저장하여 공유할 수 있으며 저 장 폴더 경로를 전자 메일에 첨부하여 모든 구성원들에게 작성된 경로를 자동으로 통지할 수 있습 니다.

## [문서 파일을 다른 사람들에게 메일로 보낸다.](#page-23-0)

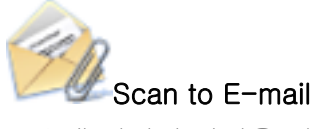

스캔 이미지 파일을 전자 메일에 첨부하여 다른 구성원들에게 송신할 수 있습니다.

#### <span id="page-14-0"></span>중요

전자 메일에 최대 10개의 파일을 첨부할 수 있습니다.

다음 스캔 설정에서 한 개 이상의 문서를 스캔할 경우 여러 개의 파일이 작성됩니다. 스캔하는 문서 매수를 주의해 주십시오.

- $\bullet$  파일 형식: JPEG  $(*.jpg$
- [설정 페이지마다 PDF 파일을 만듭니다] 확인란이 선택되어 있음

## [종이 문서를 복사한다.](#page-25-0)

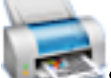

#### Scan to Print

프린터로 스캔 이미지를 인쇄할 수 있습니다.

## [스캔 문서를 모바일 장치로 저장한다.](#page-27-0)

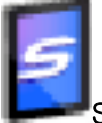

#### Scan to Mobile

스캔한 이미지를 컴퓨터에 연결된 모바일 장치에 저장합니다. PDF 또는 JPEG 파일을 볼 수 있는 애플리케이션을 통해 저장 파일에 액세스할 수 있습니다.

## 애플리케이션과의 연동

## [스캔한 문서 파일을 정리하고 관리한다.](#page-17-0)

# 문서 저장

스캔한 이미지는 문서 유형에 [문서]를 사용하여 ScanSnap Home에 콘텐츠 데이터 기록으로 저 장됩니다. 콘텐츠 데이터 기록은 ScanSnap Home으로 구성하거나 관리할 수 있습니다. ScanSnap Home이 설치된 경우에 표시됩니다.

#### 중요

● ScanSnap Manager와 ScanSnap Home이 모두 설치된 경우 ScanSnap Home을 사용하여 문 서를 스캔할 수 없습니다.

l ScanSnap Home을 사용하려면 먼저 라이선스를 활성화해야 합니다. 라이선스를 활성화하는 방법에 대한 자세한 내용은 ScanSnap Home 도움말의 [여기](https://www.pfu.fujitsu.com/imaging/downloads/manual/ss_webhelpmgr/hn/topic/ope_setting_activate.html)를 참조해 주십시오.

## [대량의 명함을 저장하고 관리한다.](#page-18-0)

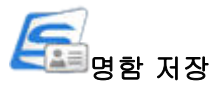

스캔한 이미지는 문서 유형에 [명함]을 사용하여 ScanSnap Home에 콘텐츠 데이터 기록으로 저 장됩니다. 콘텐츠 데이터 기록은 ScanSnap Home으로 구성하거나 관리할 수 있습니다.

ScanSnap Home이 설치된 경우에 표시됩니다.

#### 중요

- ScanSnap Manager와 ScanSnap Home이 모두 설치된 경우 ScanSnap Home을 사용하여 문 서를 스캔할 수 없습니다.
- ScanSnap Home을 사용하려면 먼저 라이선스를 활성화해야 합니다. 라이선스를 활성화하는 방법에 대한 자세한 내용은 ScanSnap Home 도움말의 [여기](https://www.pfu.fujitsu.com/imaging/downloads/manual/ss_webhelpmgr/hn/topic/ope_setting_activate.html)를 참조해 주십시오.

## [가계부에 영수증의 각 구매 품목 이름과 금액을 기록하는 데 시간이 많이](#page-19-0) [걸립니다.](#page-19-0)

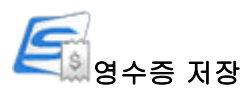

스캔한 이미지는 문서 유형에 [영수증]을 사용하여 ScanSnap Home에 콘텐츠 데이터 기록으로 저장됩니다. 콘텐츠 데이터 기록은 ScanSnap Home으로 구성하거나 관리할 수 있습니다. ScanSnap Home이 설치된 경우에 표시됩니다.

#### 중요

- ScanSnap Manager와 ScanSnap Home이 모두 설치된 경우 ScanSnap Home을 사용하여 문 서를 스캔할 수 없습니다.
- ScanSnap Home을 사용하려면 먼저 라이선스를 활성화해야 합니다. 라이선스를 활성화하는 방법에 대한 자세한 내용은 ScanSnap Home 도움말의 [여기](https://www.pfu.fujitsu.com/imaging/downloads/manual/ss_webhelpmgr/hn/topic/ope_setting_activate.html)를 참조해 주십시오.

## [사진을 디지털화하여 앨범을 제작합니다.](#page-20-0)

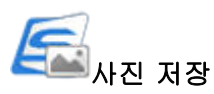

스캔한 이미지는 문서 유형에 [사진]을 사용하여 ScanSnap Home에 콘텐츠 데이터 기록으로 저 장됩니다. 콘텐츠 데이터 기록은 ScanSnap Home으로 구성하거나 관리할 수 있습니다. ScanSnap Home이 설치된 경우에 표시됩니다.

#### 중요

- ScanSnap Manager와 ScanSnap Home이 모두 설치된 경우 ScanSnap Home을 사용하여 문 서를 스캔할 수 없습니다.
- ScanSnap Home을 사용하려면 먼저 라이선스를 활성화해야 합니다. 라이선스를 활성화하는 방법에 대한 자세한 내용은 ScanSnap Home 도움말의 [여기](https://www.pfu.fujitsu.com/imaging/downloads/manual/ss_webhelpmgr/hn/topic/ope_setting_activate.html)를 참조해 주십시오.

# [종이 자료에서 텍스트를 인용한다.](#page-31-0)

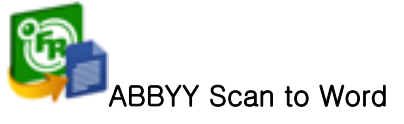

ABBYY Scan to Excel(R)

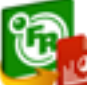

ABBYY Scan to PowerPoint(R)

스캔 이미지를 텍스트 인식하고 Word, Excel, 또는 PowerPoint 문서로 변환할 수 있습니다. ABBYY FineReader for ScanSnap (5.0 이상)이 설치되어 있을 경우 표시됩니다.

힌트

ScanSnap 설정 창의 [스캐닝 모드] 탭에서 [이미지 화질]을 [자동 해상도] 또는 [Super Fine]으로 선택할 것을 권장합니다.

## [카탈로그 및 팜플렛을 디지털 데이터로 변환하고 쉽게 관리하거나 표시한](#page-20-0) [다.](#page-20-0)

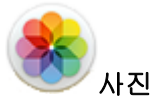

카탈로그 및 팜플렛의 스캔 이미지를 사진에 저장하여 사진으로 스캔한 이미지를 관리하거나 표 시할 수 있습니다.

힌트

퀵 메뉴에 자유롭게 애플리케이션을 추가할 수 있습니다. 자세한 내용은 ["연동 애플리케이션 관리하](#page-89-0) [기" \(90 페이지 \)](#page-89-0)를 참조해 주십시오.

# <span id="page-17-0"></span>ScanSnap Home에서 문서 관리하기

이 단원에서는 스캔한 문서 이미지를 ScanSnap Home에 관련 정보와 함께 저장하는 방법에 대해 설명합니다.

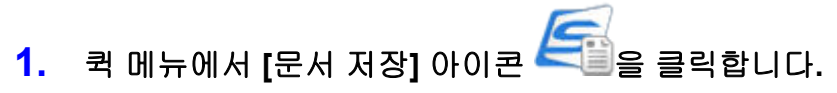

a ScanSnap Home의 메인 창이 표시됩니다.

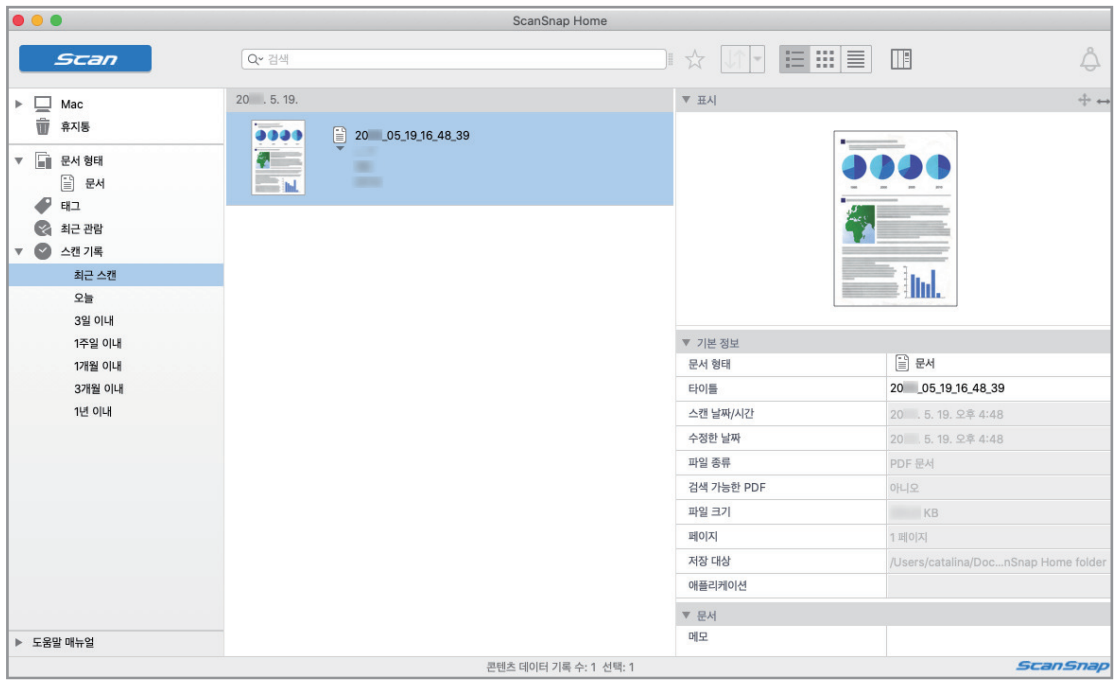

#### 중요

- ScanSnap Home을 사용하려면 먼저 라이선스를 활성화해야 합니다. 라이선스를 활성화하는 방법에 대한 자세한 내용은 ScanSnap Home 도움말의 [여기를](https://www.pfu.fujitsu.com/imaging/downloads/manual/ss_webhelpmgr/hn/topic/ope_setting_activate.html) 참조해 주 십시오.
- l 퀵 메뉴가 표시되면 스캔을 시작할 수 없습니다. 다른 문서를 스캔하기 전에 ScanSnap Manager 가 ScanSnap Home과 연동될 때까지 기다려 주십시오.
- l 퀵 메뉴가 표시되는 동안에는 다른 애플리케이션을 사용하여 스캔한 이미지를 이동, 삭제 또는 이 름을 변경하지 마십시오.
- ScanSnap Manager와 ScanSnap Home이 모두 설치된 경우 ScanSnap Home을 사용하여 문서 를 스캔할 수 없습니다.

- ScanSnap Home의 기능과 사용 방법에 대한 자세한 내용은 [ScanSnap Home 도움말을](https://www.pfu.fujitsu.com/imaging/downloads/manual/ss_webhelpmgr/hn/top/index.html) 참조해 주 십시오.
- l 프로필은 연동 기능으로도 사용할 수 있습니다. 자세한 내용은 ["프로필" \(37 페이지 \)](#page-36-0)를 참조해 주십시오.

# <span id="page-18-0"></span>ScanSnap Home에서 명함 관리하기

이 단원에서는 스캔한 명함 이미지를 ScanSnap Home에 관련 정보와 함께 저장하는 방법에 대해 설명합니다.

# **1.** 퀵 메뉴에서 **[**명함 저장**]** 아이콘 을 클릭합니다**.**

a ScanSnap Home의 메인 창이 표시됩니다.

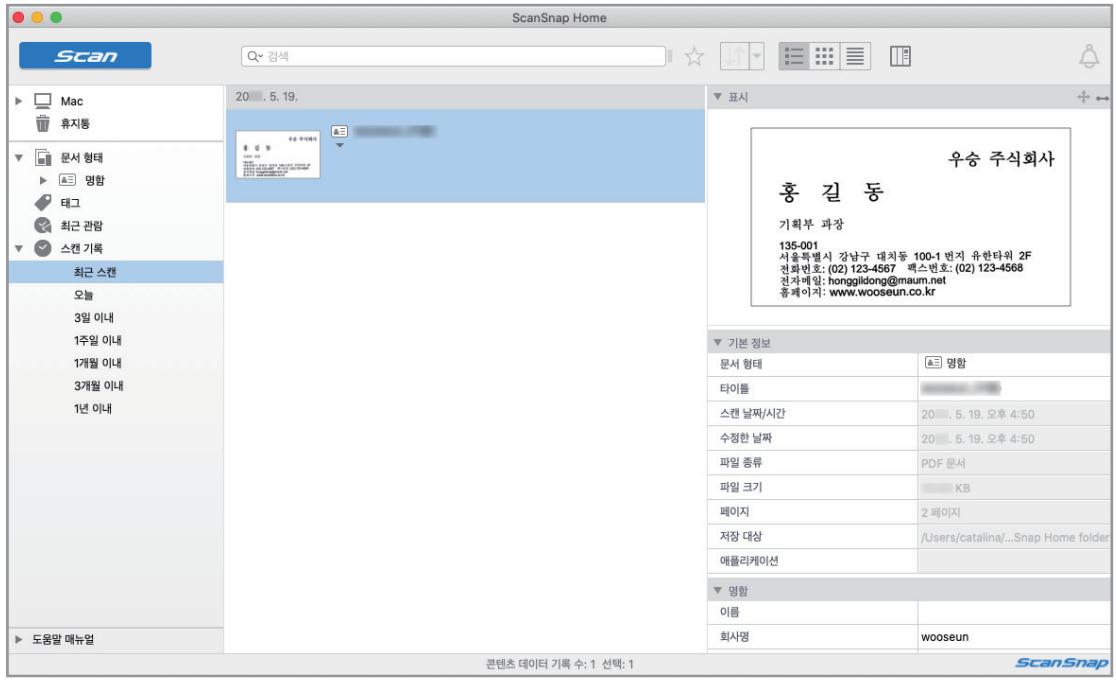

#### 중요

- ScanSnap Home을 사용하려면 먼저 라이선스를 활성화해야 합니다. 라이선스를 활성화하는 방법에 대한 자세한 내용은 ScanSnap Home 도움말의 [여기를](https://www.pfu.fujitsu.com/imaging/downloads/manual/ss_webhelpmgr/hn/topic/ope_setting_activate.html) 참조해 주 십시오.
- l 퀵 메뉴가 표시되면 스캔을 시작할 수 없습니다. 다른 명함을 스캔하기 전에 ScanSnap Manager 가 ScanSnap Home과 연동될 때까지 기다려 주십시오.
- l 퀵 메뉴가 표시되는 동안에는 다른 애플리케이션을 사용하여 스캔한 이미지를 이동, 삭제 또는 이 름을 변경하지 마십시오.
- ScanSnap Manager와 ScanSnap Home이 모두 설치된 경우 ScanSnap Home을 사용하여 문서 를 스캔할 수 없습니다.

- ScanSnap Home의 기능과 사용 방법에 대한 자세한 내용은 [ScanSnap Home 도움말을](https://www.pfu.fujitsu.com/imaging/downloads/manual/ss_webhelpmgr/hn/top/index.html) 참조해 주 십시오.
- l 프로필은 연동 기능으로도 사용할 수 있습니다. 자세한 내용은 ["프로필" \(37 페이지 \)](#page-36-0)를 참조해 주십시오.

# <span id="page-19-0"></span>ScanSnap Home에서 영수증 관리하기

이 단원에서는 스캔한 영수증 이미지를 ScanSnap Home에 관련 정보와 함께 저장하는 방법에 대해 설명합니다.

# **1.** 퀵 메뉴에서 **[**영수증 저장**]** 아이콘 을 클릭합니다**.**

a ScanSnap Home의 메인 창이 표시됩니다.

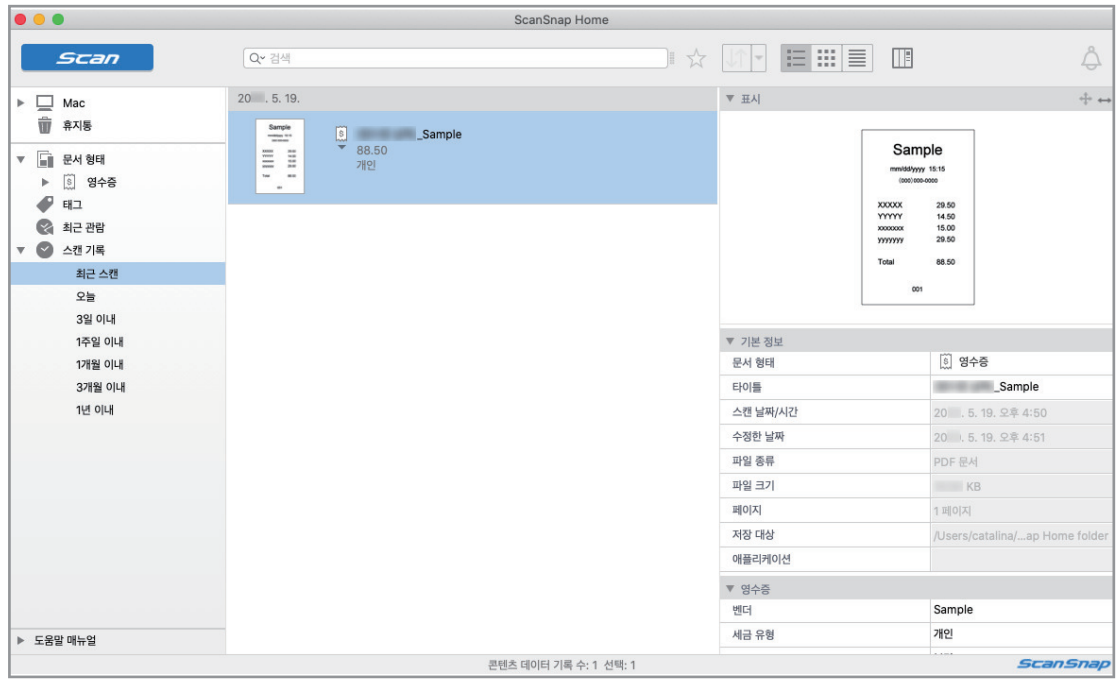

#### 중요

- ScanSnap Home을 사용하려면 먼저 라이선스를 활성화해야 합니다. 라이선스를 활성화하는 방법에 대한 자세한 내용은 ScanSnap Home 도움말의 [여기를](https://www.pfu.fujitsu.com/imaging/downloads/manual/ss_webhelpmgr/hn/topic/ope_setting_activate.html) 참조해 주 십시오.
- l 퀵 메뉴가 표시되면 스캔을 시작할 수 없습니다. 다른 영수증을 스캔하기 전에 ScanSnap Manager가 ScanSnap Home과 연동될 때까지 기다려 주십시오.
- l 퀵 메뉴가 표시되는 동안에는 다른 애플리케이션을 사용하여 스캔한 이미지를 이동, 삭제 또는 이 름을 변경하지 마십시오.
- ScanSnap Manager와 ScanSnap Home이 모두 설치된 경우 ScanSnap Home을 사용하여 문서 를 스캔할 수 없습니다.

- ScanSnap Home의 기능과 사용 방법에 대한 자세한 내용은 [ScanSnap Home 도움말을](https://www.pfu.fujitsu.com/imaging/downloads/manual/ss_webhelpmgr/hn/top/index.html) 참조해 주 십시오.
- l 프로필은 연동 기능으로도 사용할 수 있습니다. 자세한 내용은 ["프로필" \(37 페이지 \)](#page-36-0)를 참조해 주십시오.

# <span id="page-20-0"></span>ScanSnap Home에서 앨범 제작하기

이 단원에서는 스캔한 사진의 이미지를 ScanSnap Home에 저장하는 방법에 대해 설명합니다.

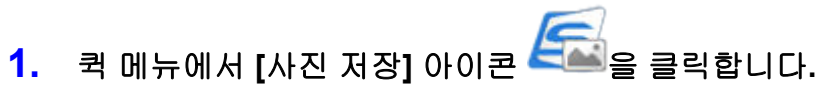

a ScanSnap Home의 메인 창이 표시됩니다.

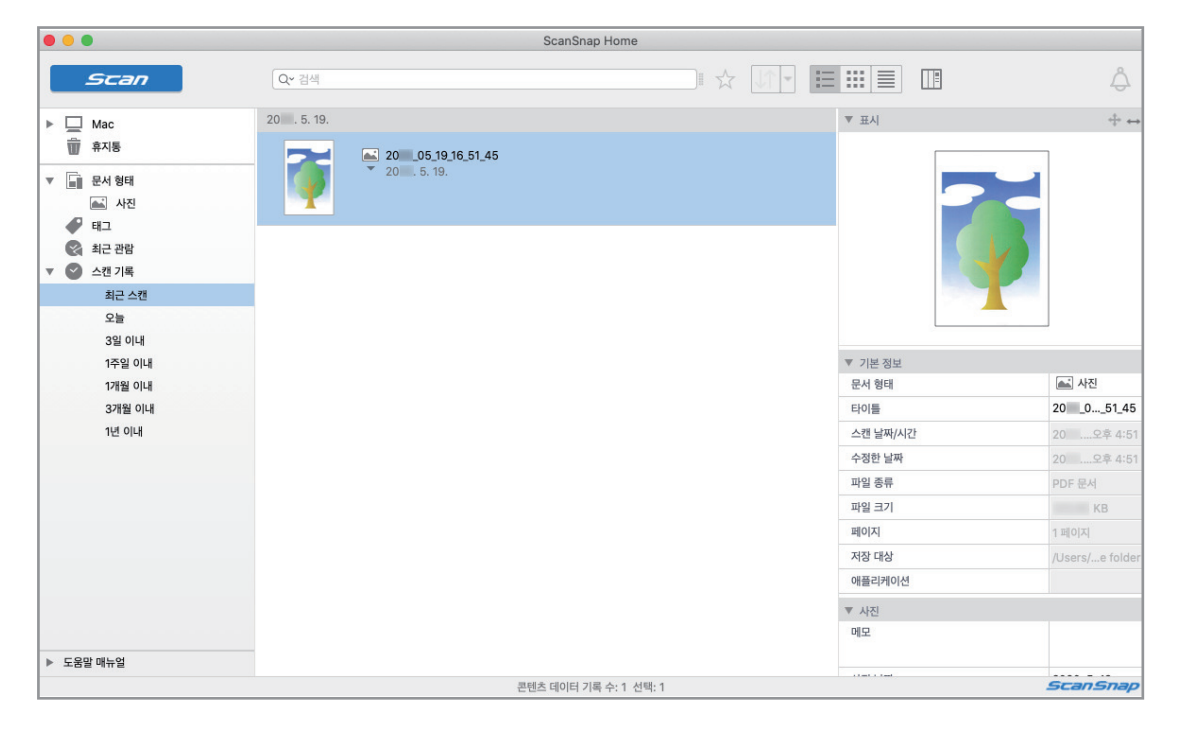

#### 중요

- ScanSnap Home을 사용하려면 먼저 라이선스를 활성화해야 합니다. 라이선스를 활성화하는 방법에 대한 자세한 내용은 ScanSnap Home 도움말의 [여기를](https://www.pfu.fujitsu.com/imaging/downloads/manual/ss_webhelpmgr/hn/topic/ope_setting_activate.html) 참조해 주 십시오.
- 퀵 메뉴가 표시되면 스캔을 시작할 수 없습니다. 다른 사진을 스캔하기 전에 ScanSnap Manager 가 ScanSnap Home과 연동될 때까지 기다려 주십시오.
- 퀵 메뉴가 표시되는 동안에는 다른 애플리케이션을 사용하여 스캔한 이미지를 이동, 삭제 또는 이 름을 변경하지 마십시오.
- ScanSnap Manager와 ScanSnap Home이 모두 설치된 경우 ScanSnap Home을 사용하여 문서 를 스캔할 수 없습니다.

- ScanSnap Home의 기능과 사용 방법에 대한 자세한 내용은 [ScanSnap Home 도움말을](https://www.pfu.fujitsu.com/imaging/downloads/manual/ss_webhelpmgr/hn/top/index.html) 참조해 주 십시오.
- l 프로필은 연동 기능으로도 사용할 수 있습니다. 자세한 내용은 ["프로필" \(37 페이지 \)](#page-36-0)를 참조해 주십시오.

# <span id="page-21-0"></span>지정된 폴더에서 스캔 이미지 관리하기

이 단원에서는 지정된 폴더에서 스캔된 이미지 파일을 저장하는 방법에 대해서 설명하고 있습니다. 네트워크 상에서 공유 폴더에 저장된 스캔 이미지를 다른 사람들과 공유할 수 있습니다. 또한 경로 가 메시지에 자동으로 언급되기 때문에 저장 폴더 경로를 전자 메일 메시지로 모든 구성원들에게 통 지할 수 있습니다.

#### 힌트

Mail에서 [Mail] 메뉴 → [환경 설정] → [일반] 아이콘 → [기본 이메일 프로그램]에서 선택한 전자 메일 프로그램은 다음 프로그램과 연동하기 위한 전자 메일 프로그램으로 사용됩니다.

다음과 같은 전자 메일 프로그램이 지원됩니다.

- $\bullet$  Mail
- Outlook 2019 (데스크톱 버전)
- Office 365용 Outlook (데스크톱 버전)

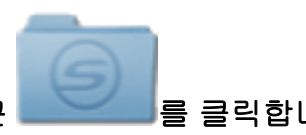

- **1.** 퀵 메뉴에서 **[Scan to Folder]** 아이콘 를 클릭합니다**.**
	- a [Scan to Folder] 창이 표시됩니다.

## **2.** 미리보기 영역에서 스캔된 이미지를 확인합니다**.**

[Scan to Folder] 창에서 파일명 또는 저장 폴더를 변경하고 전자 메일 메시지로 저장 폴더의 경로를 모든 구성원들에게 통지할 것인지 여부를 지정할 수 있습니다.

[Scan to Folder] 창에 대한 자세한 내용은 ScanSnap Manager 도움말을 참조해 주십시오.

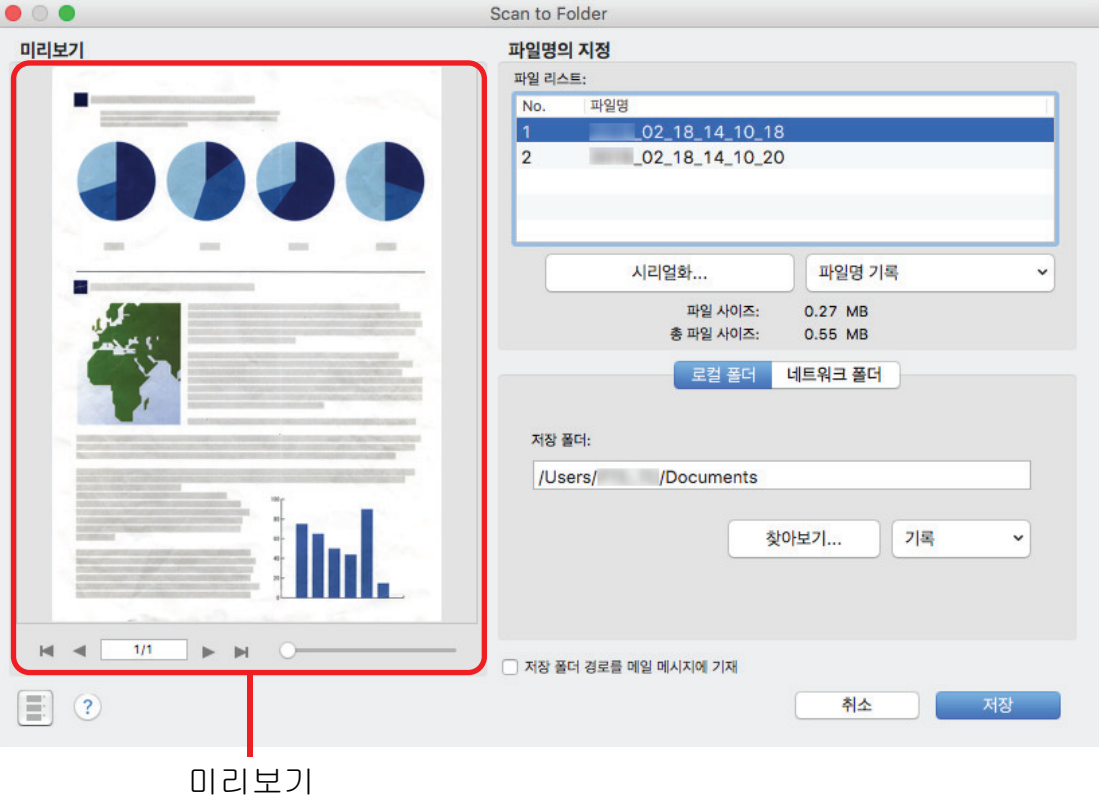

## **3. [**저장**]** 버튼을 클릭합니다**.**

a 스캔 이미지 파일이 지정된 폴더에 저장됩니다.

#### 힌트

[Scan to Folder] 창에서 [저장 폴더 경로를 메일 메시지에 기재] 확인란을 선택하면 파일이 저 장된 폴더 경로를 표시하는 새로운 메시지 창이 표시됩니다.

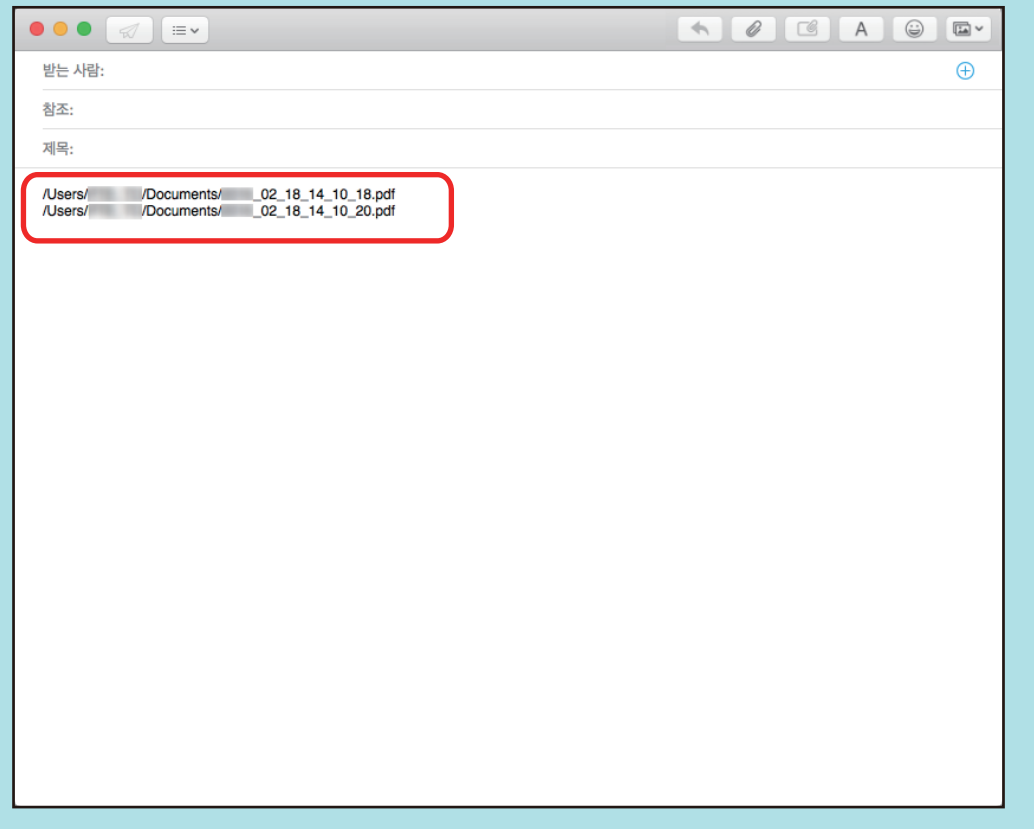

#### 중요

- 퀵 메뉴가 표시되면 [Scan to Folder] 창을 닫기 전까지 스캔을 시작할 수 없습니다. 다음 문서를 스캔하기 전 [Scan to Folder] 창을 닫아 주십시오.
- 퀵 메뉴가 표시되면 [Scan to Folder] 창을 닫기 전까지 다른 애플리케이션을 사용하여 스캔 이미 지의 이동, 삭제 또는 이름 바꾸기를 실행하지 말아 주십시오.

#### 힌트

또한 프로필을 연동 기능에 사용할 수 있습니다. 자세한 내용은 ["프로필" \(37 페이지 \)](#page-36-0)를 참조해 주십 시오.

# <span id="page-23-0"></span>전자 메일에 파일 첨부

이 단원에서는 스캔 이미지를 첨부한 전자 메일 메시지의 송신 방법에 대해서 설명하고 있습니다.

#### 힌트

Mail에서 [Mail] 메뉴 → [환경 설정] → [일반] 아이콘 → [기본 이메일 프로그램]에서 선택한 전자 메일 프로그램은 다음 프로그램과 연동하기 위한 전자 메일 프로그램으로 사용됩니다. 다음과 같은 전자 메일 프로그램이 지원됩니다.

- $\bullet$  Mail
- Outlook 2019 (데스크톱 버전)
- Office 365용 Outlook (데스크톱 버전)

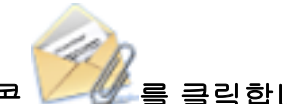

- **1.** 퀵 메뉴에서 **[Scan to E-mail]** 아이콘 를 클릭합니다**.**
	- → [Scan to E-mail] 창이 표시됩니다.

#### 힌트

[Scan to E-mail] 창을 표시하지 않도록 설정할 수 있습니다. [Scan to E-mail] 창을 표시하지 않도록 설정하면 파일이 첨부된 상태로 신규 메시지 창이 표시됩니다. 설정 변경에 대한 자세한 내용은 ["연동 애플리케이션의 설정 변경하기" \(89 페이지 \)를](#page-88-0) 참조해 주십시오.

## **2.** 미리보기 영역에서 스캔된 이미지를 확인합니다**.**

[Scan to E-mail] 창에서 전자 메일에 스캔 이미지의 첨부 설정을 구성할 수 있습니다. [Scan to E-mail] 창에 대한 자세한 내용은 ScanSnap Manager 도움말을 참조해 주십시오.

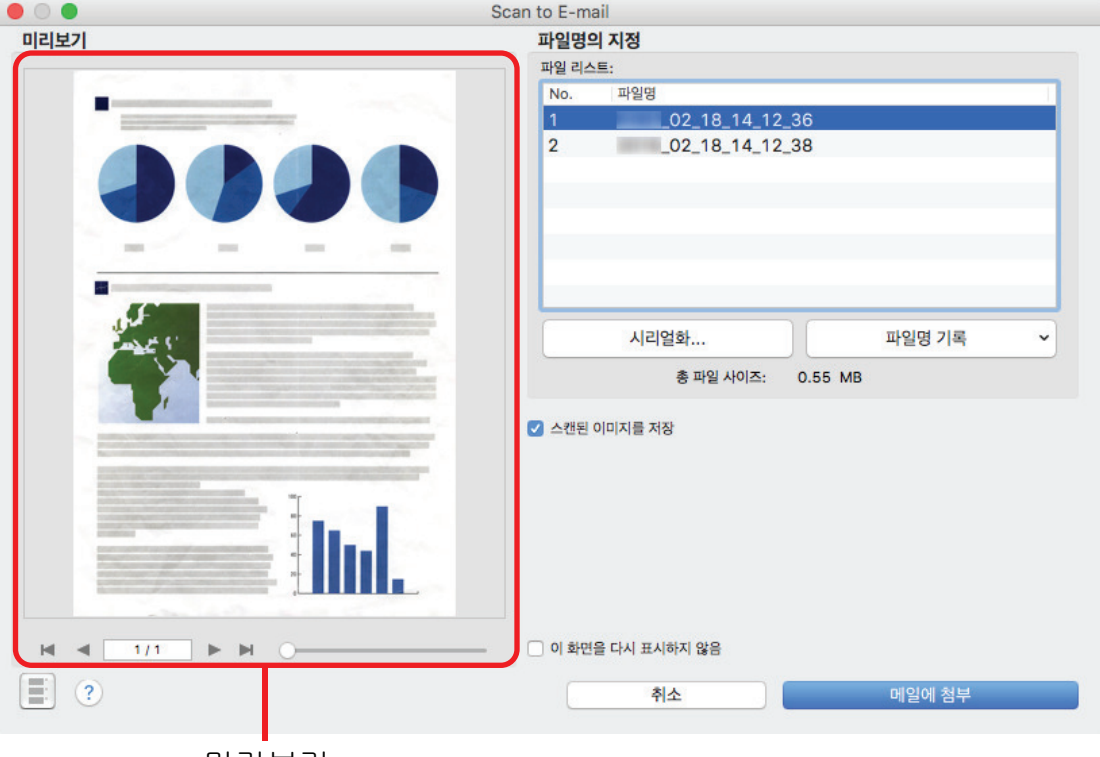

미리보기

## **3. [**메일에 첨부**]** 버튼을 클릭합니다**.**

a 첨부된 파일과 함께 새 전자 메일 메시지 창이 표시됩니다.

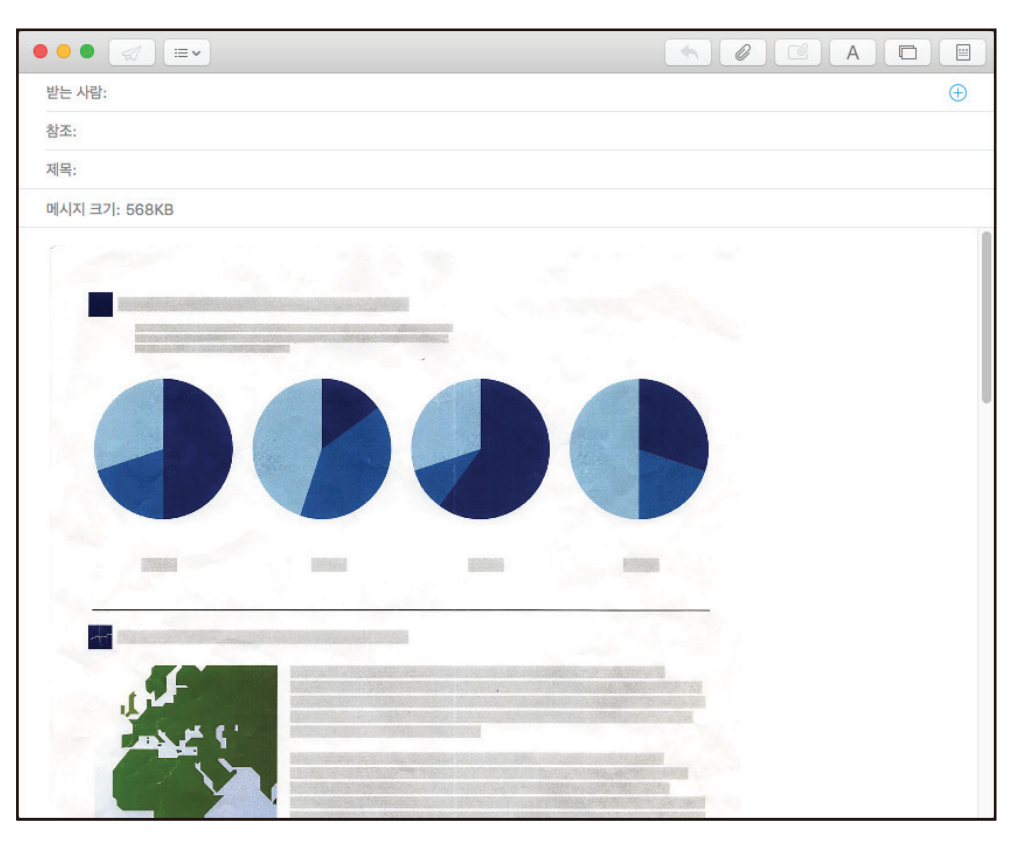

#### 중요

- 퀵 메뉴가 표시되면 [Scan to E-mail] 창을 닫기 전까지 스캔을 시작할 수 없습니다. 다음 문서를 스캔하기 전 [Scan to E-mail] 창을 닫아 주십시오.
- 퀵 메뉴가 표시되면 [Scan to E-mail] 창을 닫기 전까지 다른 애플리케이션을 사용하여 스캔 이미 지의 이동, 삭제 또는 이름 바꾸기를 실행하지 말아 주십시오.

- [Scan to E-mail]의 설정을 변경할 수 있습니다. 자세한 내용은 ["연동 애플리케이션의 설정 변경](#page-88-0) [하기" \(89 페이지 \)](#page-88-0)를 참조해 주십시오.
- l 또한 프로필을 연동 기능에 사용할 수 있습니다. 자세한 내용은 ["프로필" \(37 페이지 \)](#page-36-0)를 참조해 주십시오.

# <span id="page-25-0"></span>ScanSnap을 복사기 용도로 사용하여 프린터로 스캔 이미지 인쇄하기

이 단원에서는 프린터로 스캔 이미지를 인쇄하는 방법에 대해서 설명하고 있습니다.

프린터가 ScanSnap Manager와 연동할 때 ScanSnap을 복사기 용도로 사용할 수 있습니다.

중요

스캔 방법과 용지 상태에 따라서 문서 가장자리의 그림자로 인해 생성된 스캔 이미지에 사선 등이 나 타날 수 있습니다. 이러한 이미지를 인쇄하는 경우 인쇄된 이미지에도 사선이 표시될 수 있습니다.

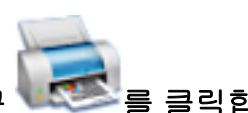

## **1.** 퀵 메뉴에서 **[Scan to Print]** 아이콘 를 클릭합니다**.**

a [프린트] 창이 표시됩니다.

힌트

[프린트] 창을 표시하지 않도록 설정할 수 있습니다. [프린트] 창을 표시하지 않도록 설정하면 직접 인쇄됩니다.

설정 변경에 대한 자세한 내용은 ["연동 애플리케이션의 설정 변경하기" \(89 페이지 \)를](#page-88-0) 참조해 주십시오.

## **2. [**프린트**]** 창에서 스캔된 이미지를 확인합니다**.**

[프린트] 창에서 사용할 프린터의 지정, 인쇄 매수, 인쇄할 이미지 데이터의 크기 및 위치와 스 캔 이미지를 [이미지 저장]에서 지정된 폴더에 저장할 것인지 여부를 지정할 수 있습니다. [프린트]창에 대한 자세한 내용은 ScanSnap Manager 도움말을 참조해 주십시오.

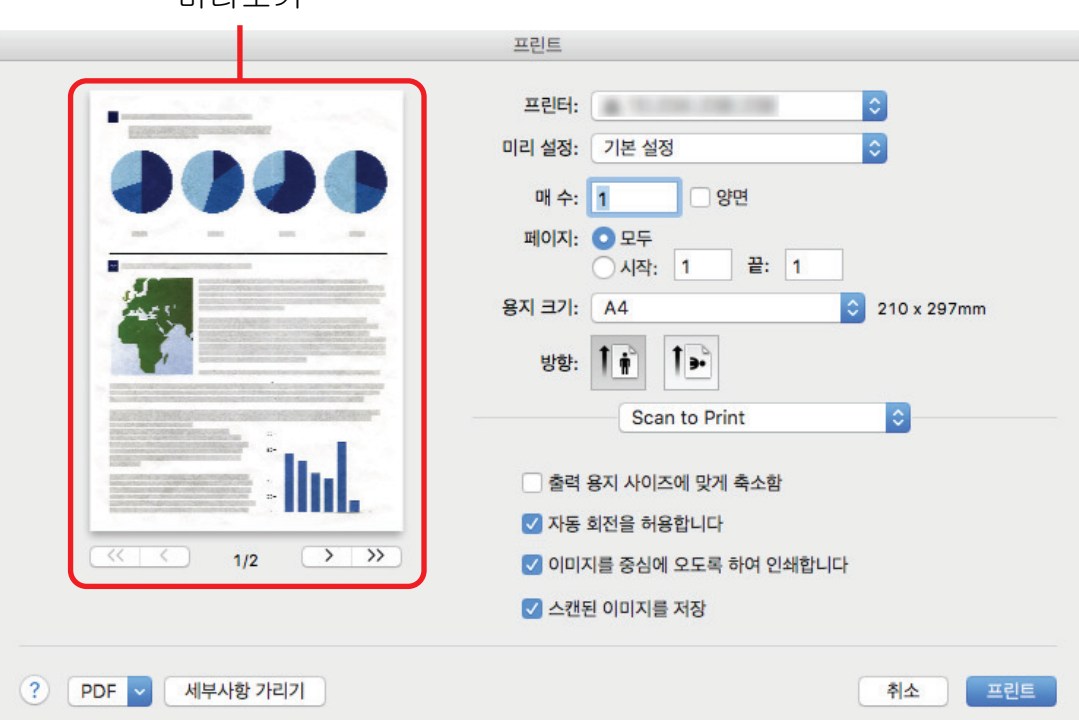

⫠⸨ὤ

### **3. [**프린트**]** 버튼을 클릭합니다**.**

a 스캔 이미지가 인쇄됩니다.

#### 중요

- 퀵 메뉴가 표시되면 [Scan to Print] 창을 닫기 전까지 스캔을 시작할 수 없습니다. 다음 문서를 스 캔하기 전 [Scan to Print] 창을 닫아 주십시오.
- 퀵 메뉴가 표시되면 [Scan to Print] 창을 닫기 전까지 다른 애플리케이션을 사용하여 스캔 이미지 의 이동, 삭제 또는 이름 바꾸기를 실행하지 말아 주십시오.

- [Scan to Print]의 설정을 변경할 수 있습니다. 자세한 내용은 ["연동 애플리케이션의 설정 변경하](#page-88-0) [기" \(89 페이지 \)](#page-88-0)를 참조해 주십시오.
- l 또한 프로필을 연동 기능에 사용할 수 있습니다. 자세한 내용은 ["프로필" \(37 페이지 \)](#page-36-0)를 참조해 주십시오.

# <span id="page-27-0"></span>모바일장치에데이터저장하기

이단원에서는스캔이미지를 PDF 또는 JPEG 파일로모바일장치에저장하는방법에대해서설명하고있 습니다.

#### 중요

- 컴퓨터에는오직한대의모바일장치를연결할수있습니다.
- 본기능을사용하기위해서는모바일장치에 ScanSnap Connect Application을설치해야합니다. App Store 또는 Google Play 등과같은애플리케이션스토어에서모바일장치용 ScanSnap Connect Application을다운로드합니다.

모바일장치용 ScanSnap Connect Application이실행되는운영체제에대한자세한내용은다음웹페이 지를참조해주십시오.

<https://scansnap.fujitsu.com/g-support/hn/>

- 모바일 장치에 동시에 보낼수 있는 스캔 이미지 파일의 수 및 최대 파일 크기는 다음과 같습니다.
	- 파일수: 최대 100개
	- 파일크기: 1,024 MB

#### 힌트

[Scan to Mobile]이 실행 중인 경우 메뉴바의 상태 메뉴에 아이콘 이 표시됩니다. 보다자세한내용 은ScanSnap Manager도움말을참조해주십시오.

- 
- **1.** 퀵 메뉴에서 **[Scan to Mobile]** 아이콘 을 클릭합니다**.**
	- a [Scan to Mobile] 창이표시됩니다.

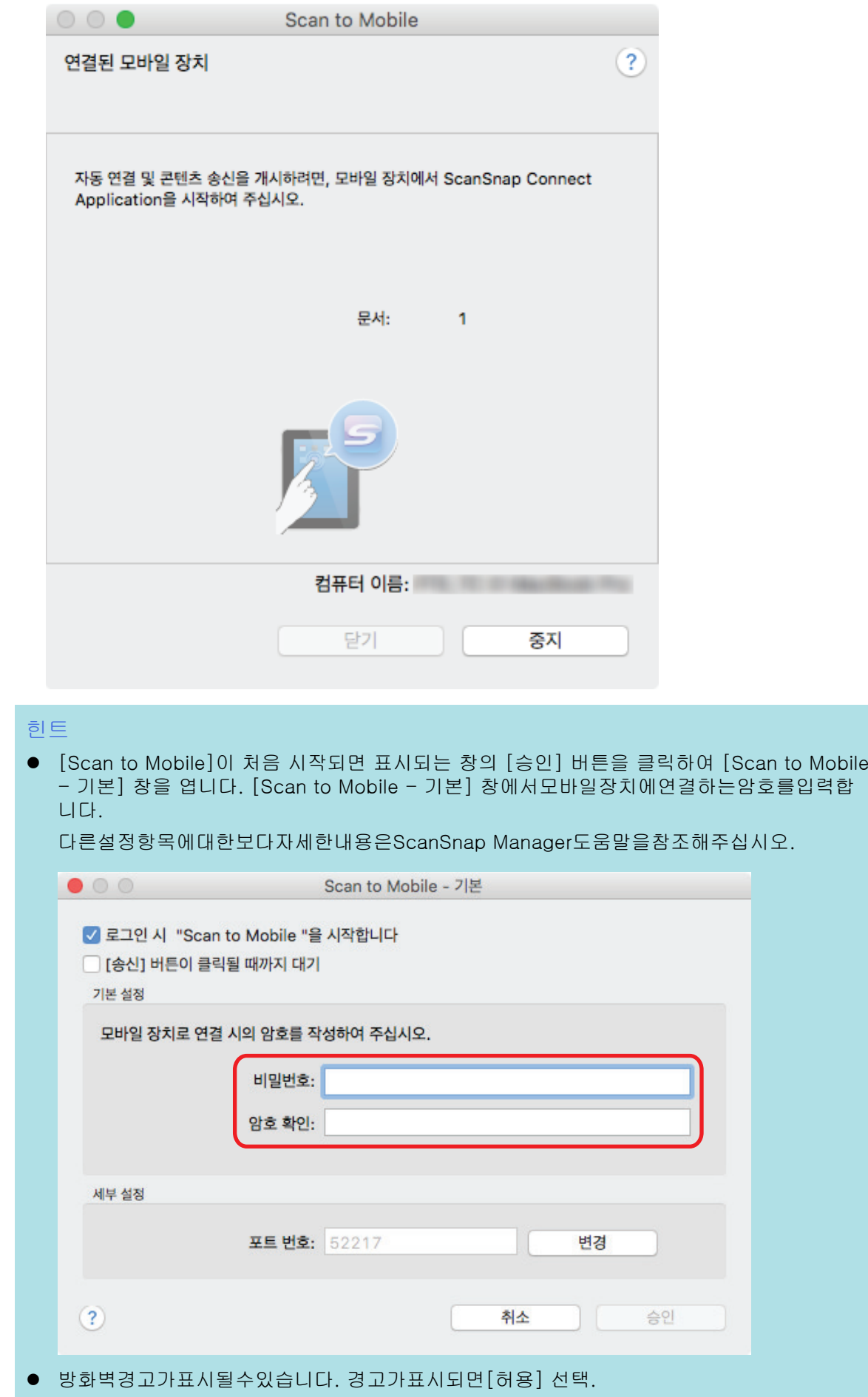

## **2.** 사용하는모바일장치를컴퓨터에연결합니다**.**

사용하는모바일장치를컴퓨터에연결하기에대한자세한내용은사용하시는모바일장치의기본사용 설명서 (모바일연결)를참조해주십시오.

a 연결이개시되면 [Scan to Mobile] 창이나타나며컴퓨터에현재연결된모바일장치를표시합 니다. 그후스캔이미지는모바일장치로송신됩니다.

힌트

[Scan to Mobile - 기본] 창에서 [[송신] 버튼이클릭될때까지대기] 확인란을선택하면 [Scan to Mobile] 창에 [송신] 버튼이표시됩니다. 모바일장치로이미지를송신하려면 [송신] 버튼을클 릭합니다.

## **3.** 스캔이미지의송신이완료된후 **[Scan to Mobile]** 창을닫으려면 **[**닫기**]** 버튼을클릭합 니다**.**

힌트

컴퓨터에서모바일장치의연결을해제하면 [Scan to Mobile] 창은자동으로닫힙니다.

#### 중요

- l 퀵메뉴가표시되면스캔을시작할수없습니다. ScanSnap Manager와 [Scan to Mobile]의연동이완 료된후다른문서를스캔해주십시오.
- 퀵메뉴가표시되는중에는다른애플리케이션을사용하여스캔이미지의이동, 삭제, 이름을변경하지말 아주십시오.

- 모바일장치용 ScanSnap Connect Application의특징및사용방법에대한자세한내용은사용하시는모 바일장치의기본사용설명서 (모바일연결)를참조해주십시오.
- [Scan to Mobile]의설정을변경할수있습니다. 자세한내용[은"연동 애플리케이션의 설정 변경하](#page-88-0) [기" \(89 페이지 \)](#page-88-0)를참조해주십시오.
- 또한프로필을연동기능에사용할수있습니다. 자세한내용[은"프로필" \(37 페이지 \)를](#page-36-0)참조해주십시 오.
- l ScanSnap Manager는 Scan to Mobile과자동으로연동시킬수있습니다. 자세한내용[은"애플리케이](#page-103-0) [션과 자동 연동" \(104 페이지 \)를](#page-103-0)참조해주십시오.

# <span id="page-30-0"></span>모바일 장치에 기존 파일 저장하기

이 단원에서는 모바일 장치에 기존의 파일을 저장하는 방법에 대해서 설명하고 있습니다.

## **1. Finder**의 사이드바에서**, [**응용 프로그램**]** → **[ScanSnap]**을 선택한 다음**, [Scan to Mobile]**을 더블 클릭합니다**.**

a [Scan to Mobile] 창이 표시됩니다.

#### **2.** 사용하는 모바일 장치를 컴퓨터에 연결합니다**.**

사용하는 모바일 장치를 컴퓨터에 연결하기에 대한 자세한 내용은 사용하시는 모바일 장치의 기본 사용 설명서 (모바일 연결)를 참조해 주십시오.

- a 연결이 개시되면 [Scan to Mobile] 창이 나타나며 컴퓨터에 현재 연결된 모바일 장치를 표 시합니다.
- **3.** 메뉴바의 애플리케이션 메뉴에서 **[**파일**]** → **[**열기**]**를 선택합니다**.** a [열기] 창이 표시됩니다.
- **4.** 모바일 장치에 저장할 **PDF** 또는 **JPEG** 파일을 선택하고 **[**열기**]** 버튼을 클릭합니다**.** a 파일이 모바일 장치로 송신됩니다.
- **5.** 스캔 이미지의 송신이 완료된 후 **[Scan to Mobile]** 창을 닫으려면 **[**닫기**]** 버튼을 클 릭합니다**.**

# <span id="page-31-0"></span>Word, Excel 또는 PowerPoint 문서로 변환하기

이 단원에서는 ScanSnap에 첨부된 ABBYY FineReader for ScanSnap을 사용하여 스캔 이미지를 Word/Excel/PowerPoint 파일로 변환시키는 방법에 대해서 설명하고 있습니다.

#### 중요

- 컴퓨터에 Word가 설치되지 않은 경우, TextEdit을 사용하여 변환된 파일을 보거나 확인할 수 있습 니다. Excel 또는 PowerPoint가 설치되지 않은 경우, Excel 또는 PowerPoint 파일로 변환된 문서 를 보거나 확인할 수 없습니다.
- Word, Excel 및 PowerPoint 파일로 변환된 문서를 보거나 확인하려면 이러한 애플리케이션을 설 치하고, 사용하시는 컴퓨터에서 사용할 수 있도록 이러한 애플리케이션의 사용자 등록 및 사용권 인증을 완료합니다.
- ABBYY FineReader for ScanSnap 및 해당 버전이 지원되는 애플리케이션에 대해서는 ABBYY FineReader for ScanSnap의 도움말을 참조해 주십시오. 지원되는 애플리케이션을 설치한 후에 애 플리케이션을 유효로 합니다.
- l Word, Excel 또는 PowerPoint에서 작업하는 동안 이 기능을 실행하지 말아 주십시오. 또한, 이 기 능을 실행하는 동안 Word, Excel 또는 PowerPoint를 사용하지 말아 주십시오. 그렇지 않으면, 변 환 결과가 파일에 저장되고 [인식된 문서 열기] 확인란이 [기본 설정] 창에서 선택되더라도 표시되 지 않을 수 있습니다.
- ABBYY FineReader for ScanSnap의 OCR 기능에 대한 자세한 내용은 ["ABBYY FineReader for](#page-32-0) [ScanSnap의 OCR \(광학 문자 인식\) 기능" \(33 페이지 \)](#page-32-0)을 참조해 주십시오.

![](_page_31_Picture_9.jpeg)

**1.** 퀵 메뉴에서 **[ABBYY Scan to Word]** 아이콘 **, [ABBYY Scan to Excel(R)]**

아이콘 **수행** 또는 [ABBYY Scan to PowerPoint(R)] 아이콘 수행 을 클릭합니 다**.**

a Word, Excel 또는 PowerPoint 파일로 변환 중인 스캔 이미지를 표시하는 창이 표시됩니다. 변환이 완료되면 Word, Excel, 또는 PowerPoint가 시작되며 변환 결과가 표시됩니다.

#### 중요

- 퀵 메뉴가 표시되면 스캔을 시작할 수 없습니다. 변환이 완료된 후 다음 문서를 스캔해 주십시오.
- 퀵 메뉴가 표시되는 중에는 다른 애플리케이션을 사용하여 스캔 이미지의 이동, 삭제, 이름을 변경 하지 말아 주십시오.

- l [ABBYY Scan to Word], [ABBYY Scan to Excel(R)] 또는 [ABBYY Scan to PowerPoint(R)]의 설정을 변경할 수 있습니다. 자세한 내용은 ["연동 애플리케이션의 설정 변경하기" \(89 페이지 \)](#page-88-0)를 참조해 주십시오.
- l 또한 프로필을 연동 기능에 사용할 수 있습니다. 자세한 내용은 ["프로필" \(37 페이지 \)](#page-36-0)를 참조해 주십시오.

# <span id="page-32-0"></span>ABBYY FineReader for ScanSnap의 OCR (광학 문자 인식) 기능

이 단원에서는 ABBYY FineReader for ScanSnap의 OCR 기능에 대해서 설명하고 있습니다.

# ABBYY FineReader for ScanSnap의 개요

ABBYY FineReader for ScanSnap은 ScanSnap의 전용 애플리케이션입니다. 본 프로그램은 ScanSnap에서 작성된 PDF 파일에서 텍스트 인식을 실행할 수 있습니다. Adobe Acrobat 또는 기 타 애플리케이션에서 작성된 파일의 텍스트 인식은 실행할 수 없습니다.

# OCR 기능의 특성

OCR 기능의 특성은 다음과 같습니다. 텍스트 인식을 실행하기 전 다음 가이드 라인에 따라 변환에 적합한 문서인지 확인해 주십시오.

![](_page_32_Picture_89.jpeg)

![](_page_33_Picture_185.jpeg)

## 원본 문서대로 재현할 수 없는 파라미터

다음 항목은 원본 문서 그대로 재현할 수 없습니다. Word, Excel, 또는 PowerPoint에서 텍스트 인식 의 결과를 확인하고 필요할 경우 데이터를 편집할 것을 권장합니다.

- 글꼴 및 문자 크기
- 문자 간격 및 선 간격
- 밑줄, 굵은 문자 및 이탤릭체 문자
- 윗첨자/아랫첨자

## 올바르게 인식할 수 없는 문서

다음 타입의 문서는 올바로 인식되지 않을 수 있습니다. 이러한 경우 [칼라 모드 선택]을 [칼라]로 변경하거나 해상도 (이미지 화질)를 올려 스캔함으로서 인식 가능할 수 있습니다.

- 손으로 직접 적은 문서
- 너무 작은 문자를 포함한 텍스트 (폰트 크기가10 미만)
- 비뚤어진 문서
- 지정된 언어 이외의 언어로 된 문서
- 불균일한 색상의 배경 위에 문자가 있는 문서

예: 음영 문자

- 장식 문자가 많이 포함된 문서 예: 장식 문자 (엠보스/아웃라인)
- 무늬가 있는 배경에 문자가 있는 문서

예: 그림과 도표에 겹치는 문자

- 많은 문자가 밑줄 또는 테두리를 포함하는 문서
- 복잡한 레이아웃과 이미지 노이즈가 많은 문서 (이러한 문서를 변환할 때에는 인식 처리에 시간이 걸립니다.)

## 기타 고려사항

- 문서를 Excel 파일로 변환할 때 인식 결과가 65,536행을 초과하면 그 이상의 결과는 출력되지 않습니다.
- 문서를 Excel 파일로 변환할 경우 문서 전체의 레이아웃 정보, 도면과 그래프 및 높이/너비의 정 보는 재현할 수 없습니다. 표와 문자만 재현됩니다.
- PowerPoint 문서로 변환할 경우 배경색 및 모형은 재현되지 않습니다.
- l 문서의 앞뒤 또는 가로 방향이 바르게 변환되지 않을 수 있습니다. ["스캔한 이미지를 올바른 방](#page-55-0) [향으로 회전하기" \(56 페이지 \)을](#page-55-0) 사용하거나 문서를 올바른 방향으로 올려 놓습니다.
- 블리드 스루 감소가 유효로 되면 인식률이 낮아질 수 있습니다. 그 경우 다음과 같은 절차로 무 효로 하십시오.

키보드의 [control] 키를 누른 상태에서 Dock에서 ScanSnap Manager 아이콘 을 클릭하 고 ScanSnap Manager 메뉴에서 [설정] → [스캔 중] 탭 → [옵션] 버튼을 클릭하여 [스캔 모 드 옵션] 창을 표시합니다. 그런 다음 [스캔 모드 옵션] 확인란의 선택을 해제합니다(SV600의 경우 [블리드 스루를 줄입니다] 확인란은 [스캔 모드 옵션] 창의 [이미지 화질] 탭에 있습니다).

# <span id="page-35-0"></span>스캔 이미지를 사진으로 저장하기

이 단원에서는 스캔 이미지를 사진으로 저장하는 방법에 대해서 설명합니다.

![](_page_35_Picture_3.jpeg)

![](_page_35_Picture_90.jpeg)

#### 중요

- 퀵 메뉴가 표시되면 스캔을 시작할 수 없습니다. ScanSnap Manager와 사진의 연동이 완료된 후 다른 문서를 스캔해 주십시오.
- 퀵 메뉴가 표시되는 중에는 다른 애플리케이션을 사용하여 스캔 이미지의 이동, 삭제, 이름을 변경 하지 말아 주십시오.

- 스캔 이미지가 사진으로 저장되면, ScanSnap 설정 창의 [저장 중] 탭의 [이미지 저장]에서 지정 한 폴더에도 저장됩니다. 불필요한 경우 삭제해 주십시오.
- l 또한 프로필을 연동 기능에 사용할 수 있습니다. 자세한 내용은 ["프로필" \(37 페이지 \)](#page-36-0)를 참조해 주십시오.
## 프로필

이 단원에서는 프로필에 대해서 설명하고 있습니다.

자주 사용하는 스캔 설정을 프로필로 일단 저장하면 프로필을 선택해서 스캔 목적에 따라 스캔 설정 을 쉽게 변경할 수 있습니다.

최대 20개의 프로필을 관리할 수 있습니다.

프로필을 선택하려면 ScanSnap Manager 아이콘 을 클릭해서 프로필 메뉴를 표시합니다.

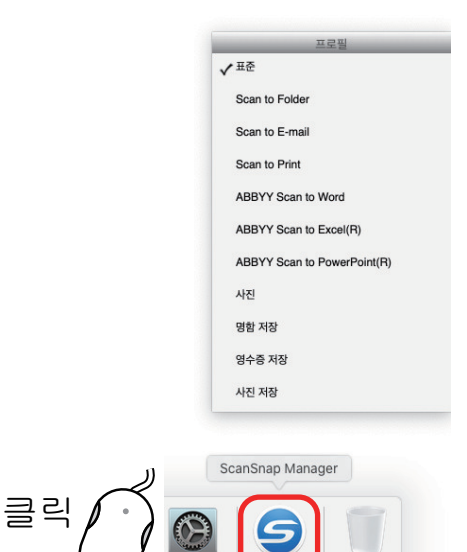

프로필 메뉴

- l 프로필을 사용한 스캔 실행 방법 ["프로필을 사용한 스캔 실행" \(38 페이지 \)](#page-37-0)
- l 스캔한 이미지의 사용 목적에 따른 프로필의 스캔 설정 구성 방법 ["스캔 설정의 구성 방법" \(81 페이지 \)](#page-80-0)

힌트

- 프로필을 사용하려면 ScanSnap 설정 창에서 [퀵 메뉴의 사용] 확인란의 선택을 해제할 필요가 있 습니다.
- l ScanSnap Manager 메뉴에서 [프로필]을 선택하여 프로필 메뉴를 표시할 수도 있습니다.
- ScanSnap 설정 창의 [프로필]에서 프로필을 선택할 수도 있습니다.

## <span id="page-37-0"></span>프로필을 사용한 스캔 실행

이 단원에서는 프로필을 사용한 스캔 실행 방법에 대해서 설명하고 있습니다. 다음은 스캔 이미지 파일이 ScanSnap Home에 저장되는 예를 설명합니다.

- **1.** 키보드의 **[control]** 키를 누른 채 **Dock**에서 **ScanSnap Manager** 아이콘 을 클 릭한 후 **ScanSnap Manager** 메뉴에서 **[**설정**]**을 선택합니다**.**
	- a ScanSnap 설정 창이 표시됩니다.
- **2. [**퀵 메뉴의 사용**]** 확인란의 선택을 해제합니다**.**

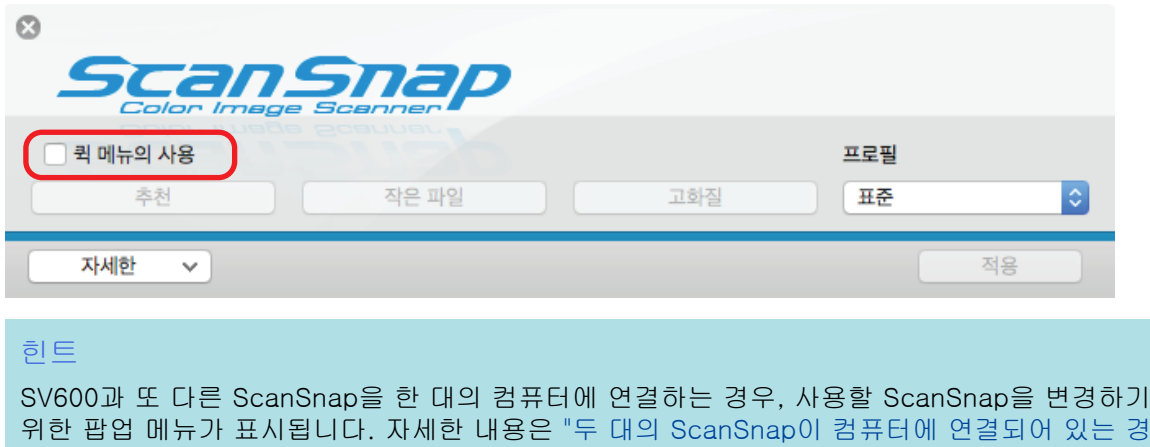

**3. ScanSnap** 설정 창에서 **[**적용**]**을 클릭합니다**.**

[우\(SV600\)" \(105 페이지 \)](#page-104-0)를 참조해 주십시오.

- **4.** 창 왼쪽 상단의 **[ ]**을 클릭하여 **ScanSnap** 설정 창을 닫습니다**.**
- **5.** 프로필 메뉴에서 **[**표준**]**을 선택합니다**.**

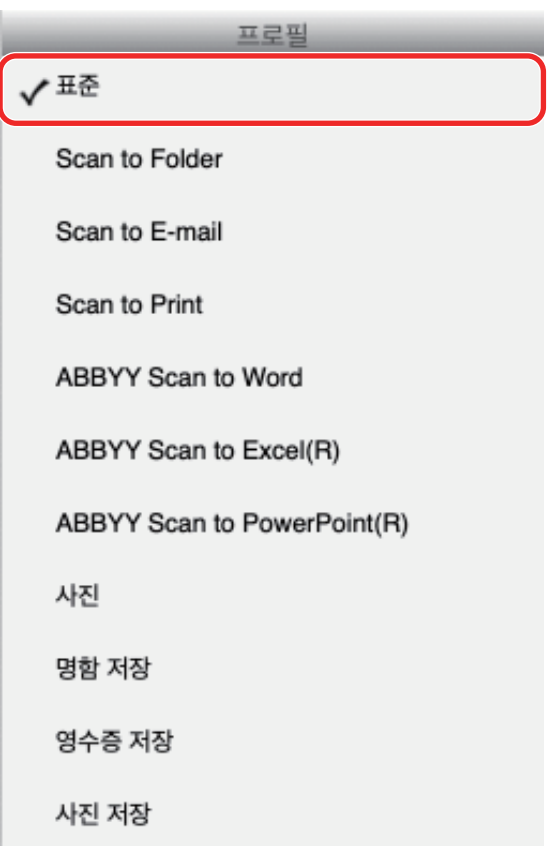

#### 힌트

SV600과 또 다른 ScanSnap을 한 대의 컴퓨터에 연결하는 경우, 각 ScanSnap만의 특정한 프로 필 메뉴가 표시됩니다. 이 경우, 사용 중인 ScanSnap 모델의 프로필 메뉴에서 프로필을 선택합 니다.

## **6. ScanSnap**으로 문서를 스캔합니다**.**

문서 스캔 방법에 대한 자세한 내용은 기본 사용 설명서의 [여기](https://www.pfu.fujitsu.com/imaging/downloads/manual/basic/mac/hn/topics/scan.htm)를 참조해 주십시오.

a 스캔이 완료되면 ScanSnap Home의 기본 창이 나타납니다.

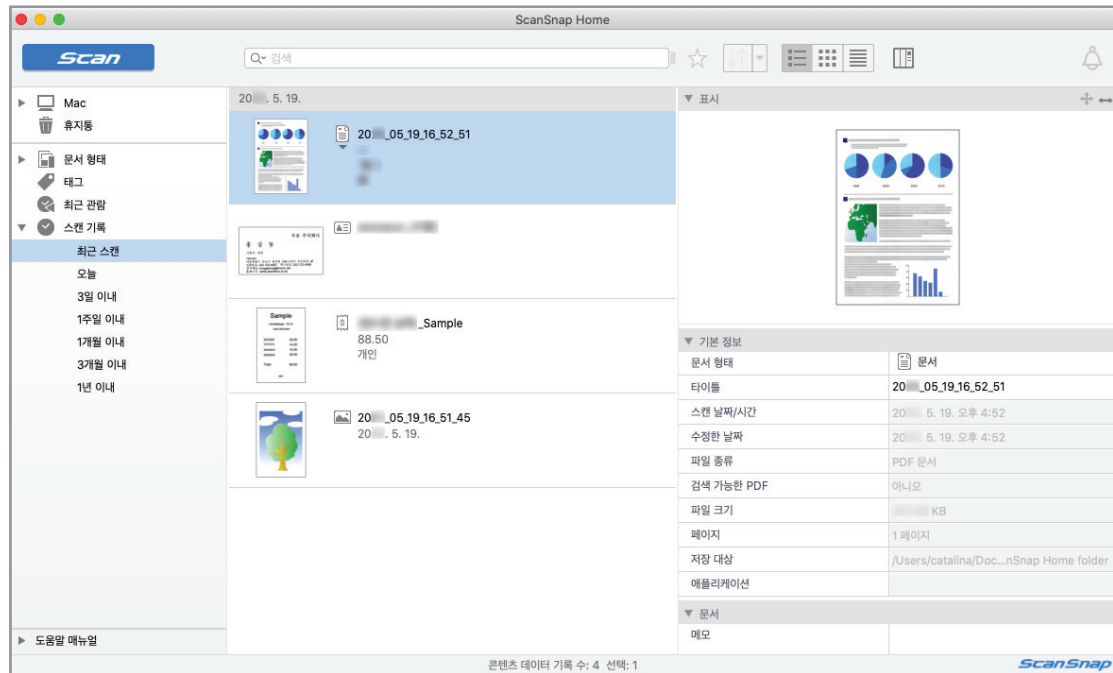

## 프로필 관리

이 단원에서는 프로필 관리 방법에 대해서 설명하고 있습니다.

프로필의 추가, 변경 또는 삭제 방법에 대한 자세한 내용은 다음을 참조해 주십시오.

- l ["프로필의 추가" \(41 페이지 \)](#page-40-0)
- "프로필 변경하기" (44 페이지)
- l ["프로필 이름 바꾸기" \(46 페이지 \)](#page-45-0)
- "프로필의 표시 순서 변경하기" (48 페이지)
- l ["프로필의 삭제" \(49 페이지 \)](#page-48-0)

#### 힌트

SV600과 또 다른 ScanSnap을 한 대의 컴퓨터에 연결하는 경우, 각 ScanSnap의 설정을 변경할 수 있 습니다. 자세한 내용은 ["두 대의 ScanSnap이 컴퓨터에 연결되어 있는 경우\(SV600\)" \(105 페이지 \)](#page-104-0)를 참조해 주십시오.

## <span id="page-40-0"></span>프로필의 추가

이 단원에서는 프로필의 추가 방법에 대해서 설명하고 있습니다. [표준] 프로필을 포함하여 최대 20개까지 저장할 수 있습니다.

**1.** 키보드의 **[control]** 키를 누른 채 **Dock**에서 **ScanSnap Manager** 아이콘 을 클 릭한 후 **ScanSnap Manager** 메뉴에서 **[**설정**]**을 선택합니다**.**

a ScanSnap 설정 창이 표시됩니다.

**2. [**퀵 메뉴의 사용**]** 확인란의 선택을 해제합니다**.**

### **3.** 각 탭에서 스캔 설정을 구성합니다**.**

각 탭에 대해서는 ScanSnap Manager 도움말을 참조해 주십시오.

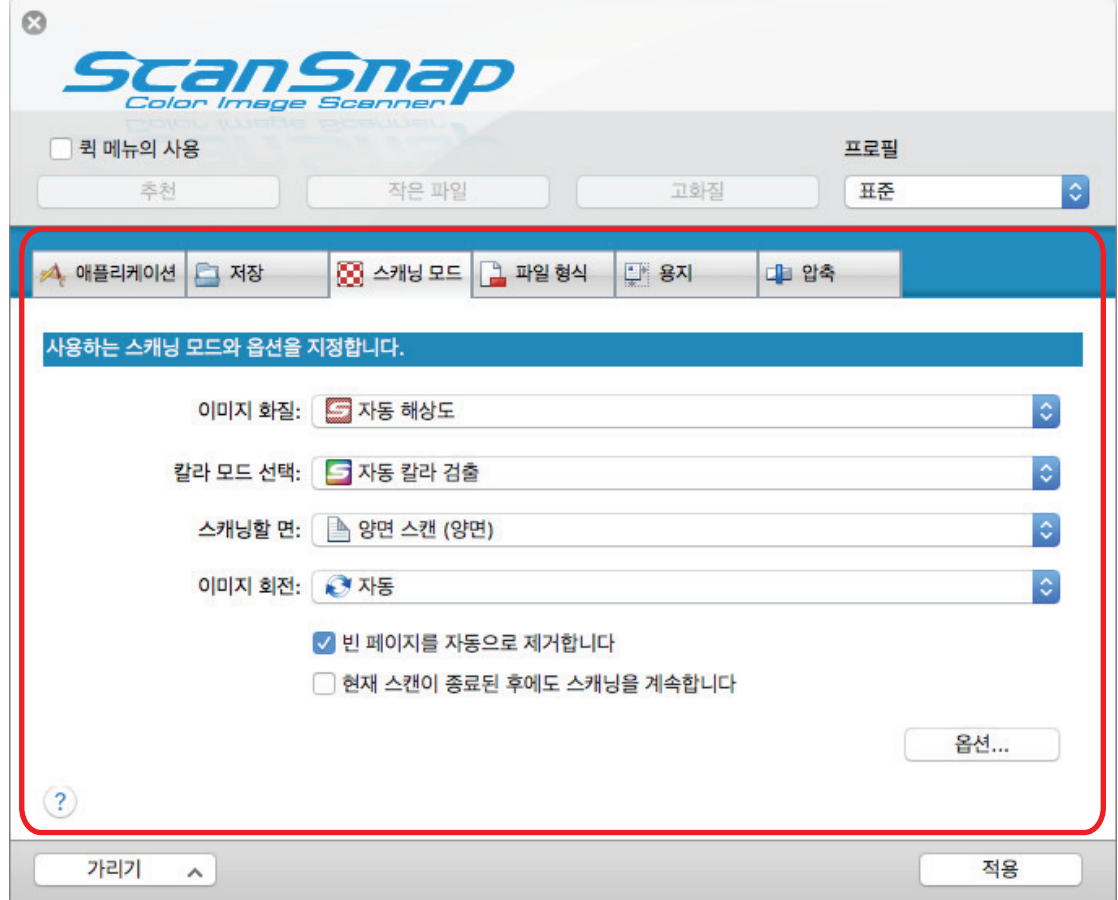

**4. [**프로필**]**에서 **[**추가된 프로필**]**을 선택합니다**.**

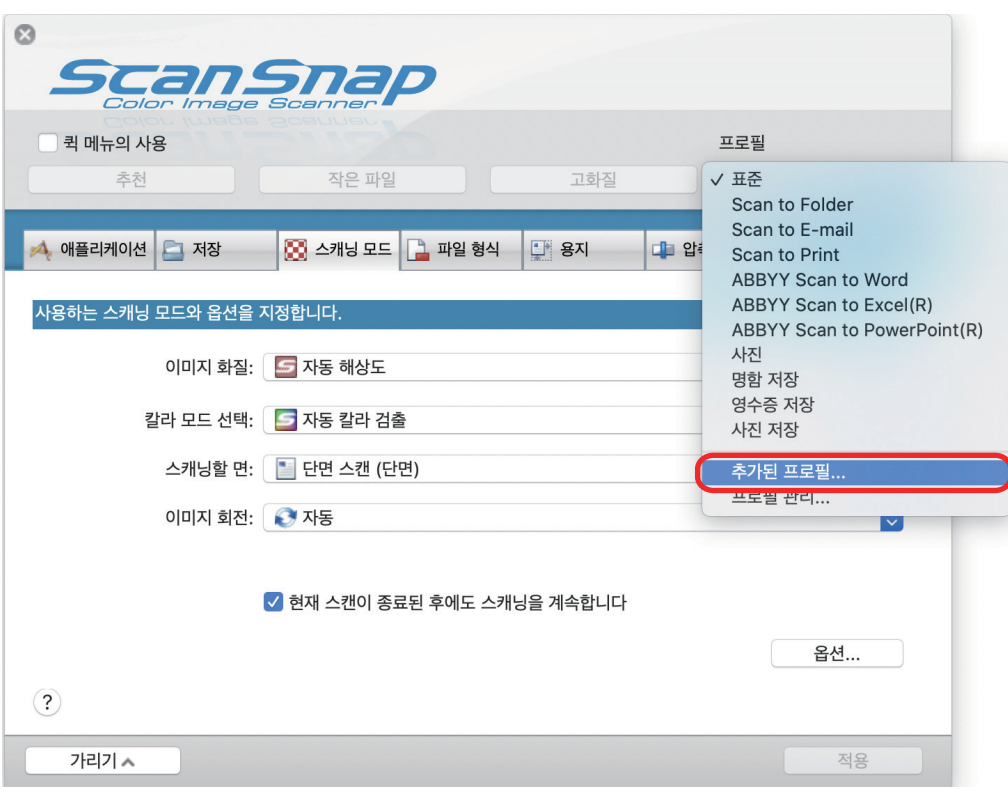

a [신규 프로필의 추가] 창이 표시됩니다.

## **5.** 새로운 프로필의 이름을 입력하고 **[**승인**]** 버튼을 클릭합니다**.**

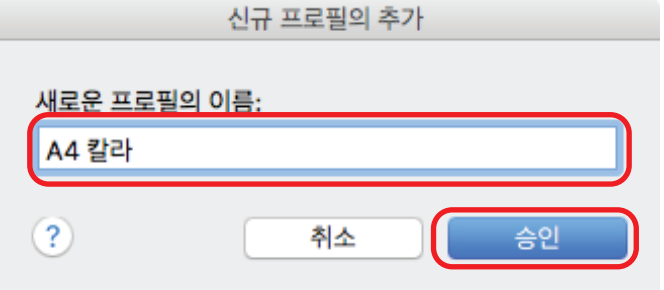

a ScanSnap 설정 창의 [프로필]에 추가된 프로필이 표시됩니다.

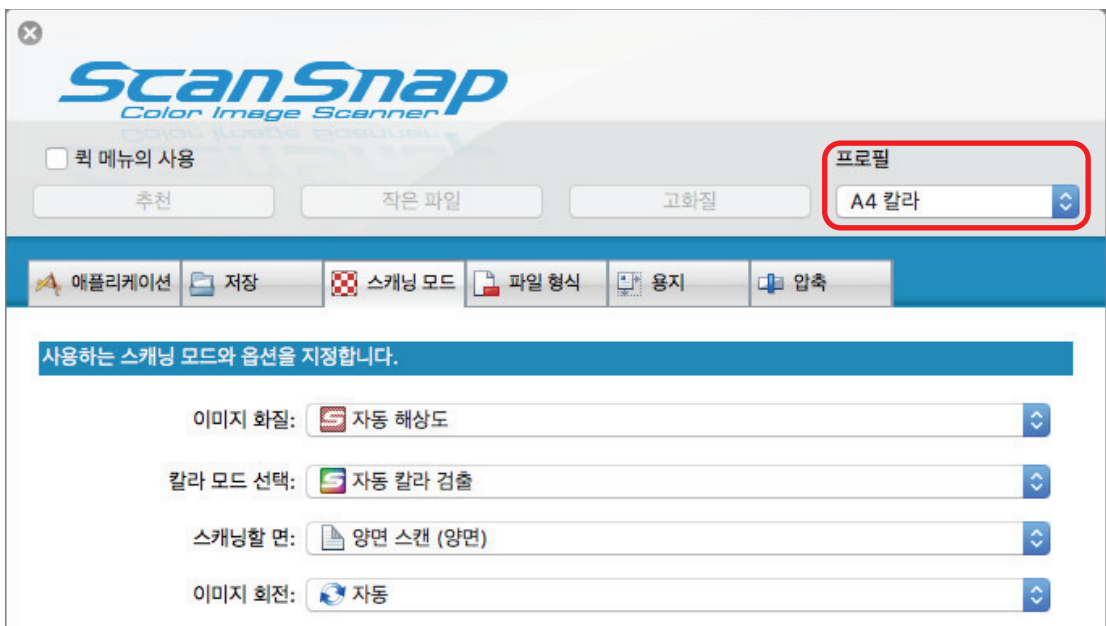

- **6. [**적용**]** 버튼을 클릭합니다**.**
- **7.** 창 왼쪽 상단의 **[ ]**을 클릭하여 **ScanSnap** 설정 창을 닫습니다**.**

## <span id="page-43-0"></span>프로필 변경하기

이 단원에서는 프로필의 스캔 설정 변경 방법에 대해서 설명하고 있습니다.

**1.** 키보드의 **[control]** 키를 누른 채 **Dock**에서 **ScanSnap Manager** 아이콘 을 클 릭한 후 **ScanSnap Manager** 메뉴에서 **[**설정**]**을 선택합니다**.**

■ 표준

a ScanSnap 설정 창이 표시됩니다.

**2. [**퀵 메뉴의 사용**]** 확인란의 선택을 해제합니다**.**

## **3. [**프로필**]**에서 변경할 프로필을 선택합니다**.**

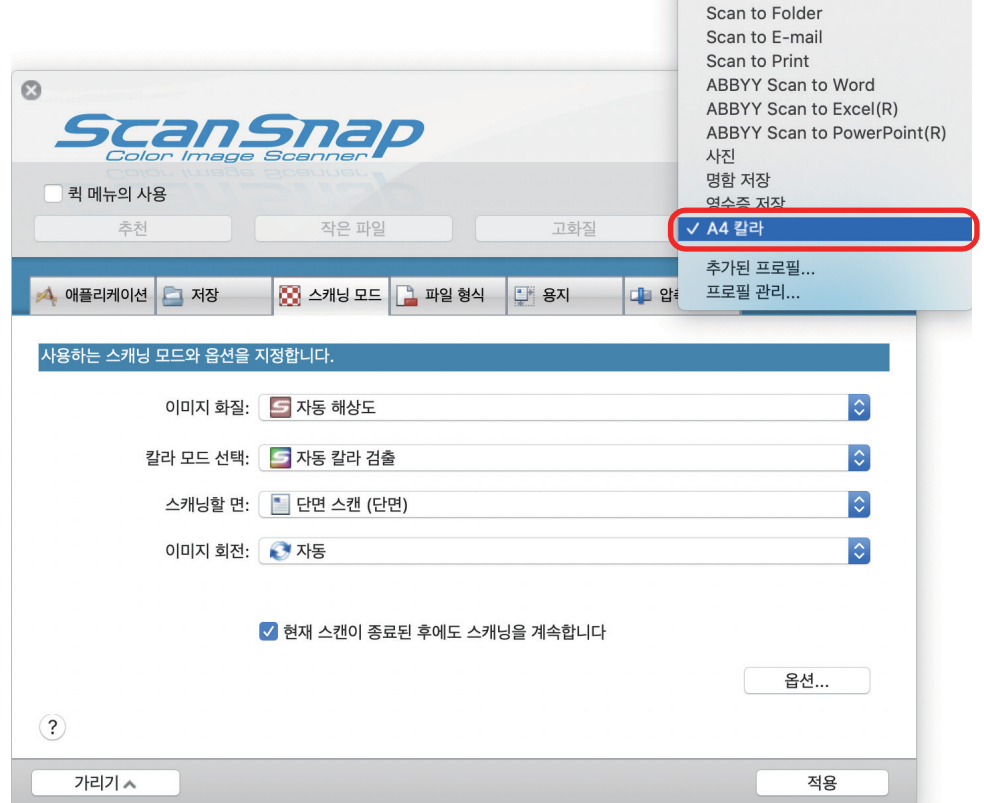

### **4.** 각 탭에서 스캔 설정을 구성합니다**.**

각 탭에 대해서는 ScanSnap Manager 도움말을 참조해 주십시오.

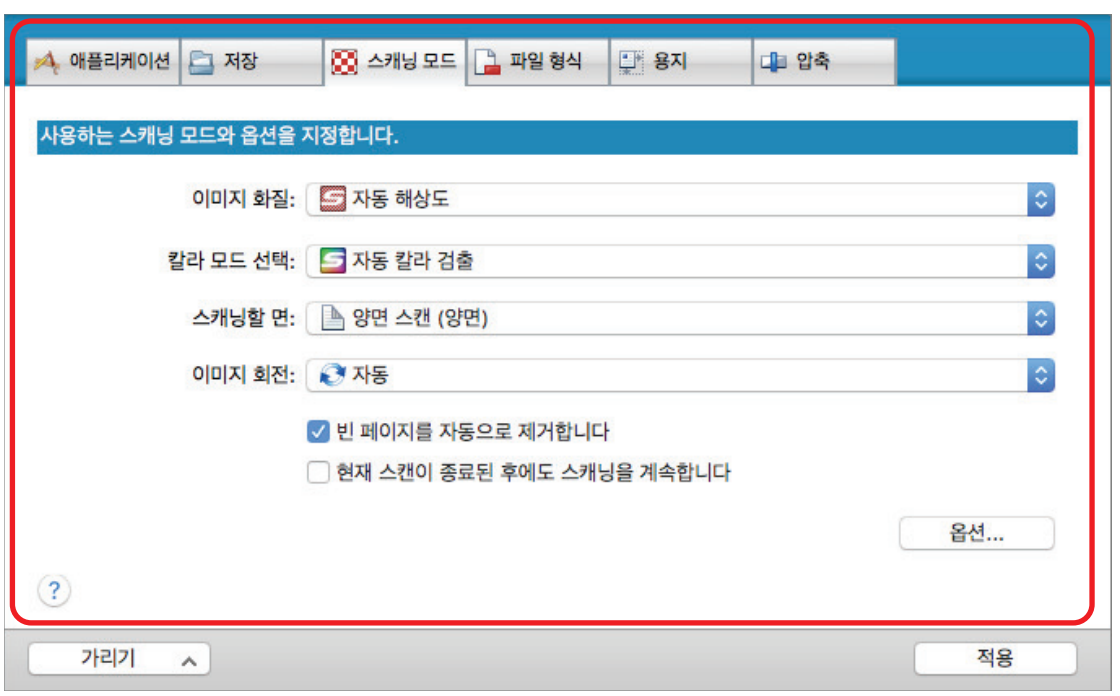

- **5.** 선택된 프로필의 설정 변경이 완료되면 **[**적용**]** 버튼을 클릭합니다**.**
- **6.** 창 왼쪽 상단의 **[ ]**을 클릭하여 **ScanSnap** 설정 창을 닫습니다**.**

## <span id="page-45-0"></span>프로필 이름 바꾸기

이 단원에서는 프로필 이름을 바꾸는 방법에 대해서 설명하고 있습니다. [표준] 프로필 이외의 프로필 이름을 바꿀 수 있습니다.

**1.** 키보드의 **[control]** 키를 누른 채 **Dock**에서 **ScanSnap Manager** 아이콘 을 클 릭한 후 **ScanSnap Manager** 메뉴에서 **[**프로필 관리**]**를 선택합니다**.**

a [ScanSnap Manager - 프로필 관리] 창이 표시됩니다.

힌트

- ScanSnap Manager 메뉴에서 [프로필 관리]를 선택할 수 없는 경우 ScanSnap 설정 창에서 [퀵 메뉴의 사용] 확인란의 선택을 해제합니다.
- l ScanSnap 설정 창의 [프로필]에서 [프로필 관리]를 선택하여 [ScanSnap Manager 프로 필 관리] 창을 표시할 수도 있습니다.
- **2.** 프로필을 선택하고 창 왼쪽 하단의 **[ ]** 버튼을 클릭하여 **[**이름 바꾸기**]**를 선택합 니다**.**

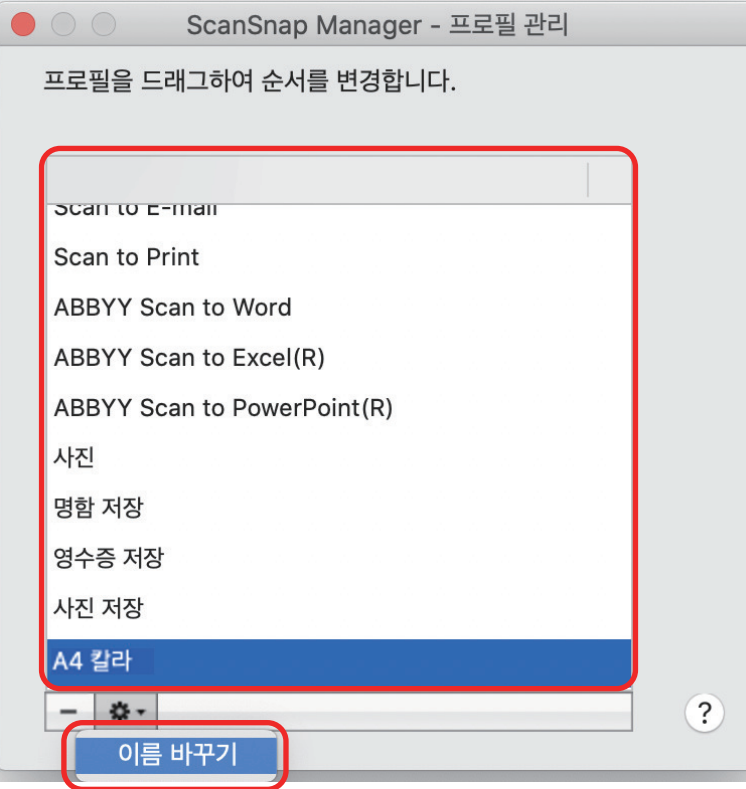

a 프로필 이름 필드에 새로운 이름을 입력할 수 있게 됩니다.

**3.** 새로운 이름을 입력합니다**.**

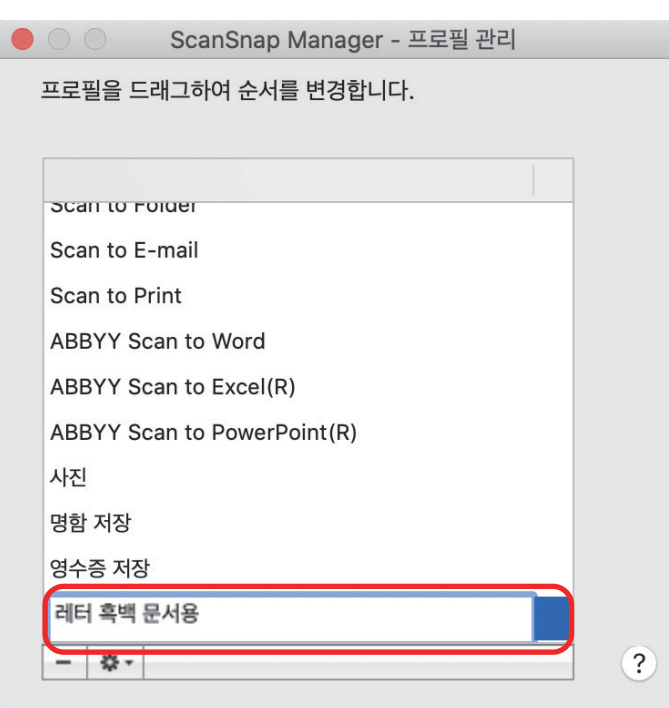

- a 프로필의 이름이 변경됩니다.
- **4.** 창 왼쪽 상단의 **[ ]** 버튼을 클릭하여 **[ScanSnap Manager** 프로필 관리**]** 창을 닫 습니다**.**

a 메시지 창이 표시됩니다.

**5. [**적용**]** 버튼을 클릭합니다**.**

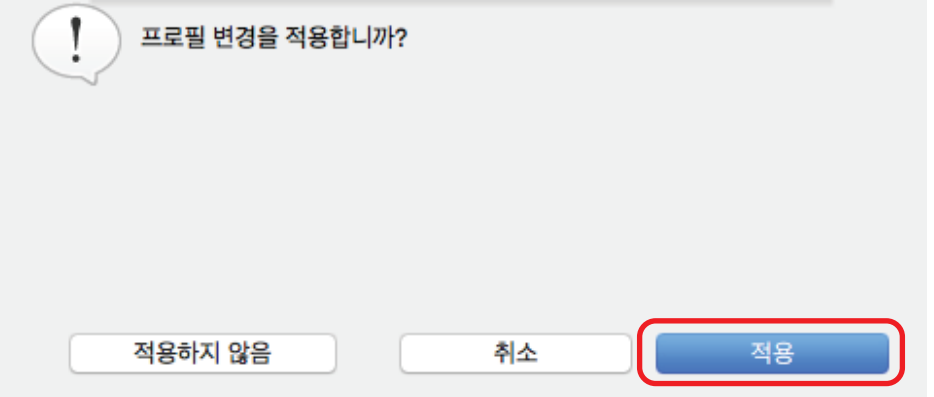

## <span id="page-47-0"></span>프로필의 표시 순서 변경하기

이 단원에서는 프로필의 표시 순서 변경 방법에 대해서 설명하고 있습니다. 단, [표준] 표시 순서는 변경할 수 없습니다.

**1.** 키보드의 **[control]** 키를 누른 채 **Dock**에서 **ScanSnap Manager** 아이콘 을 클 릭한 후 **ScanSnap Manager** 메뉴에서 **[**프로필 관리**]**를 선택합니다**.**

a [ScanSnap Manager - 프로필 관리] 창이 표시됩니다.

힌트

- ScanSnap Manager 메뉴에서 [프로필 관리]를 선택할 수 없는 경우 ScanSnap 설정 창에서 [퀵 메뉴의 사용] 확인란의 선택을 해제합니다.
- l ScanSnap 설정 창의 [프로필]에서 [프로필 관리]를 선택하여 [ScanSnap Manager 프로 필 관리] 창을 표시할 수도 있습니다.
- **2.** 목록에서 원하는 위치로 프로필을 드래그합니다**.**

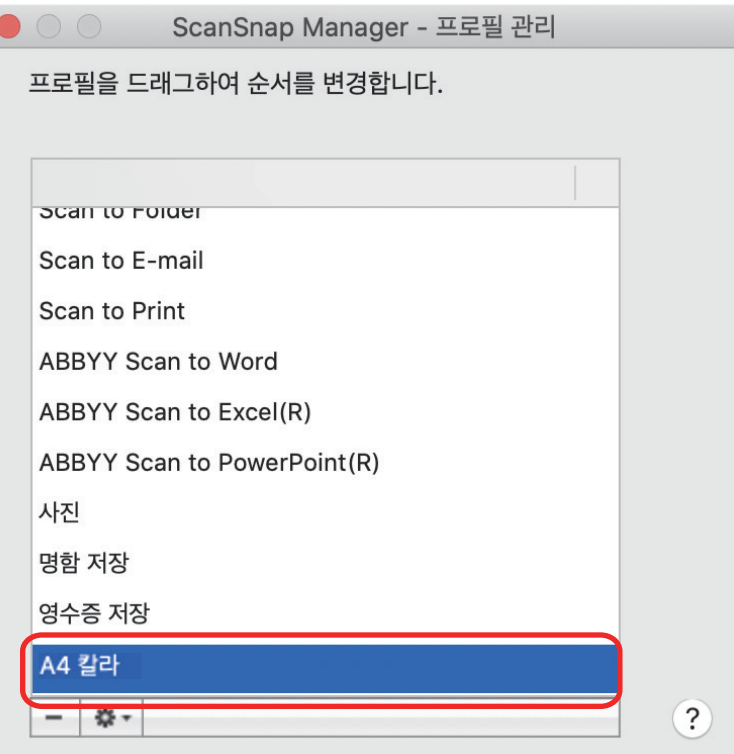

**3.** 창 왼쪽 상단의 **[ ]** 버튼을 클릭하여 **[ScanSnap Manager -** 프로필 관리**]** 창을 닫 습니다**.**

### <span id="page-48-0"></span>프로필의 삭제

이 단원에서는 프로필의 삭제 방법에 대해서 설명하고 있습니다. [표준] 프로필 이외의 프로필을 삭제할 수 있습니다.

**1.** 키보드의 **[control]** 키를 누른 채 **Dock**에서 **ScanSnap Manager** 아이콘 을 클 릭한 후 **ScanSnap Manager** 메뉴에서 **[**프로필 관리**]**를 선택합니다**.**

a [ScanSnap Manager - 프로필 관리] 창이 표시됩니다.

힌트

- ScanSnap Manager 메뉴에서 [프로필 관리]를 선택할 수 없는 경우 ScanSnap 설정 창에서 [퀵 메뉴의 사용] 확인란의 선택을 해제합니다.
- l ScanSnap 설정 창의 [프로필]에서 [프로필 관리]를 선택하여 [ScanSnap Manager 프로 필 관리] 창을 표시할 수도 있습니다.

**2.** 프로필을 선택하고 **[ ]** 버튼을 클릭합니다**.**

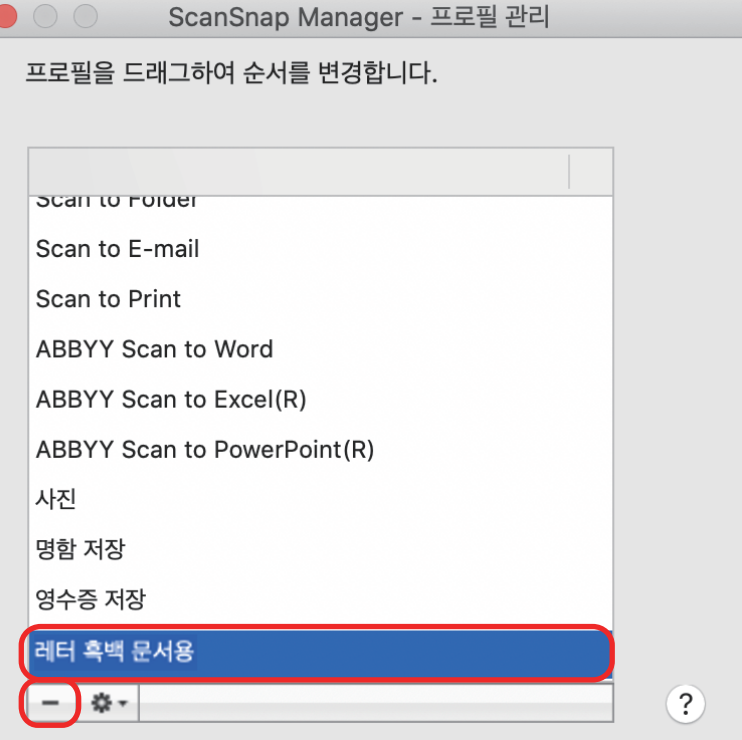

a 선택된 프로필이 삭제됩니다.

**3.** 창 왼쪽 상단의 **[ ]** 버튼을 클릭하여 **[ScanSnap Manager -** 프로필 관리**]** 창을 닫 습니다**.**

a 메시지 창이 표시됩니다.

**4. [**적용**]** 버튼을 클릭합니다**.**

# 사용 목적에 따른 스캔 설정

이 단원에서는 스캔한 이미지의 사용 목적에 따른 스캔 설정 구성 방법에 대해서 설명하고 있습니 다.

스캔 설정은 ScanSnap 설정 창에서 구성할 수 있습니다.

- ["문서의 단면만을 스캔하기 \(iX1500, iX500 또는 S1300i\)" \(51 페이지 \)](#page-50-0)
- ["흑백 또는 회색톤 모드에서 칼라 문서 스캔하기" \(52 페이지 \)](#page-51-0)
- l ["빈 페이지 삭제하기 \(SV600에는 적용되지 않음\)" \(53 페이지 \)](#page-52-0)
- ["기울어진 문자열 보정하기" \(54 페이지 \)](#page-53-0)
- ["스캔한 이미지를 올바른 방향으로 회전하기" \(56 페이지 \)](#page-55-0)
- l ["블리드 스루 줄이기" \(58 페이지 \)](#page-57-0)
- ["조명 영향 줄이기 \(SV600\)" \(60 페이지 \)](#page-59-0)
- ["희미한 색상 및 하이라이트가 날아가는 현상 줄이기 \(SV600\)" \(62 페이지 \)](#page-61-0)
- ["비뚤어진 텍스트 보정하기 \(SV600\)" \(64 페이지 \)](#page-63-0)
- ["스캔 이미지를 여러 개의 PDF 파일로 나눠 저장하기" \(66 페이지 \)](#page-65-0)
- ["책의 스캔 이미지를 분리 단일 페이지 이미지로 저장하기 \(SV600\)" \(68 페이지 \)](#page-67-0)
- ["PDF 파일에키워드설정하기" \(70 페이지 \)](#page-69-0)
- ["자동으로 스캔 시작하기\(SV600\)" \(76 페이지 \)](#page-75-0)

# <span id="page-50-0"></span>문서의 단면만을 스캔하기 (iX1500, iX500 또는 S1300i)

문서의 단면만을 스캔 하려면 ScanSnap 설정 창의 [스캐닝 모드] 탭의 [스캐닝할 면] 드롭다운 목 록에서 [단면 스캔]을 선택합니다.

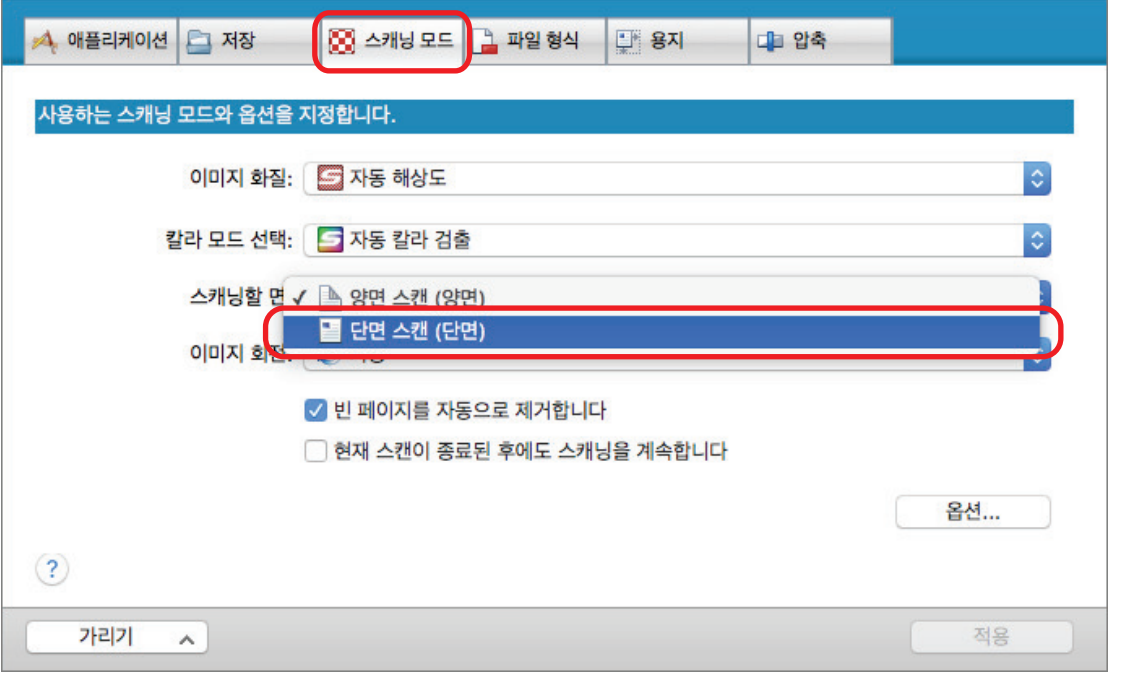

#### 힌트

키보드의 [control] 키를 누른 상태에서 Dock에서 ScanSnap Manager 아이콘 을 클릭하고 ScanSnap Manager 메뉴에서 [단면 스캔]을 선택하면 [스캔 중] 탭의 [스캔할 면]에 [양면 스캔]을 지정하더라도 단면 모드로 스캔을 실행합니다.

## <span id="page-51-0"></span>흑백 또는 회색톤 모드에서 칼라 문서 스캔하기

칼라 문서를 스캔하고 회색톤 또는 흑백으로 저장하려면 ScanSnap 설정 창의 [스캔 중] 탭의 [칼 라 모드 선택] 드롭다운 목록에서 [회색톤] 또는 [흑백]을 선택합니다.

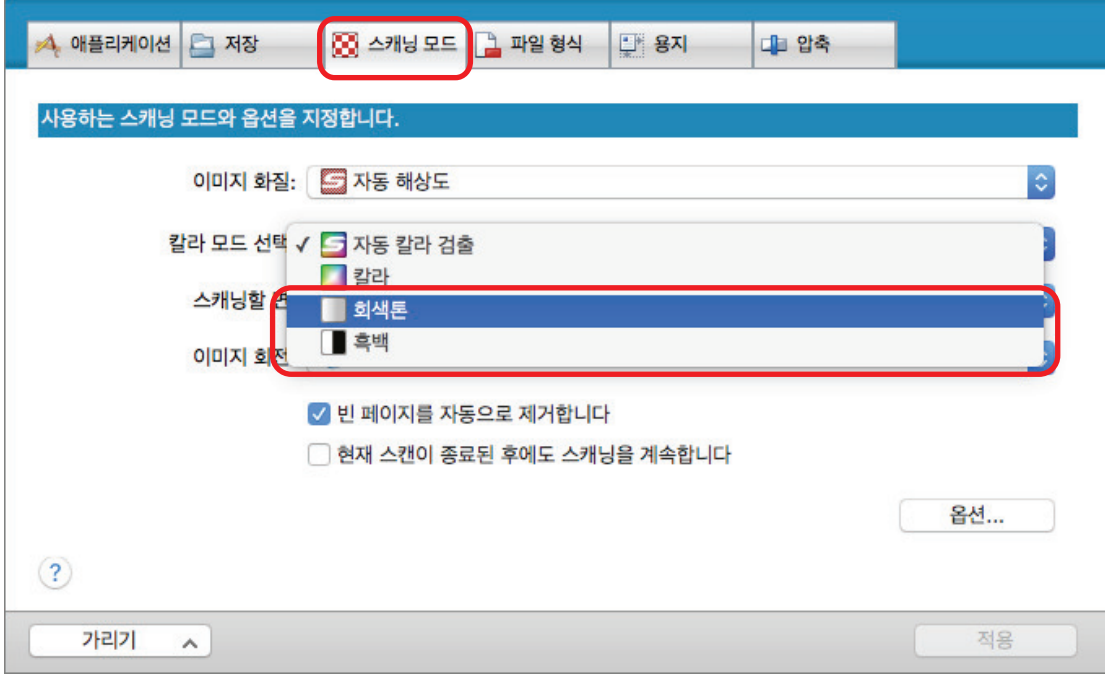

## <span id="page-52-0"></span>빈 페이지 삭제하기 (SV600에는 적용되지 않음)

ScanSnap은 스캔 이미지에서 빈 페이지를 자동으로 검출하여 삭제할 수 있습니다. 예를 들면 양면 모드로 양면 및 단면 문서를 섞어서 스캔할 때 이미지는 단면 문서의 뒷면 (빈 페이지)를 제외하여 생성됩니다.

빈 페이지를 삭제하려면 ScanSnap 설정 창의 [스캐닝 모드] 탭에서 [빈 페이지를 자동으로 제거합 니다]를 선택합니다.

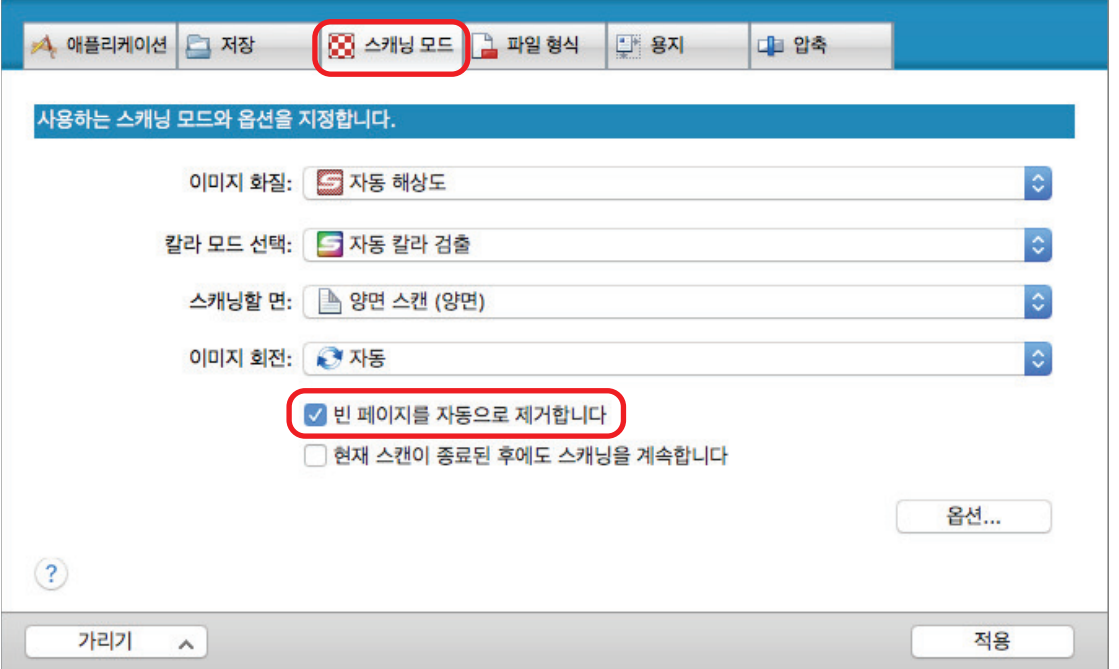

#### 중요

다음 문서는 빈 페이지로 검출될 수 있습니다.

- 적은 문자만을 포함하는 거의 빈 문서
- 패턴, 선 또는 문자없이 단색 (검정 포함)으로만 이루어진 문서

이런 문서를 스캔할 경우 [빈 페이지를 자동으로 제거합니다] 확인란의 선택을 해제해 주십시오. 스캔 문서를 삭제할 때에는 이미지 데이터에서 실수로 삭제된 페이지가 존재하는지 여부를 확인해 주 십시오.

## <span id="page-53-0"></span>기울어진 문자열 보정하기

기울어진 문자열이 있는 문서가 스캔되면 ScanSnap은 문자열의 기울어짐을 감지하고 이 기울어짐 을 보정합니다.

중요

캐리어 시트를 스캔에 사용하는 경우 비뚤어진 문자열은 보정되지 않습니다.

힌트

ScanSnap 설정 창의 [용지] 탭에서 [용지 크기]에 [자동 검출]이 지정된 경우, 이미지의 기울어짐이 항상 보정됩니다. 따라서 [비뚤어진 문자열을 자동으로 보정합니다]를 활성화할 필요가 없습니다.

### **1. ScanSnap** 설정 창에서 **[**스캐닝 모드**]** 탭을 선택한 다음 **[**옵션**]** 버튼을 클릭합니다**.**

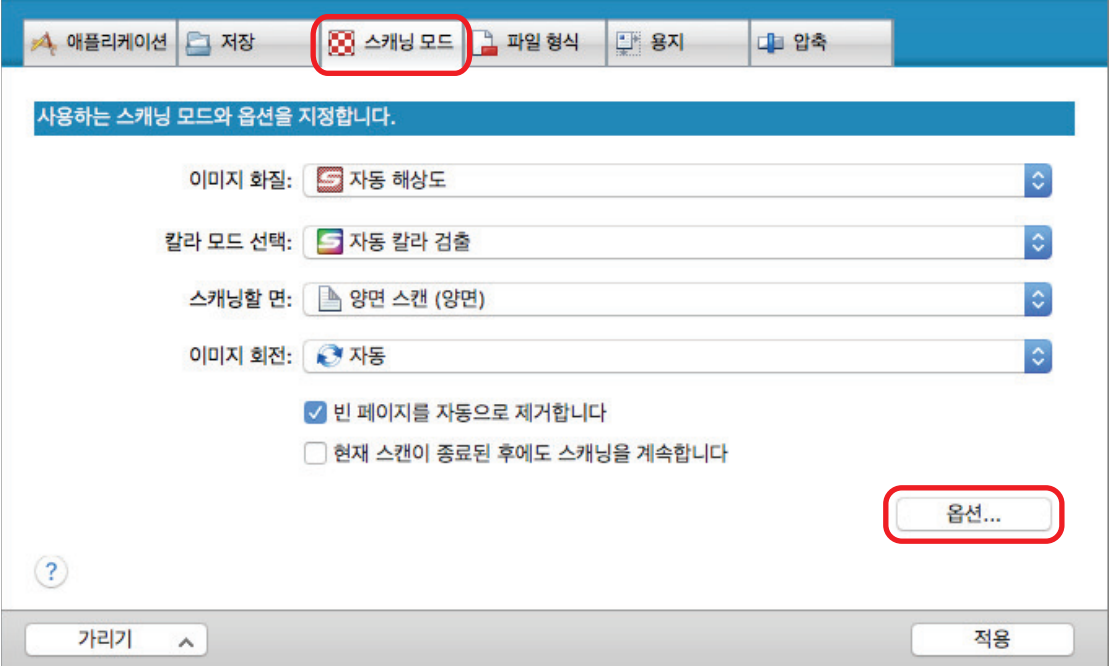

a [읽기 모드 옵션] 창이 표시됩니다.

### **2. [**비뚤어진 문자열을 자동으로 보정합니다**]** 확인란을 선택합니다**.**

SV600의 경우, [비뚤어진 문자열을 자동으로 보정합니다] 확인란은 [읽기 모드 옵션] 창의 [이미지 화질] 탭에 있습니다.

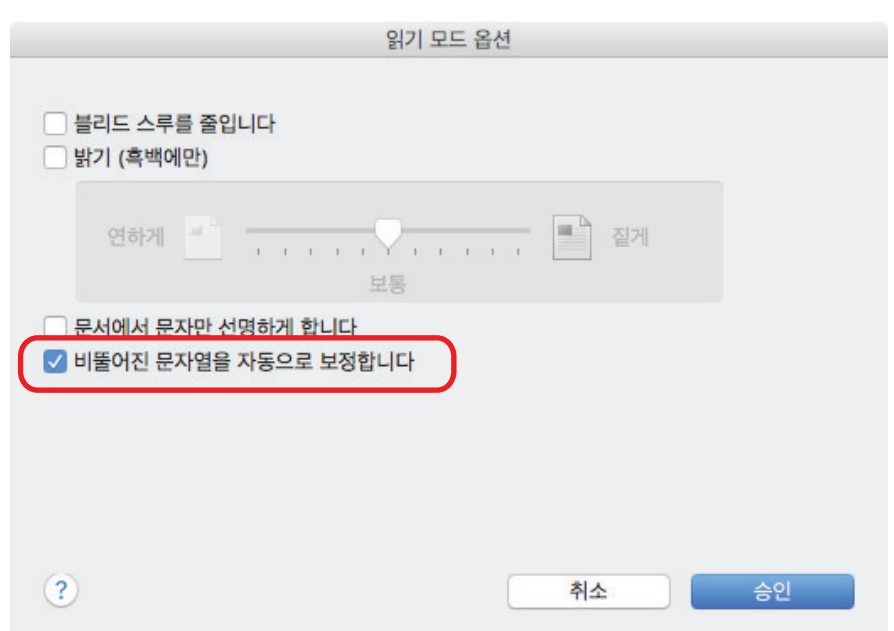

**3. [**읽기 모드 옵션**]** 창을 닫으려면 **[**승인**]** 버튼을 클릭합니다**.**

**4. ScanSnap** 설정 창에서 **[**적용**]**을 클릭합니다**.**

**5.** 창 왼쪽 상단의 **[ ]**을 클릭하여 **ScanSnap** 설정 창을 닫습니다**.**

#### 중요

- 기울어짐은 최대 ±5 도까지 보정될 수 있습니다.
- 비뚤어진 문자는 문서에 인쇄된 문자열을 기준으로 보정됩니다. 그러므로 다음 문서 타입의 스캔된 이미지는 잘못된 각도로 조절될 수 있습니다. 그런 경우에는 [비뚤어진 문자열을 자동으로 보정합니다] 확인란의 선택을 해제합니다.
	- 문자간 또는 행간의 선단이 너무 좁거나, 문자가 서로 겹쳐 있을 때
	- 아웃라인 또는 장식이 많은 문자가 있는 문서
	- 문서에 이미지가 (예. 사진 및 그림) 너무 많고 문자가 매우 적을 때
	- 무늬가 있는 배경에 문자가 있는 문서

예: 그림과 도표에 겹치는 문자

- 긴 사선이 있는 문서
- 손으로 직접 적은 문서

## <span id="page-55-0"></span>스캔한 이미지를 올바른 방향으로 회전하기

ScanSnap에서 각 스캔된 이미지를 자동으로 또는 지정된 방향으로 회전할 수 있습니다. Office 환경에서 사용되는 문서 중 용지 크기가 같더라도 텍스트 방향이 가로 세로로 섞여 있을 수 있습니다. 텍스트 방향에 대한 자동 검출은 그러한 문서 묶음에 유용합니다.

스캔한 이미지를 회전하려면 ScanSnap 설정 창의 [스캐닝 모드] 탭에서 [이미지 회전]을 선택합니 다.

#### 중요

SV600의 경우, 문서 스캔을 위해 ScanSnap 설정 창의 [용지] 탭의 [문서 타입]에서 [나중에 선택]을 선택한 다음 [ScanSnap Manager - 이미지 스캐닝과 파일 저장] 창에서 [양면 페이지 펼치기(책/잡 지)]를 선택하면, 스캔 이미지가 올바른 방향으로 자동 회전되지 않습니다.

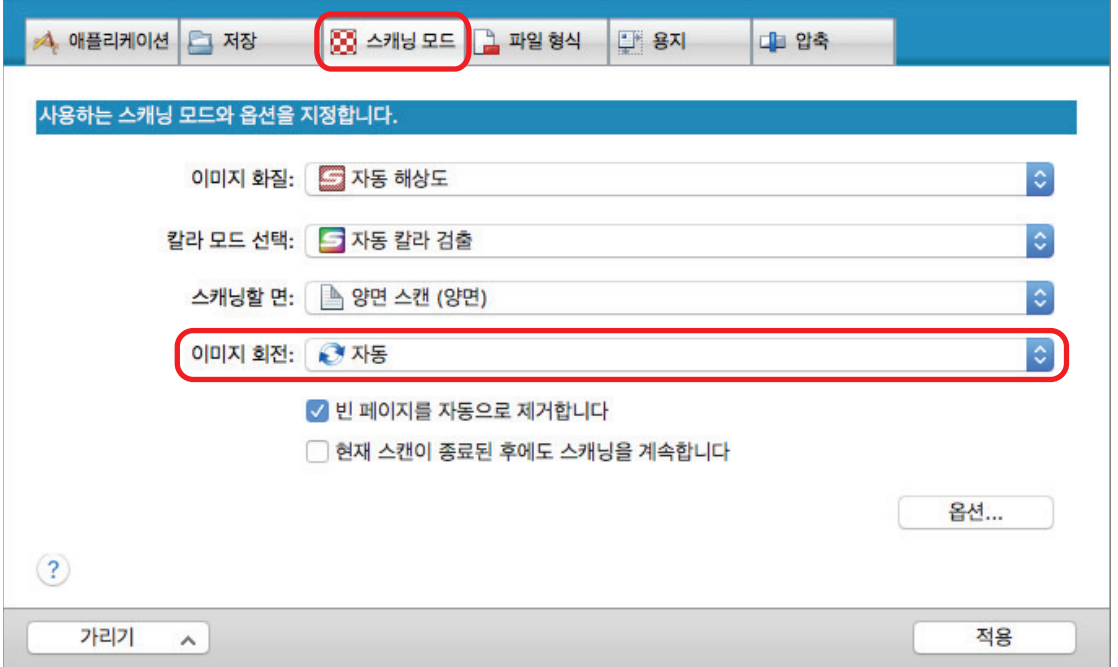

#### 중요

스캔된 이미지의 올바른 방향은 문서에 인쇄된 문자열로 결정합니다. 그러므로 다음 문서 타입의 스캔 된 이미지는 [이미지 회전]에 대해 [자동]이 선택된 경우 회전되지 않을 수 있습니다. 이 경우, [자동]을 선택하지 말아 주십시오.

- 지나치게 크거나 지나치게 작은 문자로 이루어진 문서
- 문자간 또는 행간의 선단이 너무 좁거나, 문자가 서로 겹쳐 있을 때
- 많은 문자가 밑줄 또는 테두리를 포함하는 문서
- 문서에 이미지가 (예. 사진 및 그림) 너무 많고 문자가 매우 적을 때
- 불균일한 색상의 배경 위에 문자가 있는 문서

예: 음영 문자

● 장식 문자가 많이 포함된 문서

예: 장식 문자 (엠보스/아웃라인)

● 무늬가 있는 배경에 문자가 있는 문서

예: 그림과 도표에 겹치는 문자

● 문자가 드로잉처럼 여러 방향으로 인쇄된 문서

- 대문자로만 작성된 문서
- 손으로 직접 적은 문서
- $\bullet$  비뚤어진 문서
- 복잡한 레이아웃의 문서
- 이미지 노이즈가 많은 문서
- 옅은 문자로 이루어진 문서
- 희미한 문자로 이루어진 문서

## <span id="page-57-0"></span>블리드 스루 줄이기

문서 뒷면에 텍스트 또는 그림이 있을 때 스캔 이미지에 표시되는 블리드 스루를 줄일 수 있습니다.

**1. ScanSnap** 설정 창에서 **[**스캐닝 모드**]** 탭을 선택한 다음 **[**옵션**]** 버튼을 클릭합니다**.**

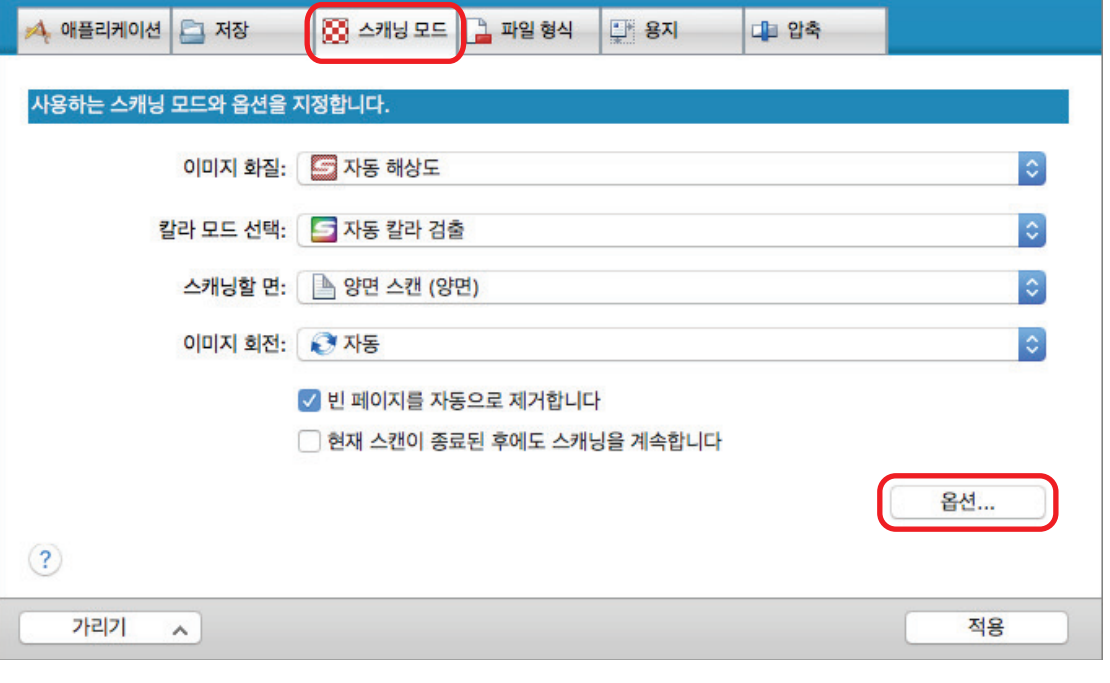

a [읽기 모드 옵션] 창이 표시됩니다.

### **2. [**블리드 스루를 줄입니다**]** 확인란을 선택합니다**.**

SV600의 경우, [블리드 스루를 줄입니다] 확인란은 [읽기 모드 옵션] 창의 [이미지 화질] 탭 에 있습니다.

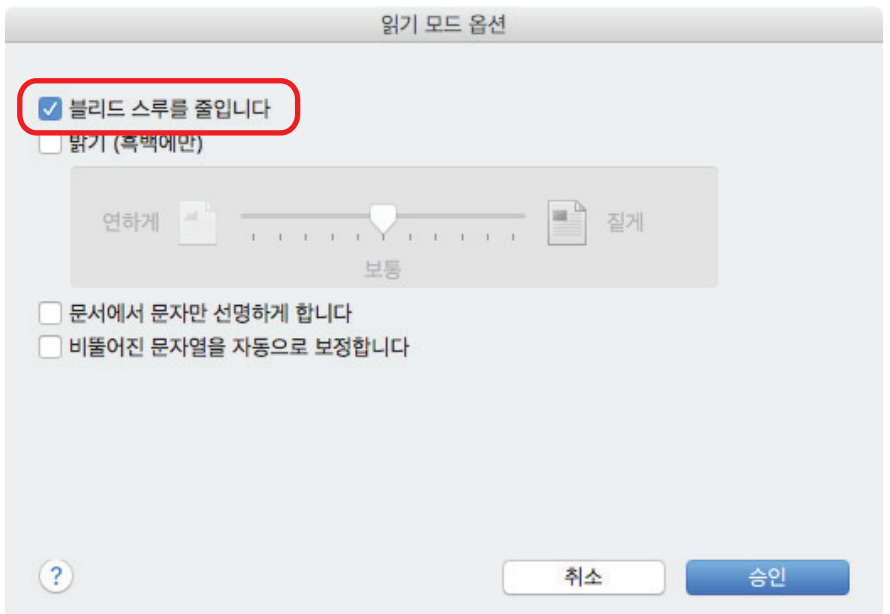

a 다음 메시지가 표시됩니다.

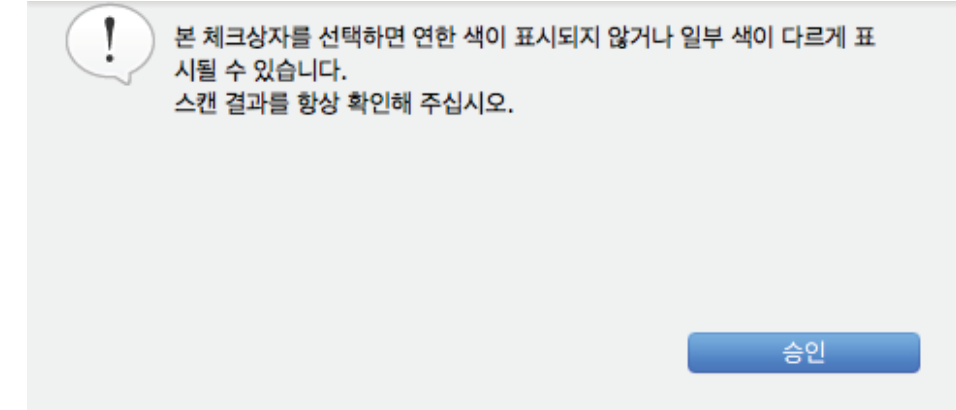

- **3.** 메시지를 닫으려면 **[**승인**]** 버튼을 클릭합니다**.**
- **4. [**읽기 모드 옵션**]** 창을 닫으려면 **[**승인**]** 버튼을 클릭합니다**.**
- **5. ScanSnap** 설정 창에서 **[**적용**]**을 클릭합니다**.**
- **6.** 창 왼쪽 상단의 **[ ]**을 클릭하여 **ScanSnap** 설정 창을 닫습니다**.**

#### 중요

다음에 설명된 문서의 경우 블리드 스루 감소가 효과적으로 기능하지 않을 수 있습니다. 그런 경우에 는 [블리드 스루를 줄입니다] 확인란을 해제합니다.

- 연한 색상의 문자 또는 화상이 있는 문서 / 가는 문자 또는 선이 있는 문서 / 배경색이 어두운 문서 칼라가 재현되지 않거나 바뀔 수 있습니다. 마크된 문자열을 인식하고자 하는 경우에는 문자에 대 한 인식률이 낮아질 수 있습니다.
- 문서 색상이 연하거나 문자가 가는 문서 문자 인식률이 낮아질 수 있습니다.
- 블리드 스루가 많은 문서 블리드 스루가 눈에 띌 수 있습니다.

## <span id="page-59-0"></span>조명 영향 줄이기 (SV600)

형광등 또는 다른 조명의 영향으로 스캔 이미지에 가로 줄무늬가 생기는 것을 줄일 수 있습니다.

#### 중요

- 이 처리로 인하여 평소보다 스캔 속도가 줄어 듭니다. 연속 스캐닝에서도 스캔을 시작하기 위한 대 기 시간이 길어집니다.
- l 사용하시는 컴퓨터의 시스템 환경에 따라 처리에 다소 시간이 걸릴 수 있습니다.

### **1. ScanSnap** 설정 창에서 **[**스캐닝 모드**]** 탭을 선택한 다음 **[**옵션**]** 버튼을 클릭합니다**.**

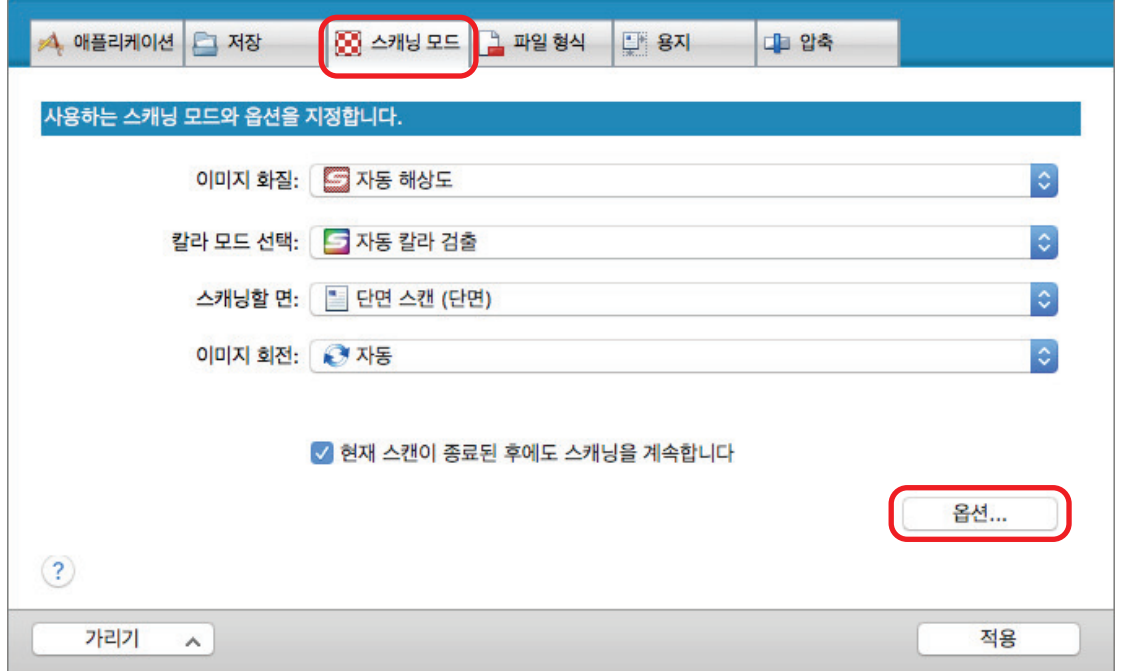

a [읽기 모드 옵션] 창이 표시됩니다.

### **2. [**이미지 화질**]** 탭을 클릭하고**, [**형광등 깜박임을 줄입니다**]** 확인란을 선택합니다**.**

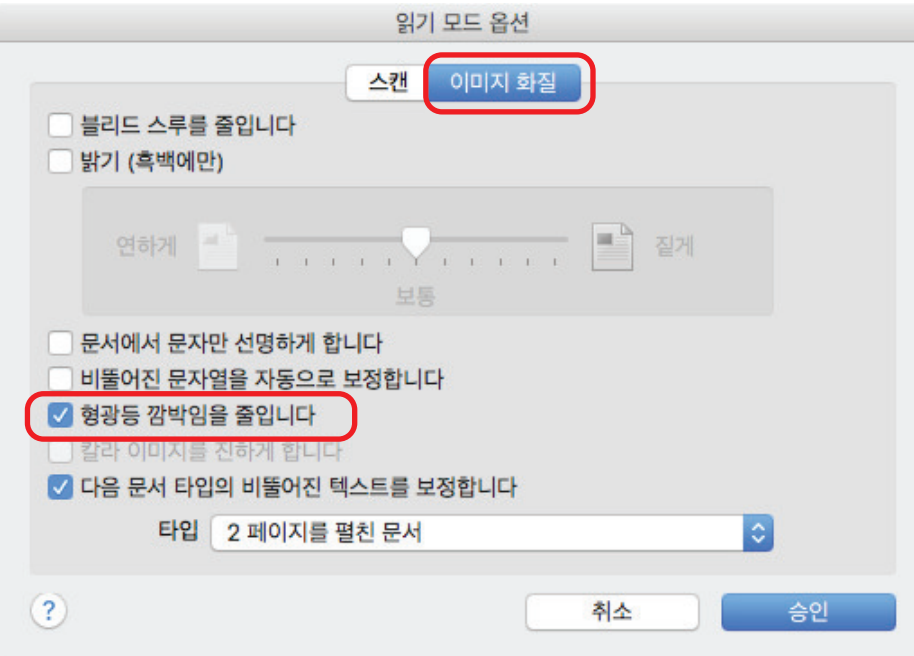

a 다음 메시지가 표시됩니다.

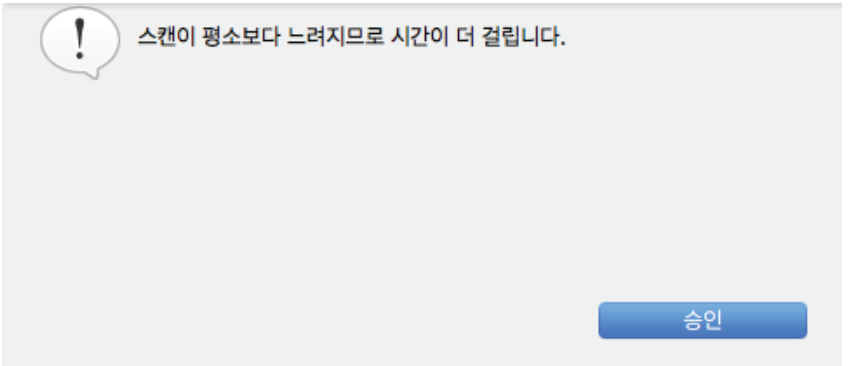

- **3.** 메시지를 닫으려면 **[**승인**]** 버튼을 클릭합니다**.**
- **4. [**읽기 모드 옵션**]** 창을 닫으려면 **[**승인**]** 버튼을 클릭합니다**.**
- **5. ScanSnap** 설정 창에서 **[**적용**]**을 클릭합니다**.**
- **6.** 창 왼쪽 상단의 **[ ]**을 클릭하여 **ScanSnap** 설정 창을 닫습니다**.**

# <span id="page-61-0"></span>희미한 색상 및 하이라이트가 날아가는 현상 줄이기 (SV600)

스캔 이미지에서 희미한 색상 및 하이라이트가 날아가는 현상을 줄일 수 있습니다.

#### 중요

[칼라 이미지를 진하게 합니다] 확인란이 선택될 경우 다음 확인란은 사용할 수 없습니다.

- [블리드 스루를 줄입니다] 확인란
- [밝기 (흑백에만)] 확인란
- [문서에서 문자만 선명하게 합니다] 확인란
- **1. ScanSnap** 설정 창에서 **[**스캐닝 모드**]** 탭을 선택한 다음 **[**칼라 모드 선택**]**에 **[**칼라**]** 를 선택하고 **[**옵션**]** 버튼을 클릭합니다**.**

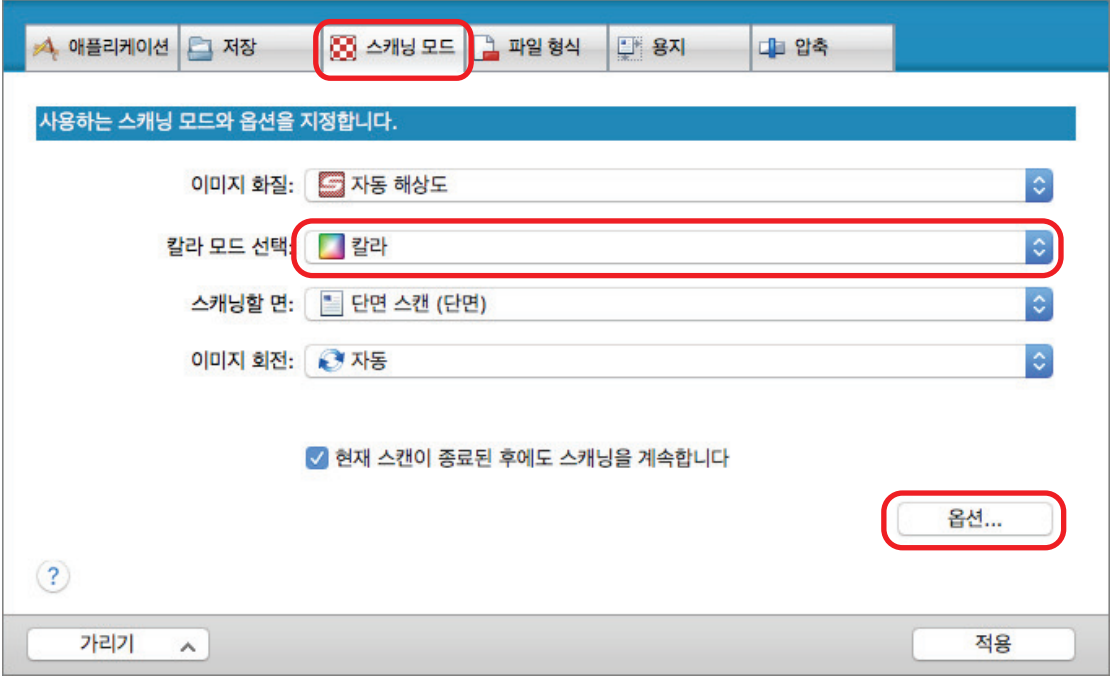

a [읽기 모드 옵션] 창이 표시됩니다.

## **2. [**이미지 화질**]** 탭을 클릭하고**, [**칼라 이미지를 진하게 합니다**]** 확인란을 선택합니다**.**

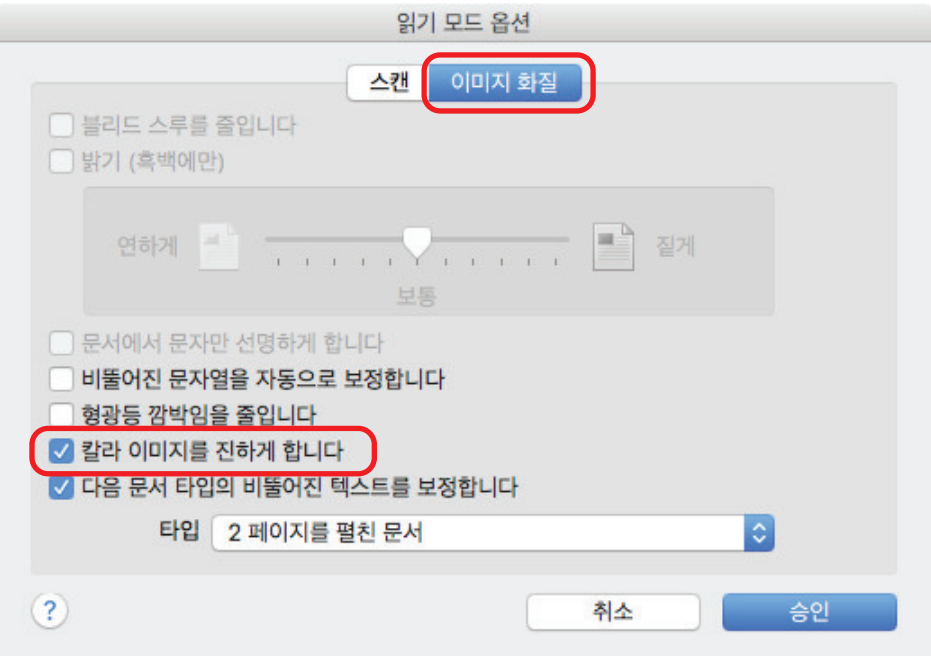

a 다음 메시지가 표시됩니다.

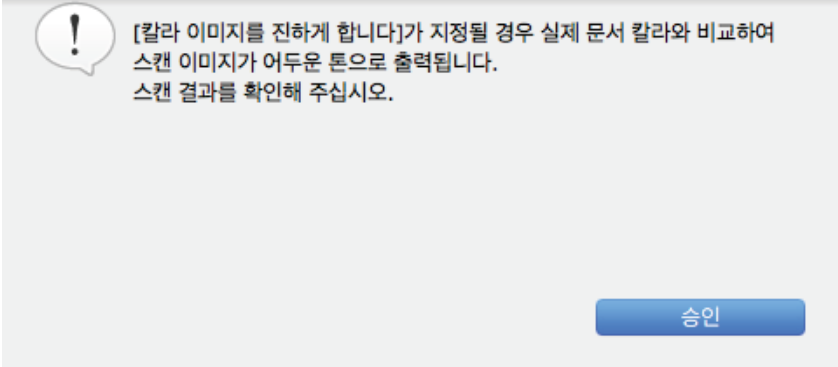

- **3.** 메시지를 닫으려면 **[**승인**]** 버튼을 클릭합니다**.**
- **4. [**읽기 모드 옵션**]** 창을 닫으려면 **[**승인**]** 버튼을 클릭합니다**.**
- **5. ScanSnap** 설정 창에서 **[**적용**]**을 클릭합니다**.**
- **6.** 창 왼쪽 상단의 **[ ]**을 클릭하여 **ScanSnap** 설정 창을 닫습니다**.**

## <span id="page-63-0"></span>비뚤어진 텍스트 보정하기 (SV600)

스캔 이미지에서 가로로 비뚤어진 텍스트, 선 또는 그래픽을 보정할 수 있습니다.

### 중요

다음 타입의 문서에서는 비뚤어짐이 보정되지 않습니다.

- 가로 선이 포함되지 않은 문서
- 아주 가는 선 (0.5 포인트 이하의 두께), 파선, 점선, 물결선 또는 밝은 색상의 선을 포함하는 문서

### **1. ScanSnap** 설정 창에서 **[**스캐닝 모드**]** 탭을 선택한 다음 **[**옵션**]** 버튼을 클릭합니다**.**

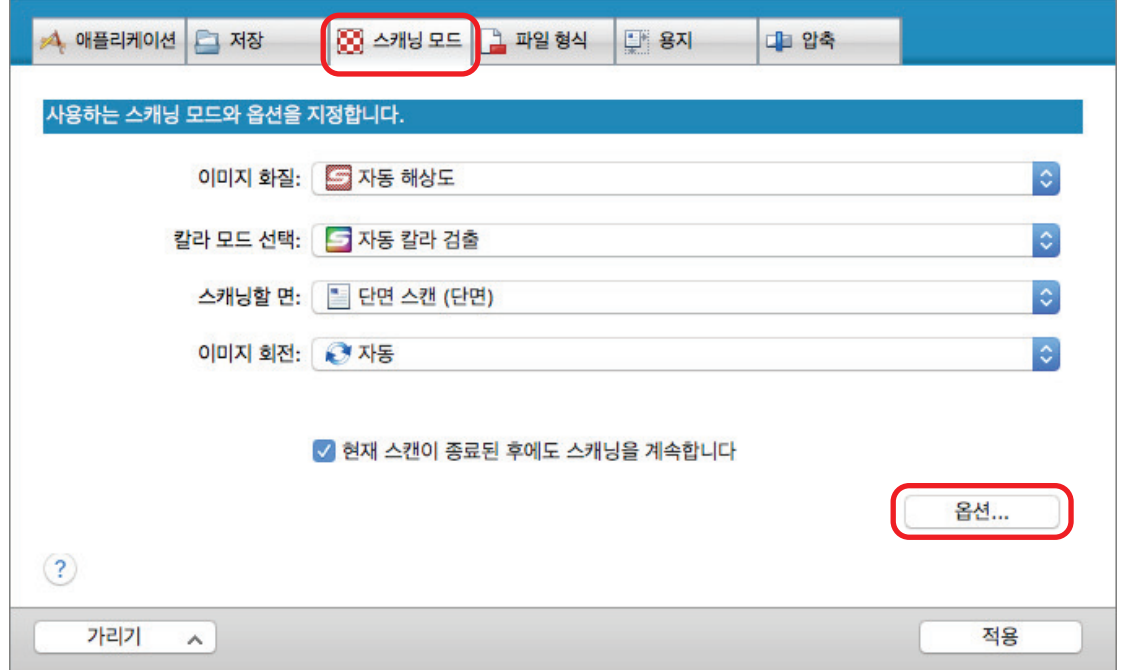

a [읽기 모드 옵션] 창이 표시됩니다.

### **2. [**이미지 화질**]** 탭을 클릭하여 **[**다음 문서 타입의 비뚤어진 텍스트를 보정합니다**]** 확 인란을 선택한 다음 **[**타입**]**에서 보정할 문서를 선택합니다**.**

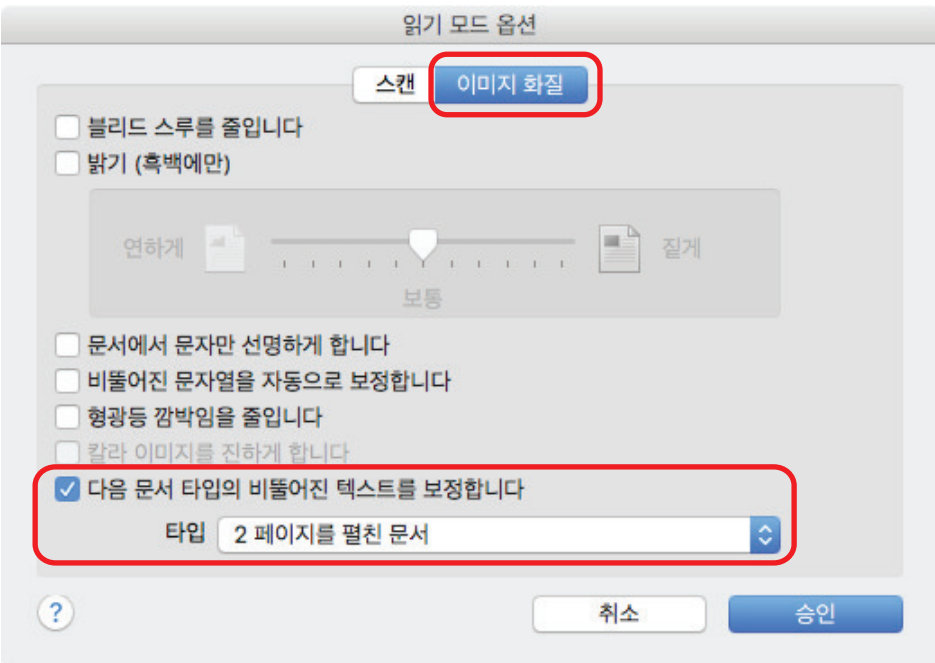

- **3. [**읽기 모드 옵션**]** 창을 닫으려면 **[**승인**]** 버튼을 클릭합니다**.**
- **4. ScanSnap** 설정 창에서 **[**적용**]**을 클릭합니다**.**
- **5.** 창 왼쪽 상단의 **[ ]**을 클릭하여 **ScanSnap** 설정 창을 닫습니다**.**

힌트 책이 스캔될 경우 [책 이미지 뷰어] 창에서 [비뚤어진 텍스트 보정] 확인란을 선택하여 스캔 이미지에 서 가로로 비뚤어진 텍스트, 선 또는 그래픽을 보정할 수 있습니다.

# <span id="page-65-0"></span>스캔 이미지를 여러 개의 PDF 파일로 나눠 저장하기

ScanSnap은 스캔 이미지를 지정된 페이지 수에 따라 각각의 PDF 파일로 나눠 저장할 수 있습니다. 예를 들어 정형 크기의 전표를 한 번에 스캔하고 한 장씩 PDF 파일로 저장할 수 있습니다.

**1. ScanSnap** 설정 창에서 **[**파일 형식**]** 탭을 선택하고 **[**파일 형식**]** 드롭다운 목록에서 **[PDF (\*.pdf)]**를 선택합니다**.** 그 다음 **[**옵션**]** 버튼을 클릭해 주십시오**.**

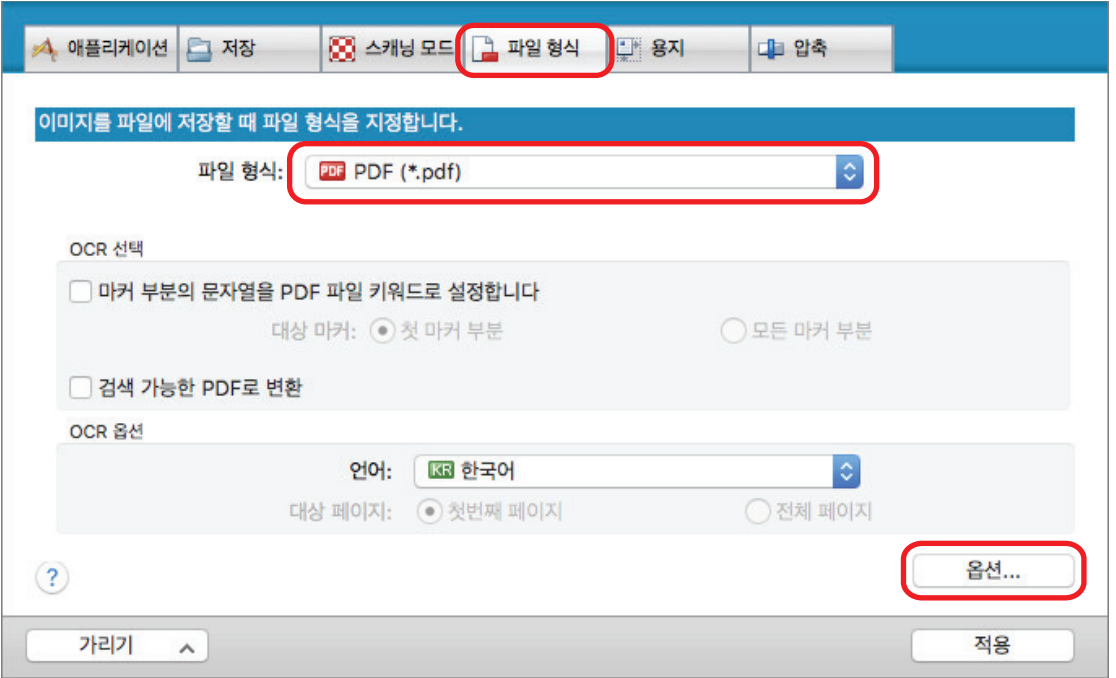

a [PDF 파일 형식 옵션] 창이 표시됩니다.

## **2. [**설정 페이지마다 **PDF** 파일을 만듭니다**]**를 선택하고 페이지 수를 입력합니다**.**

지정된 페이지 수에 따라 스캔을 실행할 때마다 PDF 파일이 한 개씩 작성됩니다.

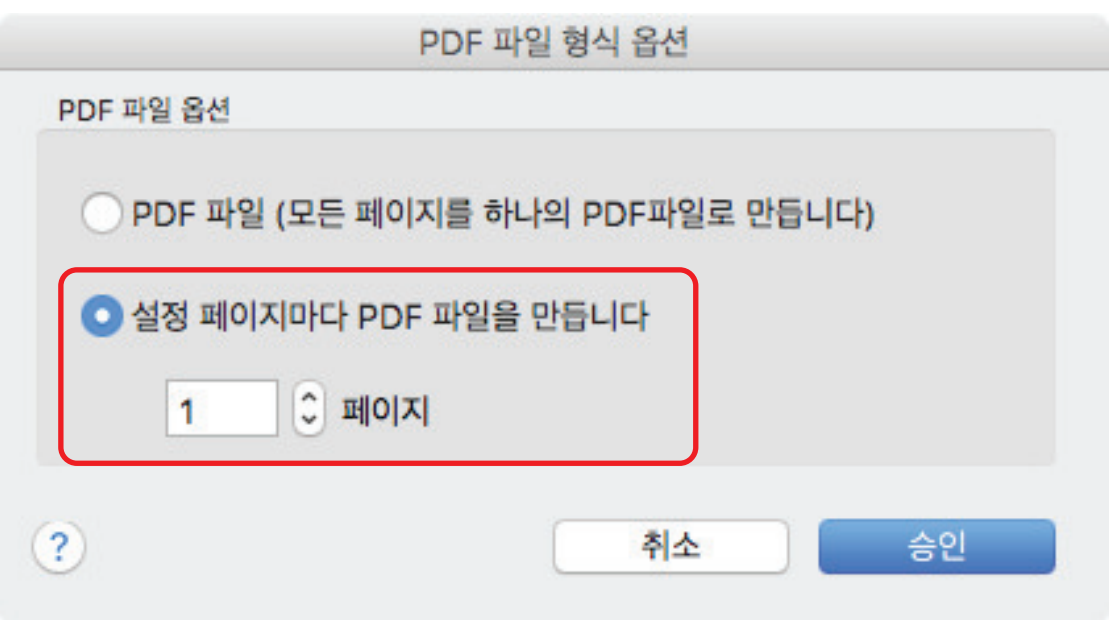

#### 힌트

양면 모드에서 2 페이지(앞/뒤)가 각 문서로 작성됩니다.

[스캐닝 모드] 탭에서 [빈 페이지를 자동으로 제거합니다] 확인란을 선택할 경우 빈 페이지가 삭 제되면 원본 문서와 스캔 이미지의 페이지 번호는 달라지게 됩니다. 원본 페이지 순서를 유지하 려면 이 확인란의 선택을 해제해 주십시오.

- **3. [PDF** 파일 형식 옵션**]** 창을 닫으려면 **[**승인**]** 버튼을 클릭합니다**.**
- **4. ScanSnap** 설정 창에서 **[**적용**]**을 클릭합니다**.**
- **5.** 창 왼쪽 상단의 **[ ]**을 클릭하여 **ScanSnap** 설정 창을 닫습니다**.**

# <span id="page-67-0"></span>책의 스캔 이미지를 분리 단일 페이지 이미지로 저장하 기 (SV600)

책이 스캔되는 경우 2 페이지를 펼친 이미지를 왼쪽 및 오른쪽에 1 페이지 씩 두 개의 이미지로 나눌 수 있습니다.

**1. ScanSnap** 설정 창에서 **[**용지**]** 탭을 선택한 다음 **[**옵션**]** 버튼을 클릭합니다**.**

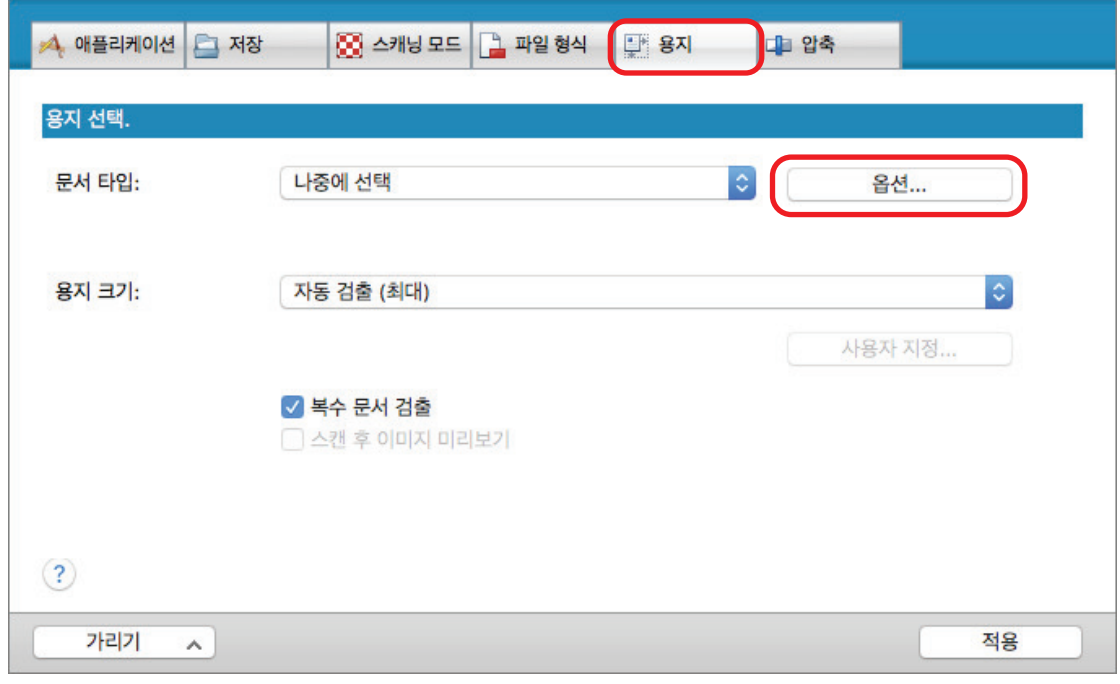

a [옵션] 창이 표시됩니다.

**2. 2** 페이지를 펼친 이미지에 저장할 단일 페이지의 순서를 선택합니다**.**

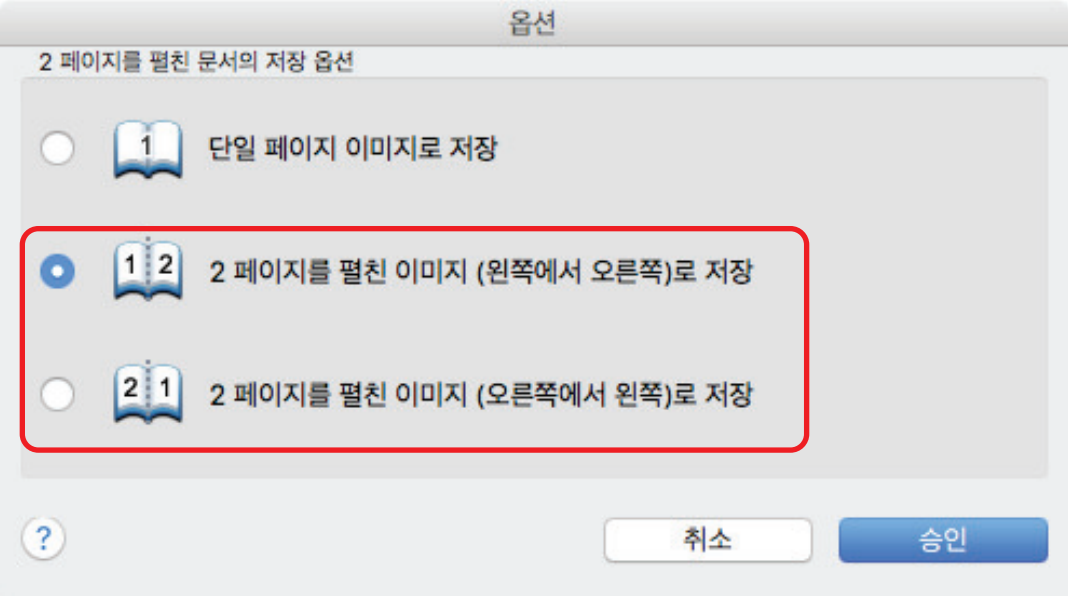

**3. [**옵션**]** 창을 닫으려면 **[**확인**]** 버튼을 클릭합니다**.**

- **4. ScanSnap** 설정 창에서 **[**적용**]**을 클릭합니다**.**
- **5.** 창 왼쪽 상단의 **[ ]**을 클릭하여 **ScanSnap** 설정 창을 닫습니다**.**

## <span id="page-69-0"></span>PDF 파일에키워드설정하기

문서가 흑백인 경우, 문자열(페이지 서두 및 제목)을 키워드로 설정하여 PDF 파일 검색에 사용할 수 있습니다.

PDF 파일에키워드를설정하려면키워드로설정하는문자열을수성형광펜으로완전히커버되도록긋습니 다. 스캔을실행할때마커한문자열이인식되어 PDF 파일의키워드로설정됩니다.

수성형광펜으로문자열마커하기에대한보다자세한내용[은"문자열 마커 방법" \(74 페이지 \)를](#page-73-0)참조해 주십시오.

#### 중요

퀵 메뉴에서 다음 애플리케이션 중 하나를 선택하면 이 기능이 비활성화됩니다.

- 명함 저장
- 영수증 저장
- 사진 저장
- **1. ScanSnap** 설정창에서 **[**파일형식**]** 탭의 **[**파일형식**]** 드롭다운목록에서 **[PDF (\*.pdf)]** 를선택합니다**.**

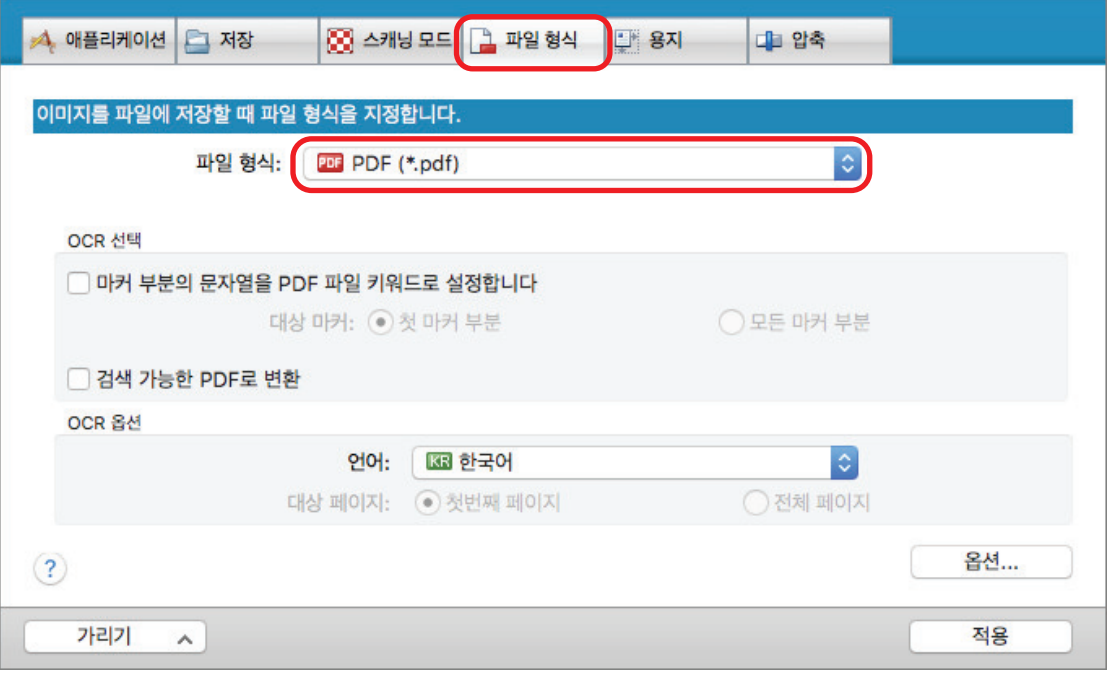

### 힌트

ScanSnap 설정창의 [스캐닝모드] 탭에서 [이미지화질]을 [Fine] 또는 [Super Fine]으로선택 할것을권장합니다.

#### **2. [**마커부분의문자열을 **PDF** 파일키워드로설정합니다**]** 확인란을선택합니다**.**

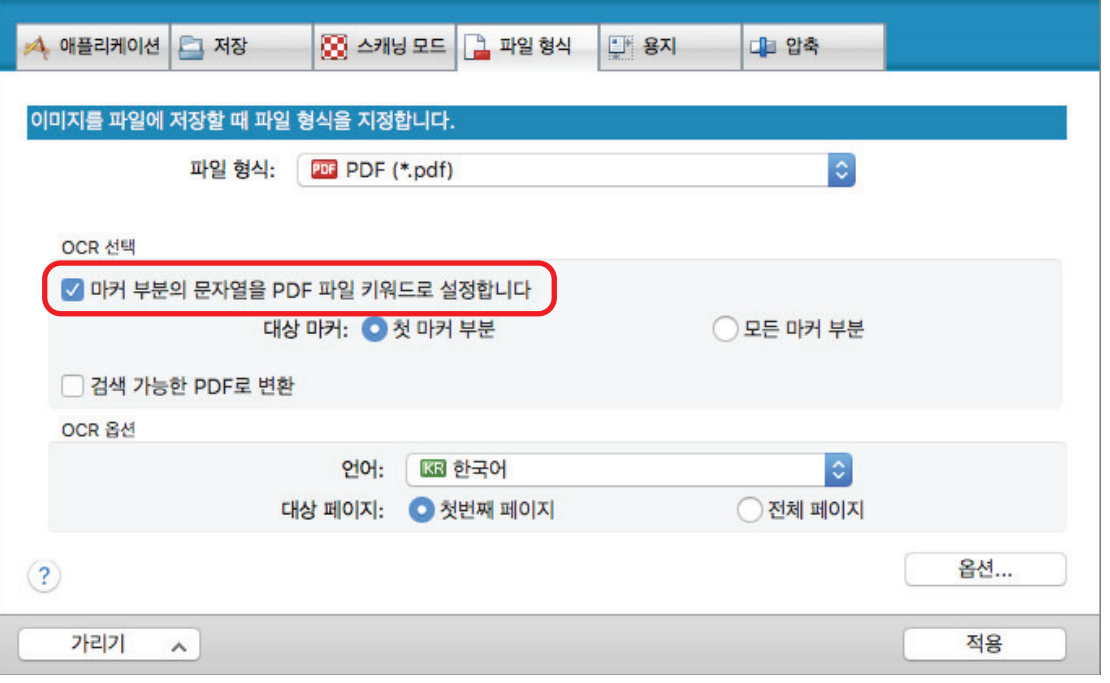

#### 중요

지원되지 않는 언어가 [언어]에서 지정된 경우에는 이 확인란을 사용할 수 없습니다. 다음 언어는 지원됩니다. 일본어/영어/프랑스어/독일어/이탈리아어/스페인어/중국어 (간체)/중국어 (번체)/한국어/러시아

어/포르투갈어

a 다음메시지가표시됩니다.

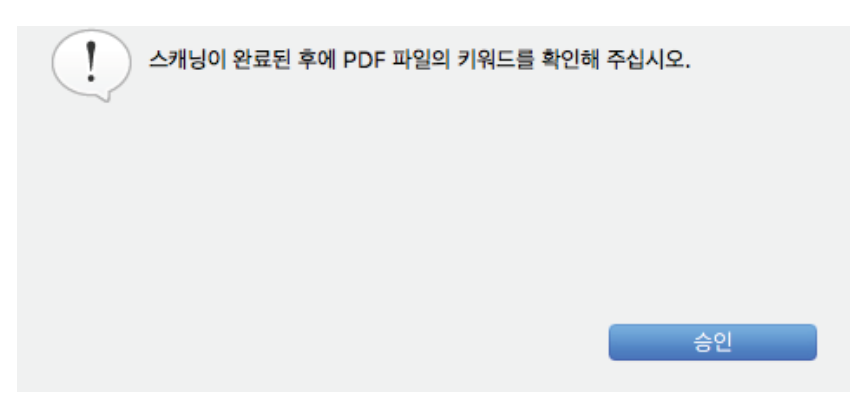

- **3.** 메시지를닫으려면 **[**승인**]** 버튼을클릭합니다**.**
- **4. [OCR** 선택**]** 및 **[OCR** 옵션**]**을지정합니다**.**

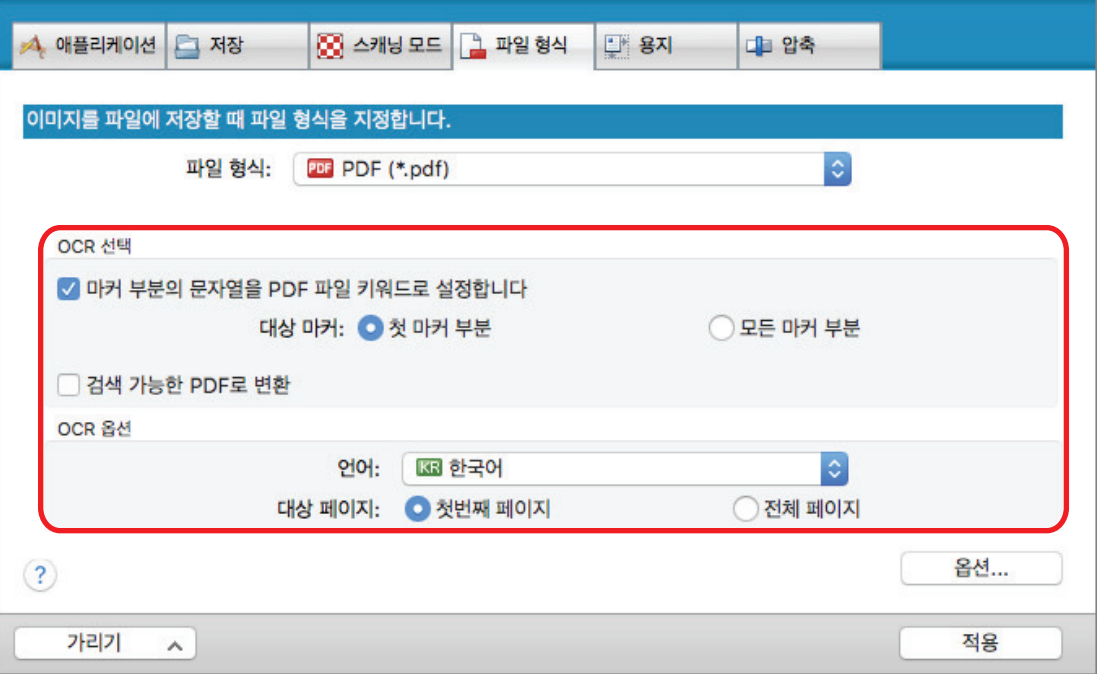

### 중요

문서의텍스트방향이세로이면 [모든마커부분]을선택해주십시오.

#### 힌트

[OCR 선택]에서설정할수있는 [첫마커부분]은다음과같이사용됩니다.

- l PDF 파일의키워드로문서의타이틀과같은문자열을설정하려면이버튼을선택합니다.
	- 예: 문서의제목만마커하면마커된문자열이 PDF 파일의키워드로설정되며제목문자열로 PDF 파일을검색할수있게됩니다.

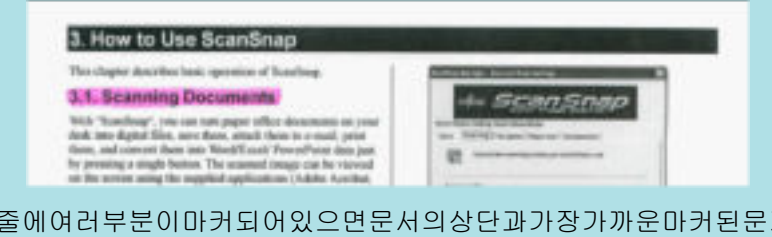

l 한줄에여러부분이마커되어있으면문서의상단과가장가까운마커된문자열이키워드로설정됩니 다.

예: 다음의경우마커부분 B에서문자열은마커부분 A보다높으므로키워드로설정됩니다.

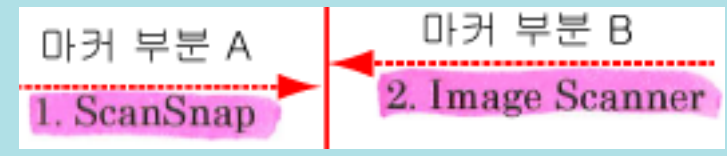

- **5. ScanSnap** 설정창에서 **[**적용**]**을클릭합니다**.**
- **6.** 창 왼쪽 상단의 **[ ]**을 클릭하여 **ScanSnap** 설정 창을 닫습니다**.**

중요

● 「마커부분의문자열을 PDF 파일키워드로설정합니다] 확인란을선택한경우사용하시는컴퓨터의시스 템환경에따라텍스트인식처리에다소시간이걸릴수있습니다.
● 다음타입의문서 (문자열)의스캔이미지는올바로인식되지않을수있습니다.

이경우 [이미지화질] 에서높은해상도를지정하면보다나은텍스트인식결과를얻을수있습니다.

- 손으로직접적은문서
- 아주작은문자로적혀있거나낮은해상도로스캔된문서
- 비뚤어진문서
- 지정된언어이외의언어로된문서
- 이탤릭체의문자를포함하는문서
- 윗첨자/아랫첨자의문자를포함하고있거나, 복잡한레이아웃의문서
- 불균일한색상의배경위에문자가있는문서

#### 예: 음영문자

- 장식문자가많이포함된문서

예: 장식문자 (엠보스/아웃라인)

- 무늬가있는배경에문자가있는문서

예: 그림과도표에겹치는문자

- 많은문자가밑줄또는테두리를포함하는문서
- l 이러문서의인식처리에는시간이더걸립니다.
	- 복잡한레이아웃의문서
	- 텍스트이외의정보를포함하고있는문서

예: 어두운배경이있는텍스트

l 블리드스루감소가유효로되면인식률이떨어질수있으며, 마커가삭제또는연하게될수있습니다. 그경 우다음과같은절차로무효로하십시오.

키보드의 [control] 키를 누른 상태에서 Dock에서 ScanSnap Manager 아이콘 을 클릭하고 ScanSnap Manager 메뉴에서 [설정] → [스캔 중] 탭 → [옵션] 버튼을 클릭하여 [스캔 모드 옵 션] 창을 표시합니다. 그런 다음 [스캔 모드 옵션] 확인란의 선택을 해제합니다(SV600의 경우 [블 리드 스루를 줄입니다] 확인란은 [스캔 모드 옵션] 창의 [이미지 화질] 탭에 있습니다).

#### 힌트

- 문서에같은문자열이여러번마커되어있으면 PDF 파일에는같은키워드가여러번추가됩니다.
- 모든키워드의총길이는키워드간의구두점을포함해서최대 255문자까지입니다.
- Adobe Acrobat 또는 Adobe Reader를 사용하여 키워드를 확인하면 추가된 키워드가 따옴표 마크 (예: "ABC")와 함께 표시될 수 있습니다.
- ScanSnap Manager를 ScanSnap Home과 연결하면 콘텐츠 데이터 기록 보기의 [문서 정보] 아래 에 있는 [메모]에 키워드에 대한 정보가 적용됩니다.

## 문자열 마커 방법

PDF 파일에 키워드를 설정하려면 키워드로 설정하는 문자열을 수성 형광펜으로 완전히 커버되도록 긋습니다. 스캔을 실행할 때 마커한 문자열이 인식되어 PDF 파일의 키워드로 설정됩니다.

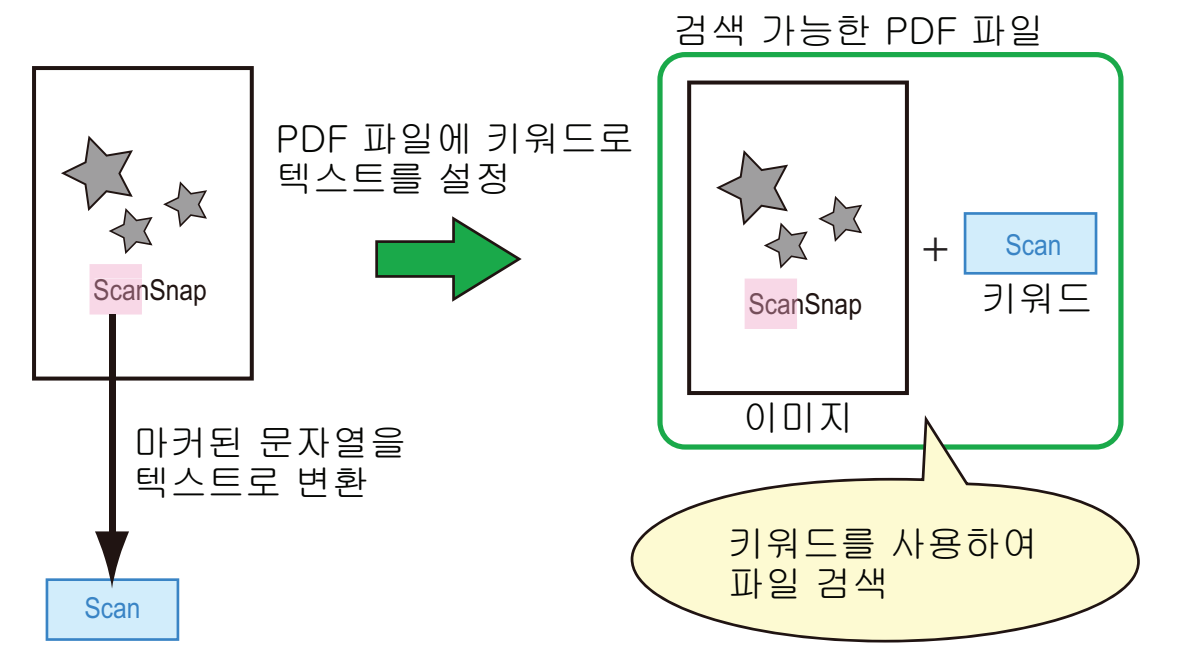

다음 방법으로 흑백 문서를 마커합니다.

● 일반 형광펜이면 어느 것이든 사용할 수 있습니다. 권장하는 형광펜의 색상와 두께는 다음과 같습니다.

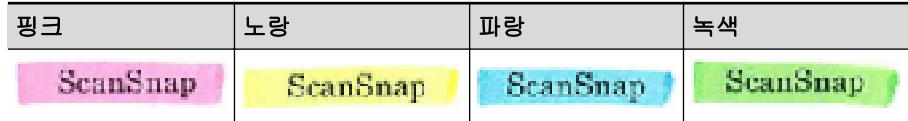

- 단일 문자열을 직선으로 반듯하게 그어 주십시오.
- l 지원되는 마커 범위는 다음과 같습니다. 최소: 3 mm (짧은 쪽) × 10 mm (긴 쪽) 최대: 20 mm (짧은 쪽) × 150 mm (긴 쪽)
- 마커는 한 페이지에 한 색상만 사용해 주십시오.
- 마커할 때 문자열 전체가 덮히도록 그어졌는지 확인합니다. 마커 전체 색상이 균일하도록 마커합니다.

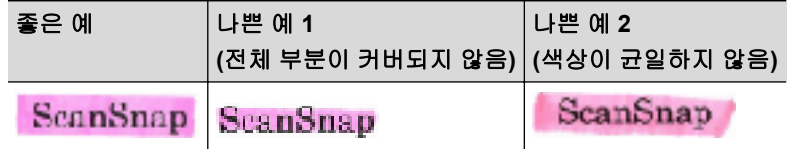

● 페이지마다 10 개 이상 마커할 수 없습니다.

#### 중요

● iX100/S1300i/S1100i/S1100

- 파랑색 또는 녹색 형광펜을 사용하여 주십시오. 핑크색 또는 노란색으로 그어진 마커 문자열은 키워드로 인식되지 않을 수 있습니다.
- 신문과 같이 바탕이 어두운 문서를 마커할 때에는 파란색의 형광펜을 사용해 주십시오. 파란색 이외의 색상이 사용될 때 마커된 부분이 검출되지 않을 수 있습니다.
- 다음 문서의 경우, 마커된 부분은 인식되지 않으며 키워드로 설정할 수 없습니다.
	- 카탈로그 또는 팜플렛과 같은 칼라 문서
	- 2 색 이상의 색을 사용하여 마킹된 문서
	- 마커 이외의 색상을 포함하는 문서 (형광펜 이외의 펜을 사용하거나 더럽혀진 문서)
	- 한 페이지에 너무 많은 부분이 마커된 문서
- l 다음과 같이 마커된 문자열은 키워드로 설정할 수 없습니다.
	- 마커된 부분 크기가 지원 범위 밖일 때
	- 마킹이 일정하지 않을 때 (예. 기울어짐)
	- 여러 개를 마커할 때 서로 근접해 있을 경우
	- 형광펜 색상이 너무 연하거나 색상이 흐릿할 때

#### ScanSnap

- 문자열이 한 개 이상 마킹될 때 마커된 부분의 사이에 최소 5 mm의 간격이 있는지를 확인해 주십 시오. 마크된 부분이 너무 가까우면, 하나로 마크된 것으로 인식될 수 있습니다.
- l 마커 부분이 선 위 아래에 서로 겹쳐질 경우 마커 부분 주위에 겹쳐진 문자열 또한 키워드로 설정될 수 있습니다.
- l 다음의 경우, 마커되지 않은 문자열은 키워드로 설정할 수 있습니다.
	- 카탈로그 또는 팜플렛과 같은 칼라 문서
	- 칼라 텍스트, 도표, 사진, 표 또는 선이 들어간 문서
	- 형광펜으로 테두리 한 부분을 포함하는 문서
	- 더렵혀진 문서

#### 힌트

- 키워드의 설정의 문제를 개선하려면, 해상도를 높여 주십시오.
- l PDF 파일에 설정한 키워드는 미리보기의 "Inspector", Adobe Acrobat 또는 Adobe Reader의 [문 서 속성]에서 확인할 수 있습니다.

# 자동으로 스캔 시작하기(SV600)

다음 기능을 사용하여 스캔을 자동으로 시작할 수 있습니다.

● 페이지 넘김 검출

ScanSnap이 페이지 넘김을 자동으로 검출하고 연속 스캔을 시작합니다. 복수 페이지의 책을 연속으로 스캔 시에 유용합니다.

#### 중요

- 페이지 넘김 검출을 사용할 경우 한 개의 책만 올려 놓아 주십시오.
- 페이지가 빨리 넘어가는 경우 페이지 넘김 검출은 올바로 작동하지 않을 수 있습니다. 페이지 넘김 검출이 올바르게 작동하지 않을 경우, 페이지를 천천히 넘기십시오.

#### 힌트

페이지 넘김 검출은 문서를 스캔하기 전에 ScanSnap의 [Scan] 버튼을 2 초 이상 눌러서 사용할 수 있습니다. 이 경우, 하나의 스캔 작업이 완료되면 페이지 넘김 검출이 미사용으로 돌아갑니다.

 $\bullet$  타이머 모드

[Scan] 버튼을 누른 후 스캔을 시작할 때까지의 대기 시간을 설정할 수 있습니다. 지정된 시간 간격으로 계속해서 문서를 스캔할 수도 있습니다.

다양한 형태의 문서를 연속으로 스캔 시에 유용합니다.

## **1. ScanSnap** 설정 창에서 **[**스캐닝 모드**]** 탭을 선택한 다음 **[**옵션**]** 버튼을 클릭합니다**.**

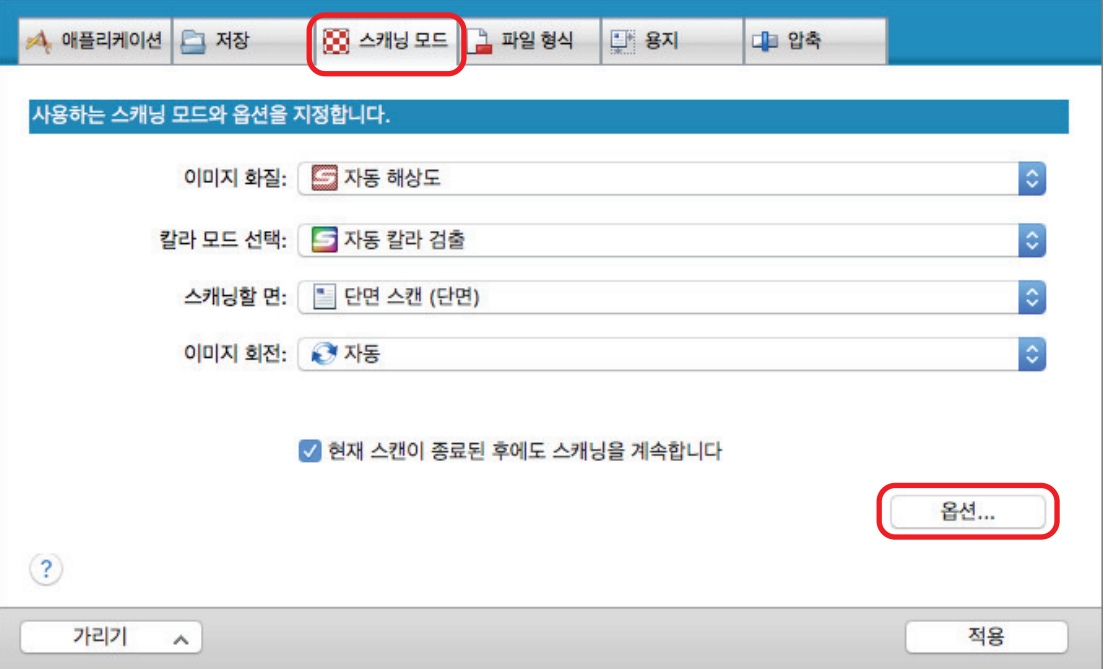

a [읽기 모드 옵션] 창이 표시됩니다.

## **2. [**스캔**]** 탭을 클릭합니다**.**

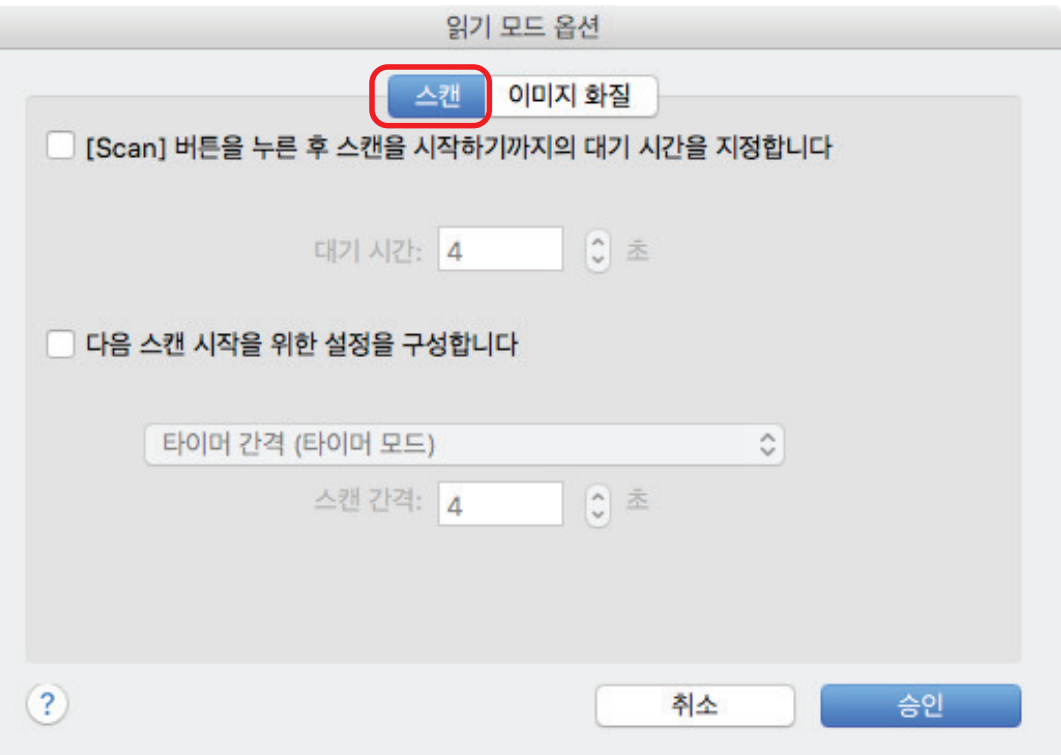

● 페이지 넘김 검출 설정하기 [다음 스캔 시작을 위한 설정을 구성합니다] 확인란을 선택한 다음 [페이지 넘김 검출 모 드]를 선택합니다.

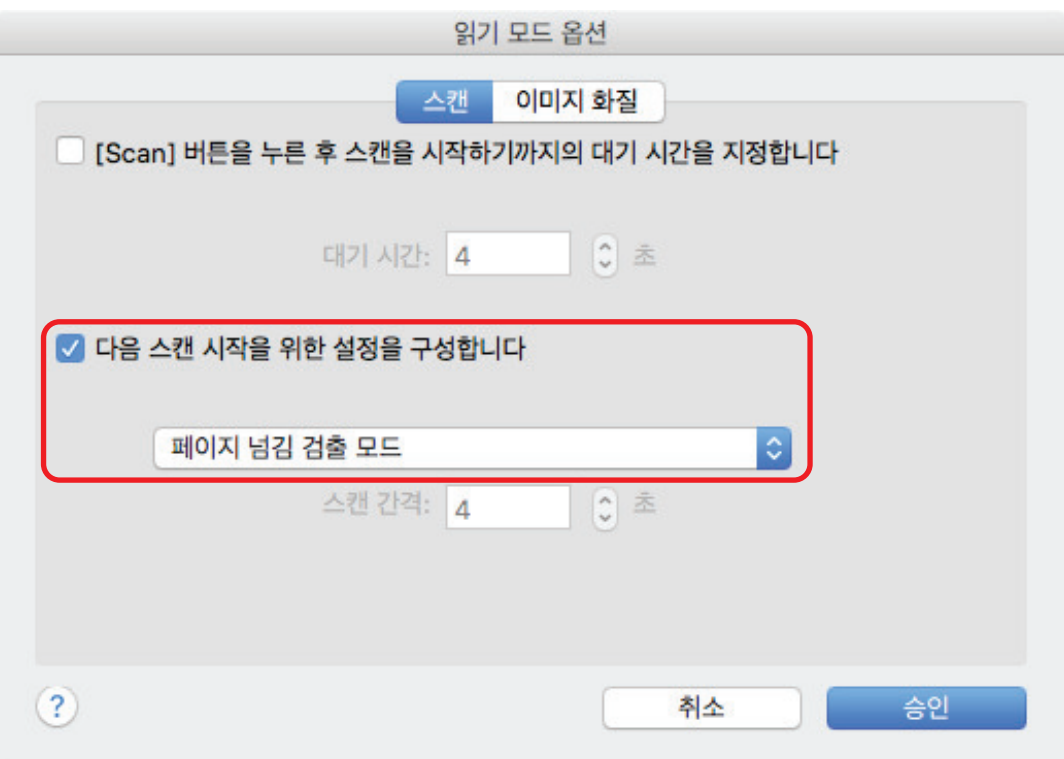

- 타이머 모드 설정하기
	- ScanSnap이 문서의 스캔을 시작하기 전에 시간을 설정할 경우: [[Scan] 버튼을 누른 후 스캔을 시작하기까지의 대기 시간을 지정합니다] 확인란을 선택한 다음 [대기 시간]을 지정합니다.

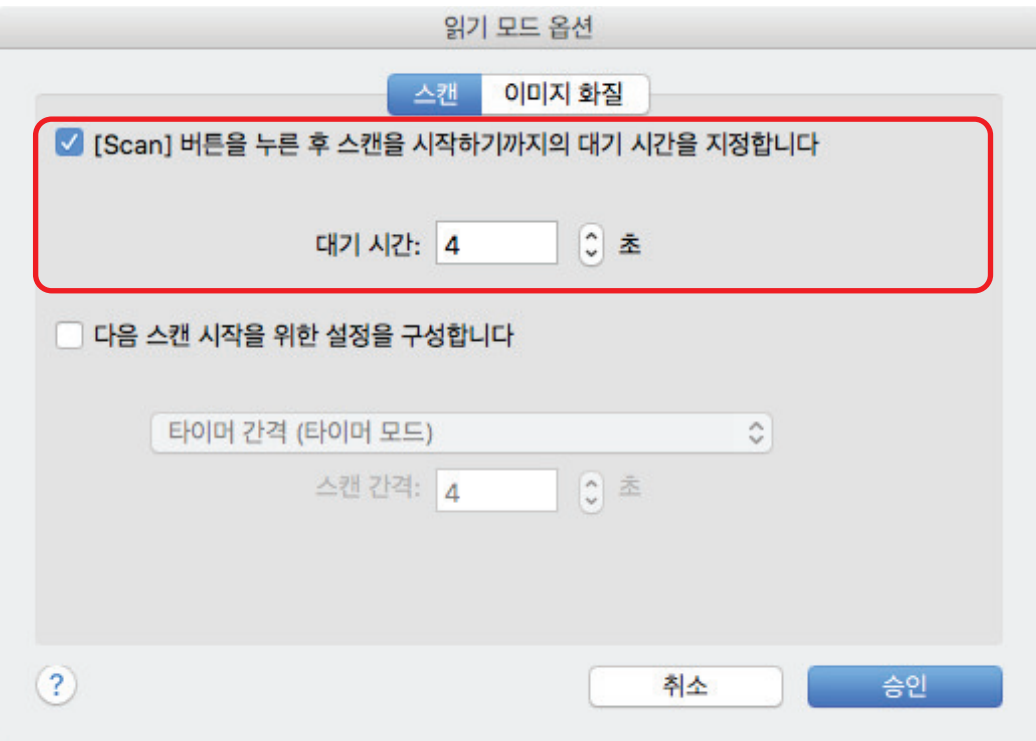

- 각 지정된 시간 간격 후에 문서 스캔을 반복할 경우:
	- 1. [다음 스캔 시작을 위한 설정을 구성합니다] 확인란을 선택한 다음 [타이머 간격 (타이머 모드)]를 선택합니다.
	- 2. [스캔 간격]을 지정합니다.

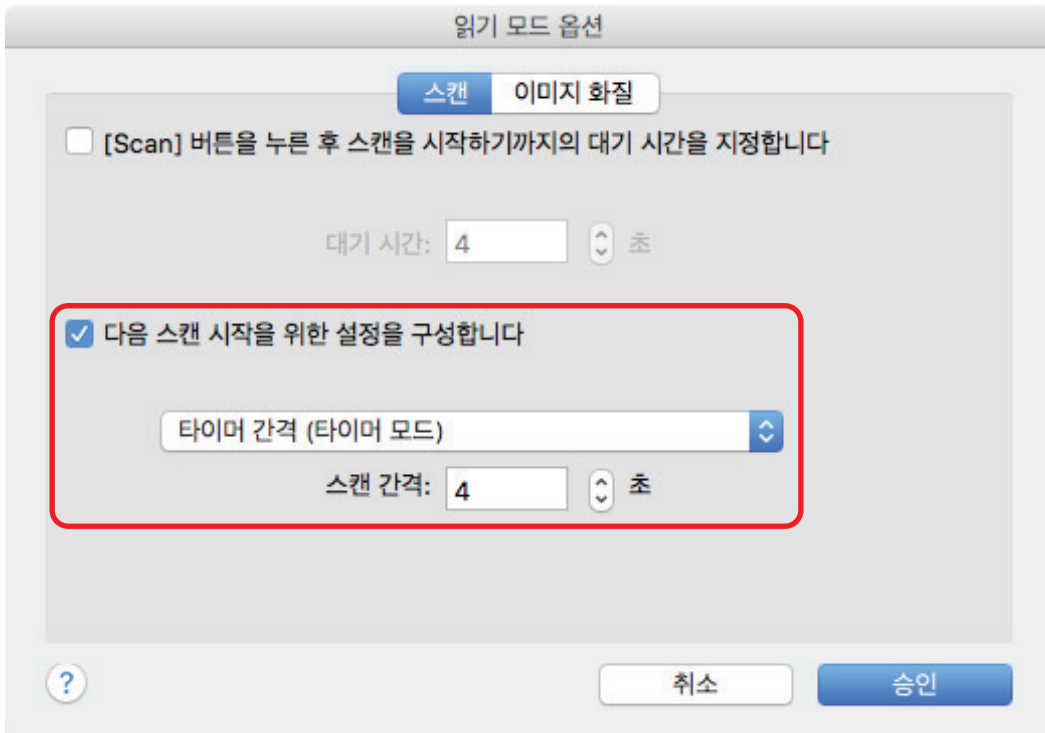

- **3. [**읽기 모드 옵션**]** 창을 닫으려면 **[**승인**]** 버튼을 클릭합니다**.**
- **4. ScanSnap** 설정 창에서 **[**적용**]**을 클릭합니다**.**

**5.** 창 왼쪽 상단의 **[ ]**을 클릭하여 **ScanSnap** 설정 창을 닫습니다**.**

# ScanSnap Manager 설정하기

ScanSnap Manager에서는 문서 스캔을 위한 설정을 구성할 수 있습니다.

- ["스캔 설정의 구성 방법" \(81 페이지 \)](#page-80-0)
- l ["퀵 메뉴 설정" \(83 페이지 \)](#page-82-0)
- "연동 애플리케이션의 설정 변경하기" (89 페이지)
- ["연동 애플리케이션 관리하기" \(90 페이지 \)](#page-89-0)
- ["사용자 지정 용지 크기 관리하기" \(98 페이지 \)](#page-97-0)
- "애플리케이션과 자동 연동" (104 페이지)
- "두 대의 ScanSnap이 컴퓨터에 연결되어 있는 경우(SV600)" (105 페이지)
- l ["ScanSnap을 무선 LAN에 연결하기 \(iX1500/iX500/iX100\)" \(107 페이지 \)](#page-106-0)

# <span id="page-80-0"></span>스캔 설정의 구성 방법

스캔 이미지의 사용 목적에 따라 ScanSnap 설정 창에서 ScanSnap Manager 스캔 설정을 구성할 수 있습니다.

**1.** 키보드의 **[control]** 키를 누른 채 **Dock**에서 **ScanSnap Manager** 아이콘 을 클 릭한 후 **ScanSnap Manager** 메뉴에서 **[**설정**]**을 선택합니다**.**

a ScanSnap 설정 창이 표시됩니다.

### **2.** 각 탭에서 스캔 설정을 구성합니다**.**

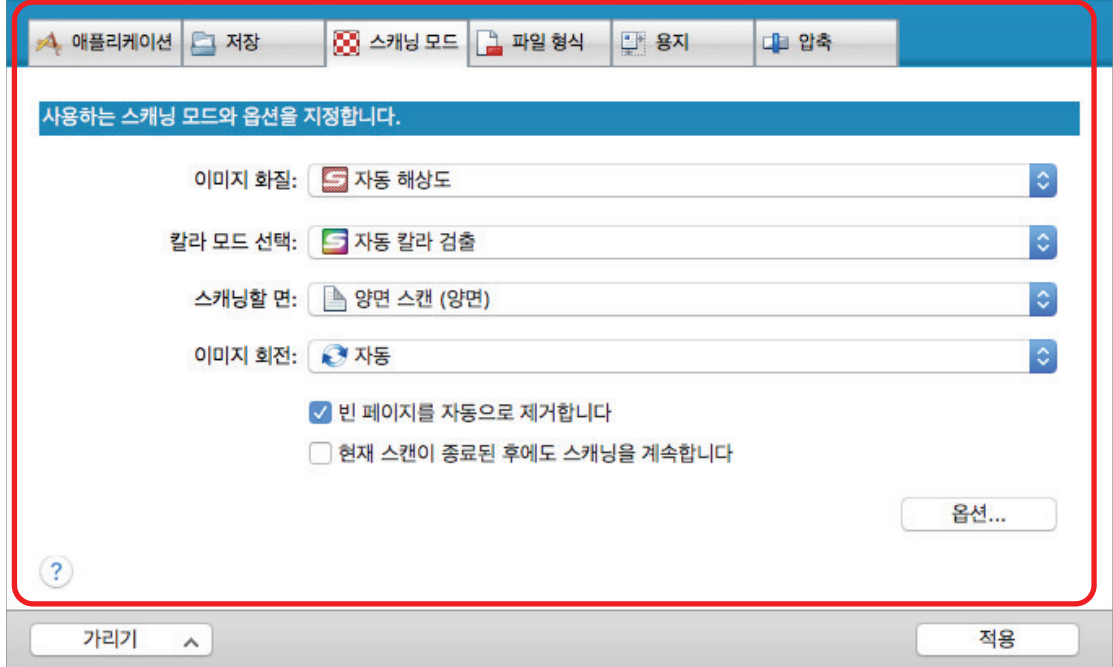

각 탭에 대해서는 ScanSnap Manager 도움말을 참조해 주십시오.

### **3. [**적용**]** 버튼을 클릭합니다**.**

a 스캔 설정이 변경됩니다.

- 퀵 메뉴를 사용할 경우 스캔 설정의 [사용자 지정] 버튼이 변경됩니다.
- 프로필을 사용하는 경우, 현재 선택한 프로필에 대한 스캔 설정이 변경됩니다.

#### 힌트

ScanSnap 설정 창이 표시된 상태에서 ScanSnap의 [Scan] 버튼을 누르면 ScanSnap 설정 창 이 닫히고 스캔이 시작됩니다. 변경한 스캔 설정이 저장되고 문서가 이러한 설정에 따라 스캔됩 니다.

다른 창이 열린 상태에서는 ScanSnap의 [Scan] 버튼을 눌러도 창이 닫히지 않고 스캔이 시작 되지 않습니다.

#### 힌트

- SV600과 또 다른 ScanSnap을 한 대의 컴퓨터에 연결하는 경우, 각 ScanSnap의 설정을 변경할 수 있습니다. 자세한 내용은 ["두 대의 ScanSnap이 컴퓨터에 연결되어 있는 경우\(SV600\)" \(105 페](#page-104-0) [이지 \)를](#page-104-0) 참조해 주십시오.
- **●** [command  $\mathbb{R}$ ]와 [S] 키를 동시에 눌러서 ScanSnap 설정 창을 열 수도 있습니다. 이 조작은 ScanSnap Manager를 사용할 때 유효합니다. (ScanSnap Manager 메뉴가 메뉴바에 표시됩니다.)

# <span id="page-82-0"></span>퀵 메뉴 설정

다음 설정을 퀵 메뉴에서 구성할 수 있습니다.

- l ["표시 모드 변경하기" \(84 페이지 \)](#page-83-0)
- l ["표시 순서 변경하기" \(85 페이지 \)](#page-84-0)
- ["즐겨찾기에 애플리케이션 추가하기" \(88 페이지 \)](#page-87-0)

## <span id="page-83-0"></span>표시 모드 변경하기

다음 두 모드를 퀵 메뉴에서 사용할 수 있습니다.

#### [즐겨찾기] 모드

즐겨찾기로 지정된 애플리케이션을 표시됩니다.

자주 사용하는 애플리케이션을 즐겨찾기로 설정하고 [즐겨찾기] 모드에서 표시하면 신속하고 간 편하게 애플리케이션을 찾을 수 있습니다.

즐겨찾기 지정에 대한 자세한 내용은 ["즐겨찾기에 애플리케이션 추가하기" \(88 페이지 \)를](#page-87-0) 참조 해 주십시오.

#### [모든 애플리케이션] 모드

퀵 메뉴에서 사용할 수 있는 모든 애플리케이션이 표시됩니다.

기본값으로 퀵 메뉴가 모든 애플리케이션을 포함하는 [즐겨찾기] 모드에 표시됩니다.

표시 모드를 변환하려면 퀵 메뉴에서 [모든 애플리케이션 표시] 또는 [즐겨찾기 표시]를 클릭하십 시오.

# <span id="page-84-0"></span>표시 순서 변경하기

퀵 메뉴에 표시된 애플리케이션의 순서를 변경할 수 있습니다. 순서는 다음과 같습니다.

**1.** 퀵 메뉴에 를 클릭합니다**.**

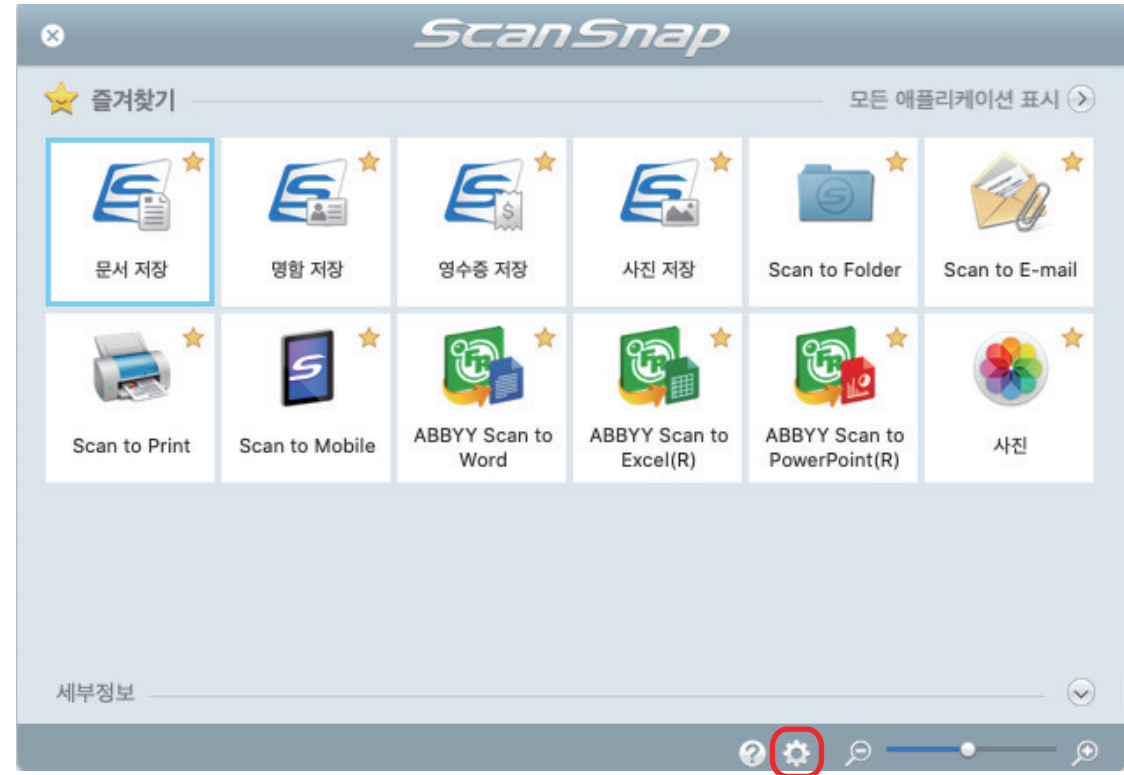

a [애플리케이션을 표시하기/숨기기] 창이 표시됩니다.

## **2.** 퀵 메뉴에서 애플리케이션이 표시되는 순서를 지정합니다**.**

[애플리케이션을 표시하기/숨기기] 창에 표시된 동일한 순서로 애플리케이션이 퀵 메뉴에 표 시됩니다.

애플리케이션을 원하는 위치로 드래그하여 애플리케이션의 표시 순서를 변경할 수 있습니다.

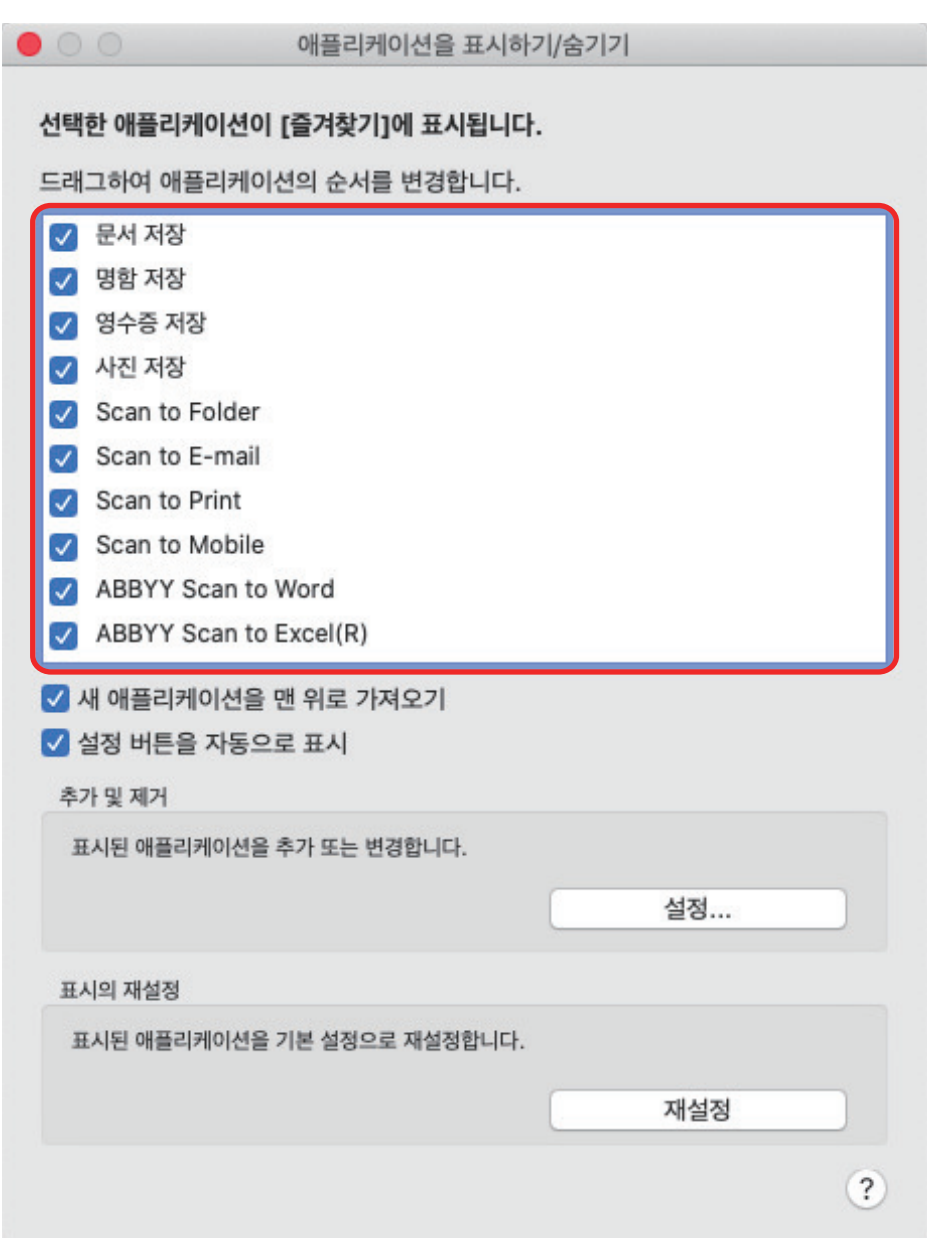

애플리케이션은 퀵 메뉴에서 아래의 순서로 표시되고, [애플리케이션을 표시하기/숨기기] 창 의 애플리케이션 목록에 표시됩니다.

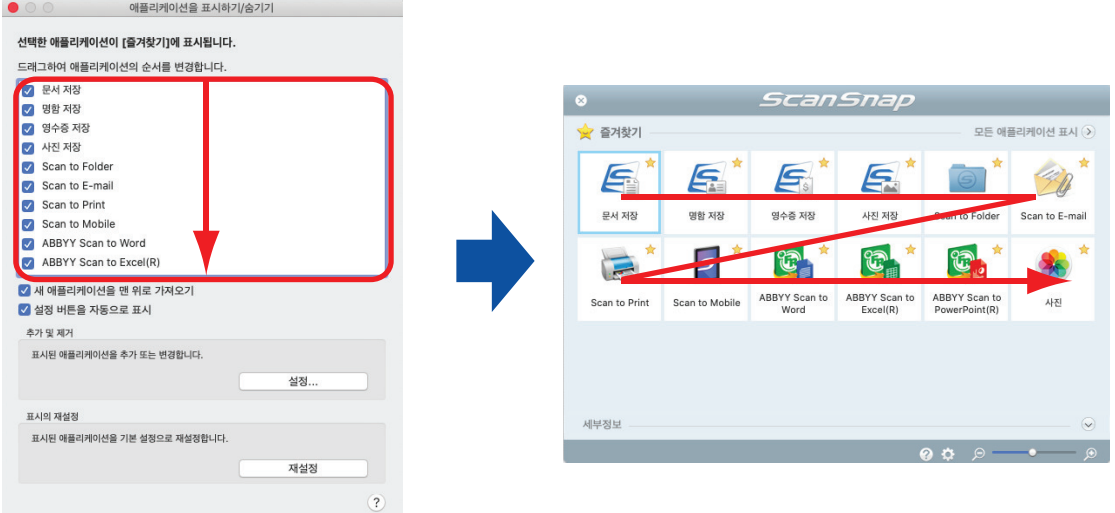

## **3.** 창 왼쪽 상단의 **[ ]** 버튼을 클릭하여 **[**애플리케이션을 표시하기**/**숨기기**]** 창을 닫습 니다**.**

a 퀵 메뉴에서 애플리케이션이 표시되는 순서가 변경됩니다.

## <span id="page-87-0"></span>즐겨찾기에 애플리케이션 추가하기

퀵 메뉴에서 쉽게 선택할 수 있도록 자주 사용하는 애플리케이션을 즐겨찾기로 설정할 수 있습니다. 순서는 다음과 같습니다.

## **1.** 퀵 메뉴에서 **[**모든 애플리케이션 표시**]**를 클릭합니다**.**

a 퀵 메뉴가 [모든 애플리케이션] 모드로 변환됩니다.

- **2.** 키보드에서 **[control]** 키를 누르면서 즐겨찾기로 설정할 애플리케이션을 클릭하고 표시되는 메뉴에서 **[**즐겨찾기에 추가**]**를 클릭합니다**.**
	- a 애플리케이션이 즐겨찾기로 설정됩니다. 표시된 메뉴에서 [즐겨찾기에 추가]가 선택되며 애플리케이션 아이콘 오른쪽 상단에 별이 표시됩니다.

#### 힌트

- 초기설정에서는 모든 애플리케이션이 즐겨찾기로 설정됩니다. 애플리케이션의 즐겨찾기 설정을 해 제하려면 [즐겨찾기에 추가]를 해제해 주십시오.
- [애플리케이션을 표시하기/숨기기] 창에서도 즐겨찾기 애플리케이션을 설정할 수 있습니다.

# <span id="page-88-0"></span>연동 애플리케이션의 설정 변경하기

연동 애플리케이션 형태에 따라 애플리케이션 특정 설정을 사용하거나 연동 애플리케이션에 지정된 설정을 사용할 수 있습니다.

이 단원에서는 연동 애플리케이션의 설정을 지정하는 방법에 대해서 설명하고 있습니다.

#### 퀵 메뉴를 사용하여 설정을 변경하려면

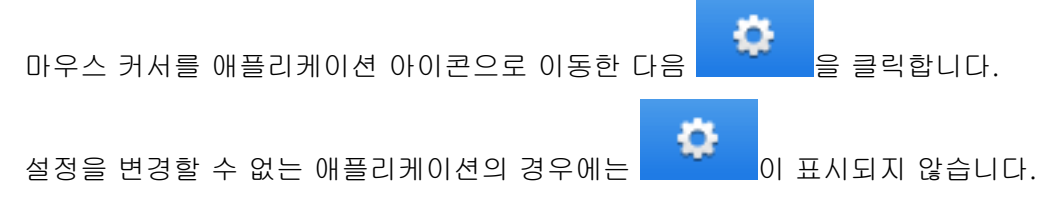

#### ScanSnap 설정 창에서 설정을 변경하려면

ScanSnap 설정 창의 [애플리케이션] 탭에서 연동 애플리케이션을 선택하고 [애플리케이션의 설 정] 버튼을 클릭합니다. 설정을 변경할 수 없는 애플리케이션의 경우에는 [애플리케이션의 설정] 버튼을 사용할 수 없습니다.

각 애플리케이션에서 구성 가능한 설정에 대한 자세한 내용은 ScanSnap Manager 도움말 또는 관 련 애플리케이션의 매뉴얼을 참조해 주십시오.

# <span id="page-89-0"></span>연동 애플리케이션 관리하기

퀵 메뉴와 ScanSnap 설정 창의 [애플리케이션] 탭에서 [애플리케이션]에 추가된 애플리케이션을 추가, 변경 및 삭제할 수 있습니다.

- l ["애플리케이션 추가하기" \(91 페이지 \)](#page-90-0)
- l ["애플리케이션 설정 변경하기" \(95 페이지 \)](#page-94-0)
- ["애플리케이션 삭제하기" \(97 페이지 \)](#page-96-0)

## <span id="page-90-0"></span>애플리케이션 추가하기

이 단원에서는 애플리케이션 추가 방법에 대해서 설명하고 있습니다. 최대 10개의 애플리케이션까지 추가할 수 있습니다.

**1.** 키보드의 **[control]** 키를 누른 채 **Dock**에서 **ScanSnap Manager** 아이콘 을 클 릭한 후 **ScanSnap Manager** 메뉴에서 **[**설정**]**을 선택합니다**.**

a ScanSnap 설정 창이 표시됩니다.

- **2. [**애플리케이션**]** 탭에서 **[**애플리케이션의 설정**]** 버튼을 클릭합니다**.** a [애플리케이션을 표시하기/숨기기] 창이 표시됩니다.
- **3. [**설정**]** 버튼을 클릭합니다**.**

a [애플리케이션의 추가 및 제거] 창이 표시됩니다.

**4. [**추가**]** 버튼을 클릭합니다**.**

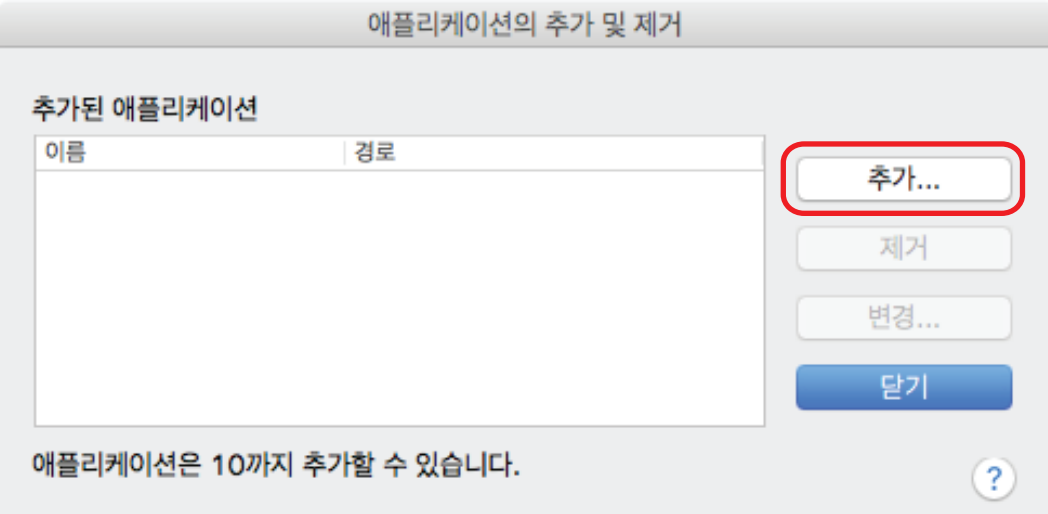

a [애플리케이션의 설정] 창이 표시됩니다.

## **5. [**참조**]** 버튼을 클릭합니다**.**

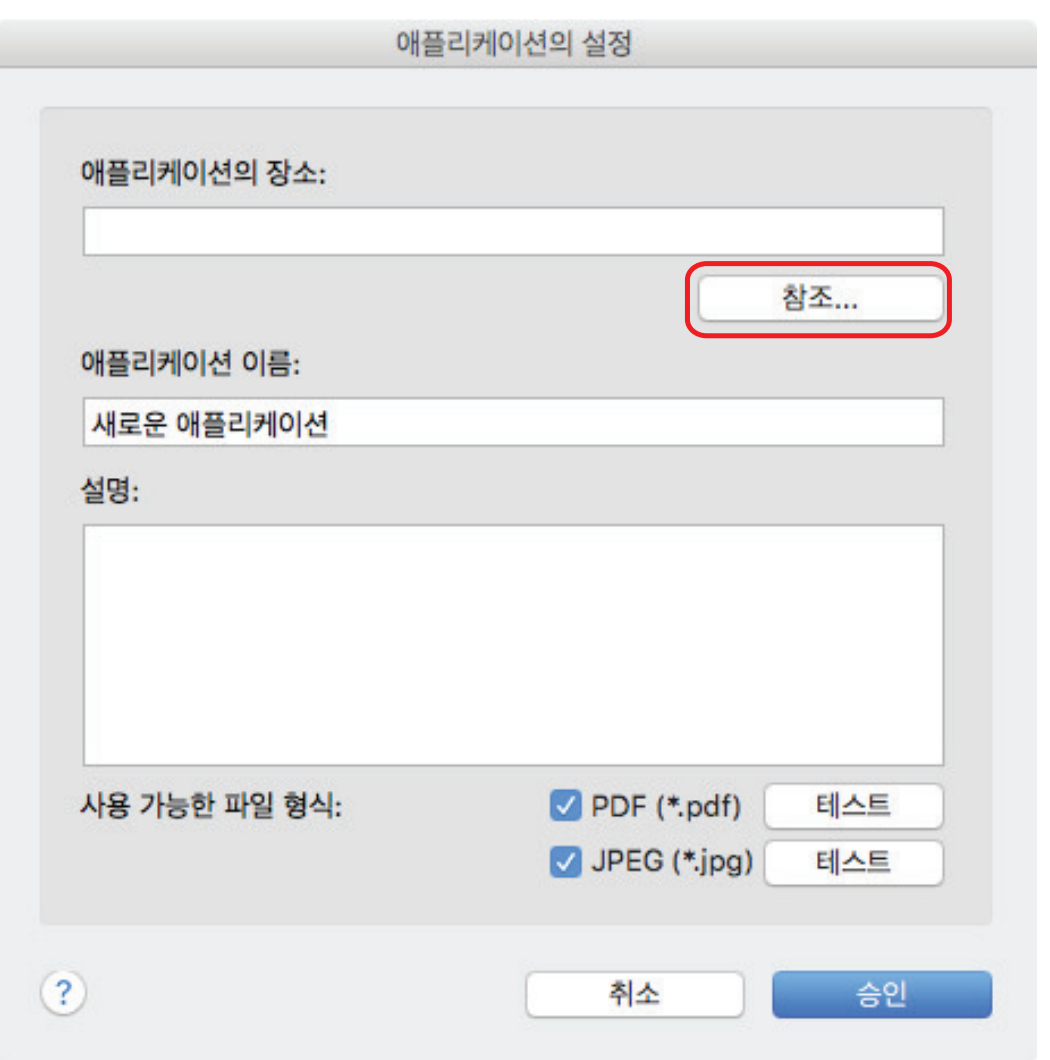

a 애플리케이션의 선택 창이 표시됩니다.

## **6.** 추가할 애플리케이션을 선택하고**, [**선택**]** 버튼을 클릭합니다**.**

a [애플리케이션의 설정] 창의 [애플리케이션의 장소]에 애플리케이션의 경로가 표시됩니 다.

### **7.** 다음 항목을 입력합니다**.**

- l 애플리케이션 이름
- $\bullet$  설명

## **8. [**사용 가능한 파일 형식**]**에서**,** 연동할 파일 형식의 확인란을 선택합니다**.**

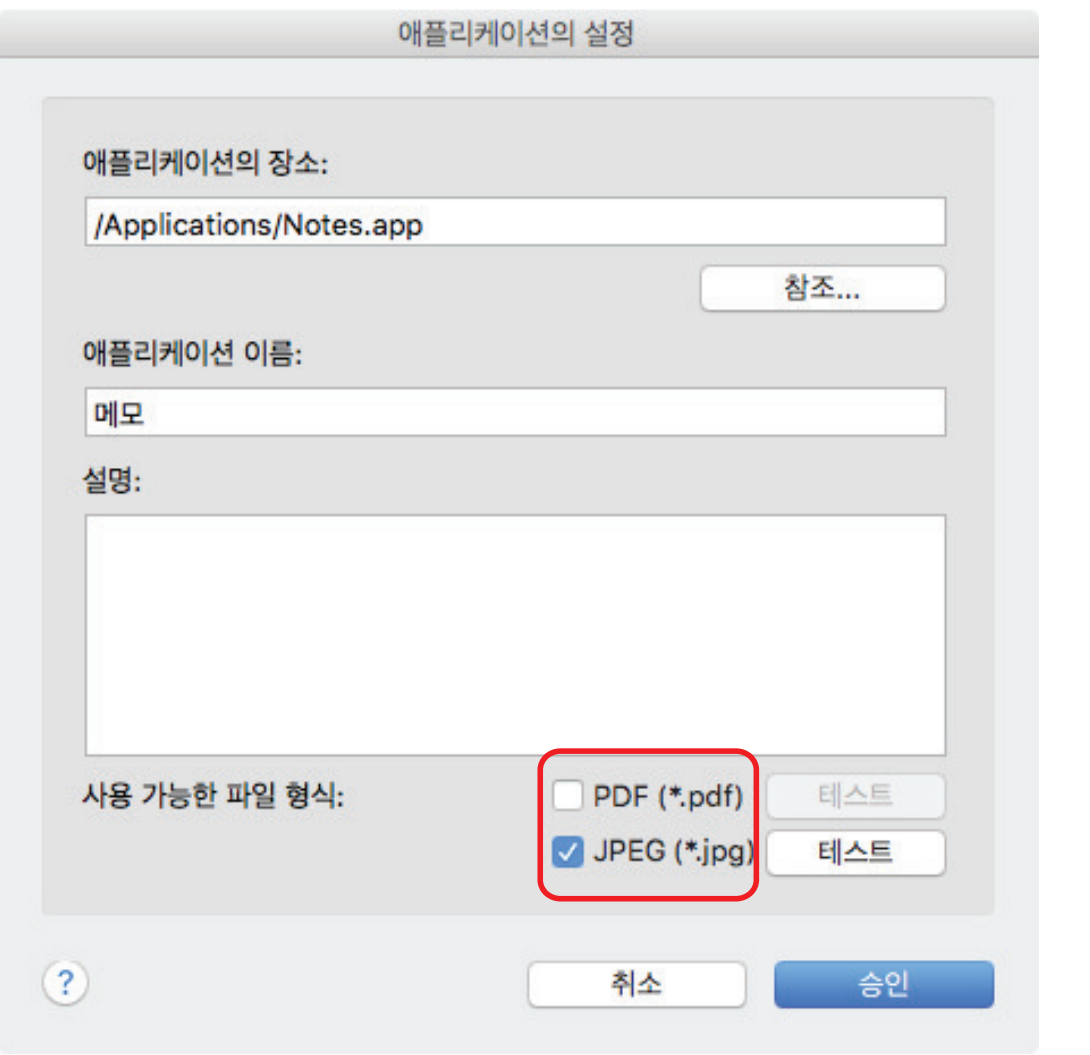

#### 힌트

필요할 경우 추가하려는 애플리케이션이 원하는 파일 형식을 지원하는지 확인해 주십시오. 순서는 다음과 같습니다.

- 1. 확인란 옆의 [테스트] 버튼을 클릭합니다. a 확인 메시지가 표시됩니다.
- 2. [승인] 버튼을 클릭합니다. a [파일을 선택해 주십시오] 창이 표시됩니다.
- 3. 연동하려는 파일과 같은 형식을 선택하고 [열기] 버튼을 클릭해 주십시오.
	- a 추가하려는 애플리케이션이 파일 형식을 지원하는 경우 선택된 파일을 엽니다. 선택된 파 일이 열리지 않으면 다른 파일 형식 또는 애플리케이션을 선택해 주십시오.

#### **9.** 설정 지정이 완료되면 **[**승인**]** 버튼을 클릭합니다**.**

a 애플리케이션이 [애플리케이션의 추가 및 제거] 창에 추가됩니다.

## **10.** 창을 닫으려면 **[**닫기**]** 버튼을 클릭합니다**.**

a 애플리케이션 이름이 [애플리케이션]에 추가됩니다.

힌트

ScanSnap 설정 창에서 [퀵 메뉴의 사용] 확인란의 선택을 해제한 경우, [애플리케이션] 탭에서 [추가 및 제거] 버튼을 클릭하면 [애플리케이션의 추가 및 제거] 창이 표시됩니다.

# <span id="page-94-0"></span>애플리케이션 설정 변경하기

**1.** 키보드의 **[control]** 키를 누른 채 **Dock**에서 **ScanSnap Manager** 아이콘 을 클 릭한 후 **ScanSnap Manager** 메뉴에서 **[**설정**]**을 선택합니다**.**

a ScanSnap 설정 창이 표시됩니다.

- **2. [**애플리케이션**]** 탭에서 **[**애플리케이션의 설정**]** 버튼을 클릭합니다**.** a [애플리케이션을 표시하기/숨기기] 창이 표시됩니다.
- **3. [**설정**]** 버튼을 클릭합니다**.**
	- a [애플리케이션의 추가 및 제거] 창이 표시됩니다.
- **4.** 설정을 변경하고 싶은 애플리케이션을 선택하고 **[**변경**]** 버튼을 클릭합니다**.**

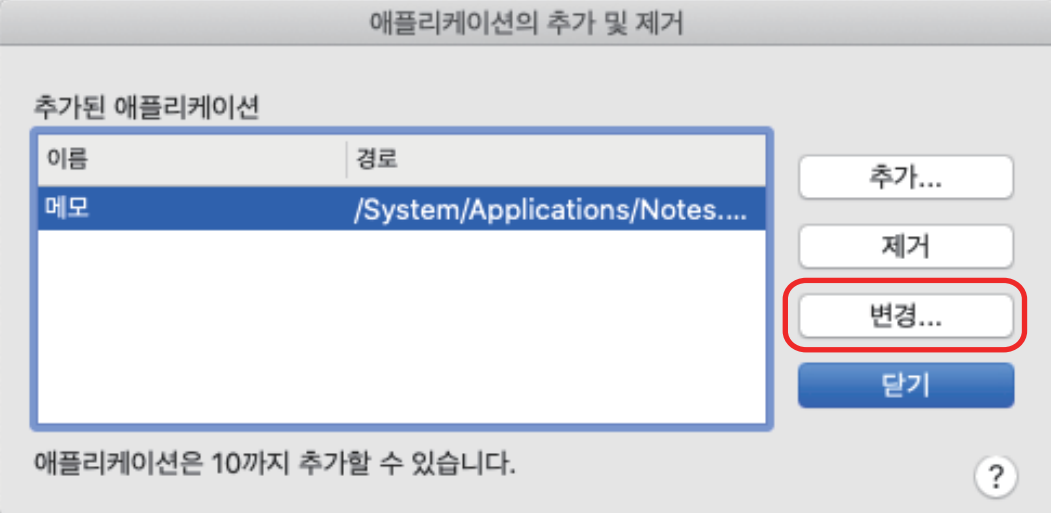

a [애플리케이션의 설정] 창이 표시됩니다.

## **5.** 다음 설정을 변경할 수 있습니다**.**

- 애플리케이션의 장소
- l 애플리케이션 이름
- $\bullet$  설명
- 사용 가능한 파일 형식

### **6.** 설정 변경이 완료되면 **[**승인**]** 버튼을 클릭합니다**.**

a 애플리케이션 설정이 변경되고 [애플리케이션의 추가 및 제거] 창이 표시됩니다.

## **7.** 창을 닫으려면 **[**닫기**]** 버튼을 클릭합니다**.**

힌트

ScanSnap 설정 창에서 [퀵 메뉴의 사용] 확인란의 선택을 해제한 경우, [애플리케이션] 탭에서 [추가 및 제거] 버튼을 클릭하면 [애플리케이션의 추가 및 제거] 창이 표시됩니다.

## <span id="page-96-0"></span>애플리케이션 삭제하기

이 단원에서는 애플리케이션 삭제 방법에 대해서 설명하고 있습니다.

**1.** 키보드의 **[control]** 키를 누른 채 **Dock**에서 **ScanSnap Manager** 아이콘 을 클 릭한 후 **ScanSnap Manager** 메뉴에서 **[**설정**]**을 선택합니다**.**

a ScanSnap 설정 창이 표시됩니다.

- **2. [**애플리케이션**]** 탭에서 **[**애플리케이션의 설정**]** 버튼을 클릭합니다**.** a [애플리케이션을 표시하기/숨기기] 창이 표시됩니다.
- **3. [**설정**]** 버튼을 클릭합니다**.**

a [애플리케이션의 추가 및 제거] 창이 표시됩니다.

**4.** 삭제할 애플리케이션을 선택하려면 **[**제거**]** 버튼을 클릭합니다**.**

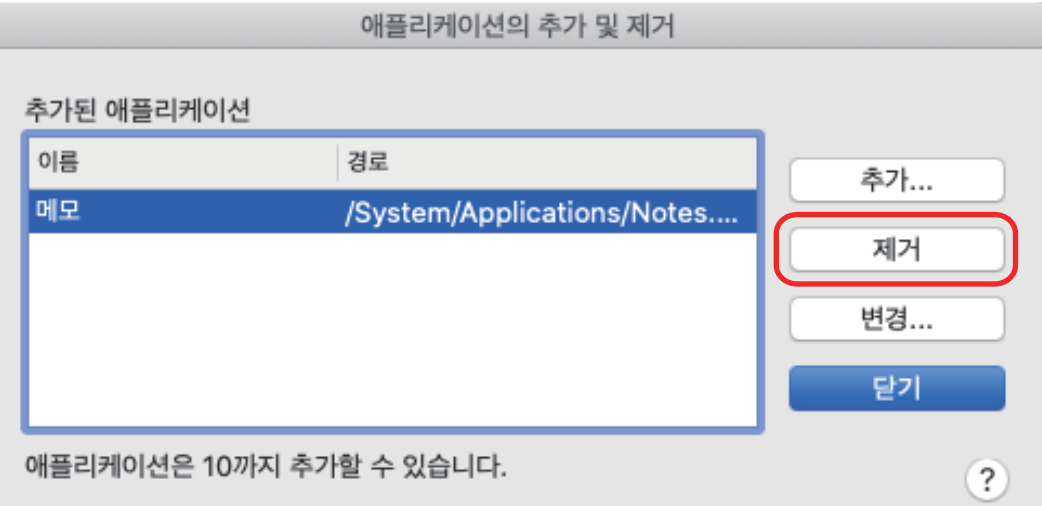

a 확인 메시지가 표시됩니다.

## **5.** 메시지를 읽은 다음 **[**예**]** 버튼을 클릭합니다**.**

a 애플리케이션이 [애플리케이션의 추가 및 제거] 창에서 삭제됩니다.

#### **6.** 창을 닫으려면 **[**닫기**]** 버튼을 클릭합니다**.**

a [애플리케이션] 및 퀵 메뉴에서 애플리케이션이 삭제됩니다.

#### 힌트

ScanSnap 설정 창에서 [퀵 메뉴의 사용] 확인란의 선택을 해제한 경우, [애플리케이션] 탭에서 [추가 및 제거] 버튼을 클릭하면 [애플리케이션의 추가 및 제거] 창이 표시됩니다.

# <span id="page-97-0"></span>사용자 지정 용지 크기 관리하기

모든 용지 크기를 사용자 지정 용지 크기로 관리(추가, 변경 또는 삭제)할 수 있습니다. 사용자 지정 용지 크기는 ScanSnap 설정 창의 [용지] 탭에서 [용지 크기]에 추가할 수 있습니다.

- ["용지 크기 추가하기" \(99 페이지 \)](#page-98-0)
- ["용지 크기 설정 변경하기" \(101 페이지 \)](#page-100-0)
- l ["용지 크기 삭제하기" \(103 페이지 \)](#page-102-0)

# <span id="page-98-0"></span>용지 크기 추가하기

이 단원에서는 사용자 용지 크기 추가 방법에 대해서 설명하고 있습니다. 사용자 용지 크기는 최대 10개까지 추가할 수 있습니다.

**1.** 키보드의 **[control]** 키를 누른 채 **Dock**에서 **ScanSnap Manager** 아이콘 을 클 릭한 후 **ScanSnap Manager** 메뉴에서 **[**설정**]**을 선택합니다**.**

a ScanSnap 설정 창이 표시됩니다.

**2. ScanSnap** 설정 창에서 **[**용지**]** 탭을 선택한 다음 **[**사용자 지정**]** 버튼을 클릭합니다**.** a [사용자 지정 크기의 추가 및 제거] 창이 표시됩니다.

## **3. [**추가**]** 버튼을 클릭합니다**.**

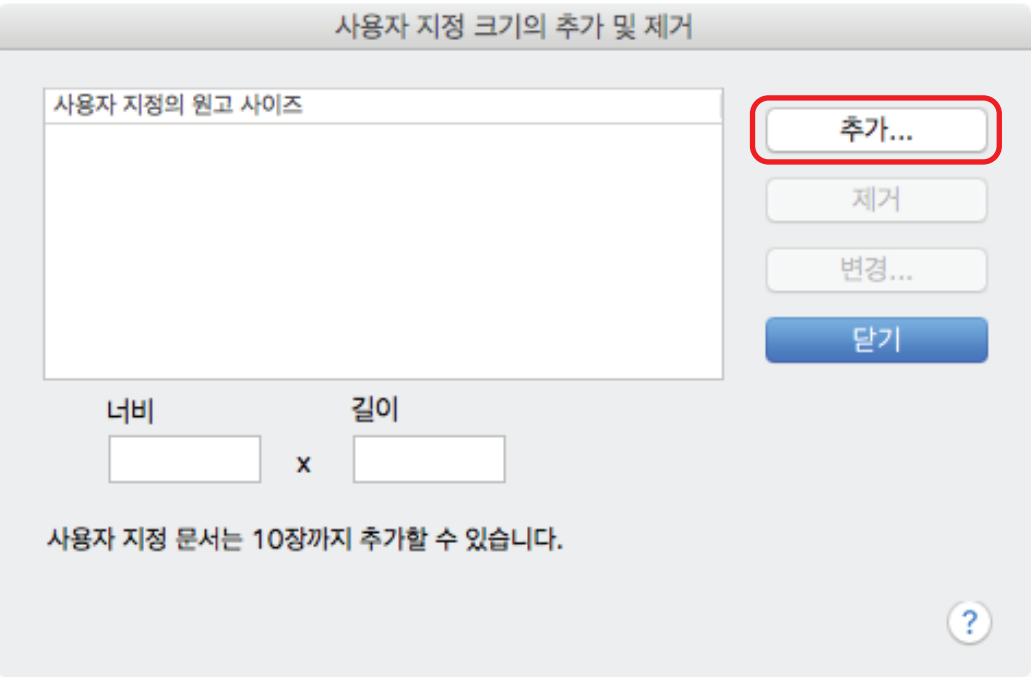

a [추가 사용자 지정 크기 설정] 창이 표시됩니다.

- **4.** 다음 항목을 입력합니다**.**
	- $\bullet$  너비
	- 길이
	- $\bullet$  이름

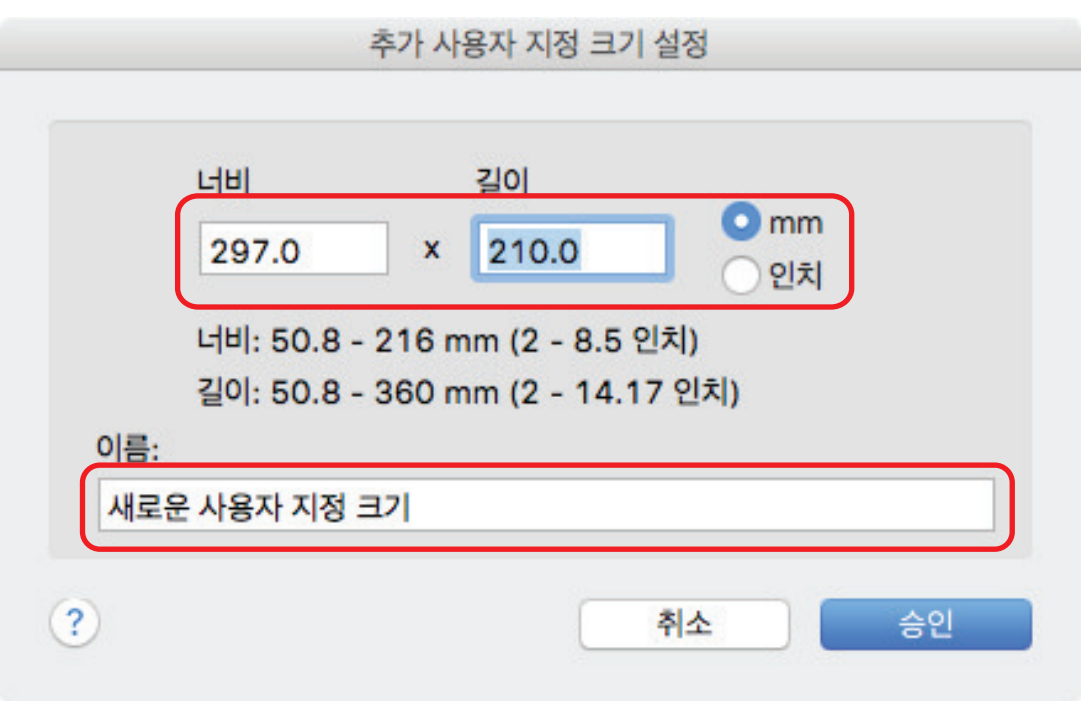

**5. [**승인**]** 버튼을 클릭합니다**.**

a [사용자 지정 크기의 추가 및 제거] 창에는 추가된 사용자 지정 크기 명이 표시됩니다.

**6.** 창을 닫으려면 **[**닫기**]** 버튼을 클릭합니다**.**

a 사용자 지정 크기 명이 [용지 크기]에 추가됩니다.

# <span id="page-100-0"></span>용지 크기 설정 변경하기

이 단원에서는 사용자 용지 크기 변경 방법에 대해서 설명하고 있습니다.

**1.** 키보드의 **[control]** 키를 누른 채 **Dock**에서 **ScanSnap Manager** 아이콘 을 클 릭한 후 **ScanSnap Manager** 메뉴에서 **[**설정**]**을 선택합니다**.**

a ScanSnap 설정 창이 표시됩니다.

**2. ScanSnap** 설정 창에서 **[**용지**]** 탭을 선택한 다음 **[**사용자 지정**]** 버튼을 클릭합니다**.** a [사용자 지정 크기의 추가 및 제거] 창이 표시됩니다.

## **3. [**변경**]** 버튼을 클릭합니다**.**

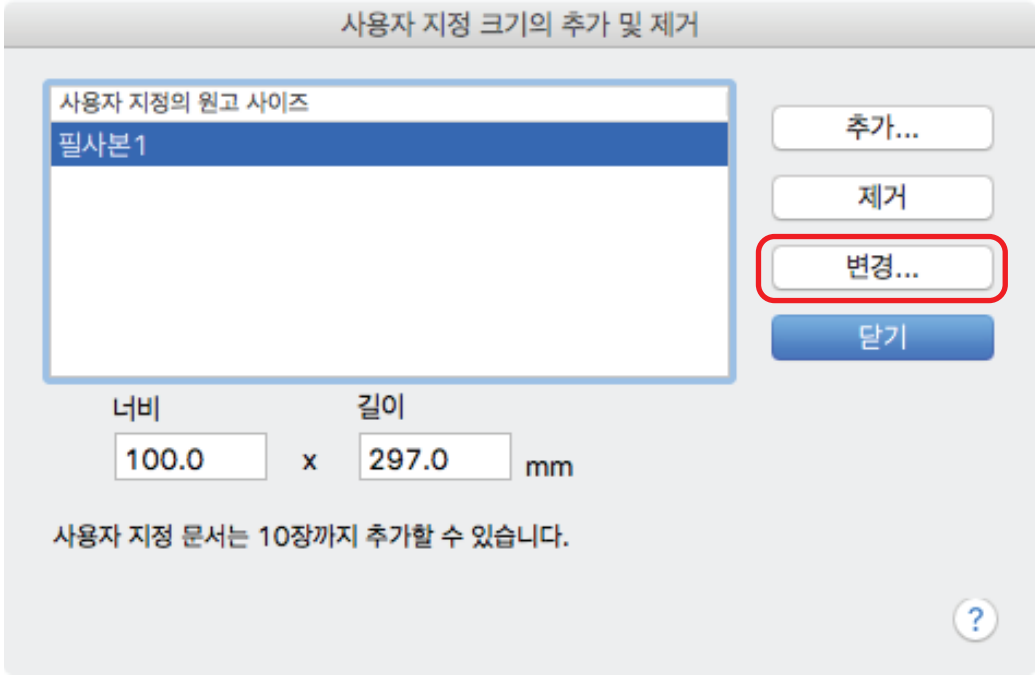

a [추가 사용자 지정 크기 설정] 창이 표시됩니다.

- **4.** 다음 항목을 필요에 맞게 변경하십시오**.**
	- $\bullet$  너비
	- $\bullet$  길이
	- $\bullet$  이름

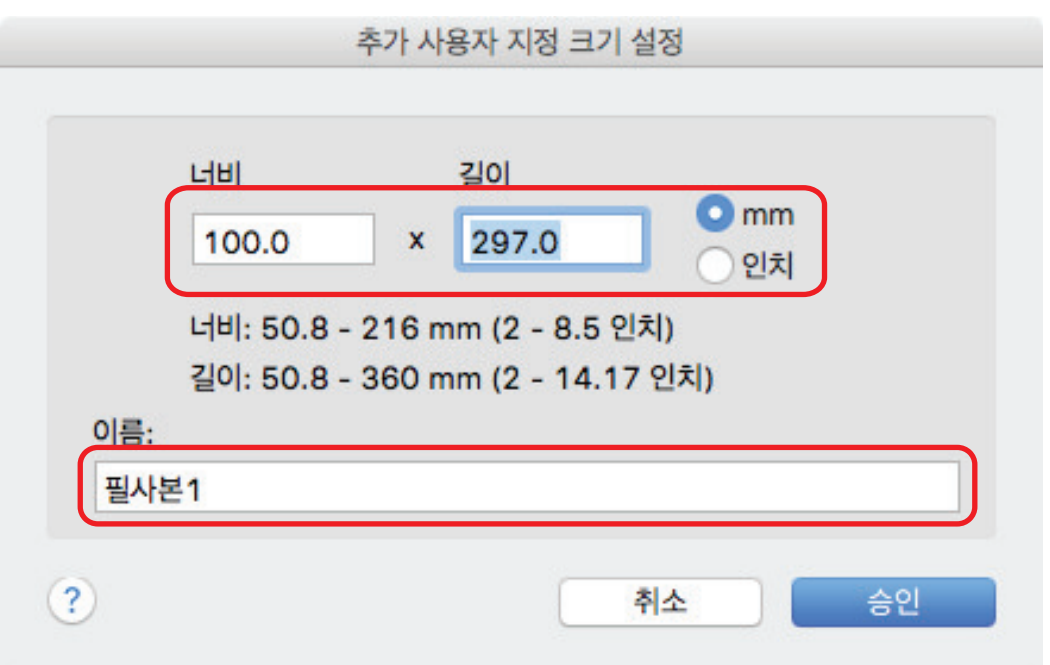

# **5. [**승인**]** 버튼을 클릭합니다**.**

a [사용자 지정 크기의 추가 및 제거] 창에는 변경된 사용자 지정 크기 이름이 표시됩니다.

# **6.** 창을 닫으려면 **[**닫기**]** 버튼을 클릭합니다**.**

# <span id="page-102-0"></span>용지 크기 삭제하기

이 단원에서는 사용자 용지 크기 삭제 방법에 대해서 설명하고 있습니다.

**1.** 키보드의 **[control]** 키를 누른 채 **Dock**에서 **ScanSnap Manager** 아이콘 을 클 릭한 후 **ScanSnap Manager** 메뉴에서 **[**설정**]**을 선택합니다**.**

a ScanSnap 설정 창이 표시됩니다.

**2. ScanSnap** 설정 창에서 **[**용지**]** 탭을 선택한 다음 **[**사용자 지정**]** 버튼을 클릭합니다**.** a [사용자 지정 크기의 추가 및 제거] 창이 표시됩니다.

## **3. [**제거**]** 버튼을 클릭합니다**.**

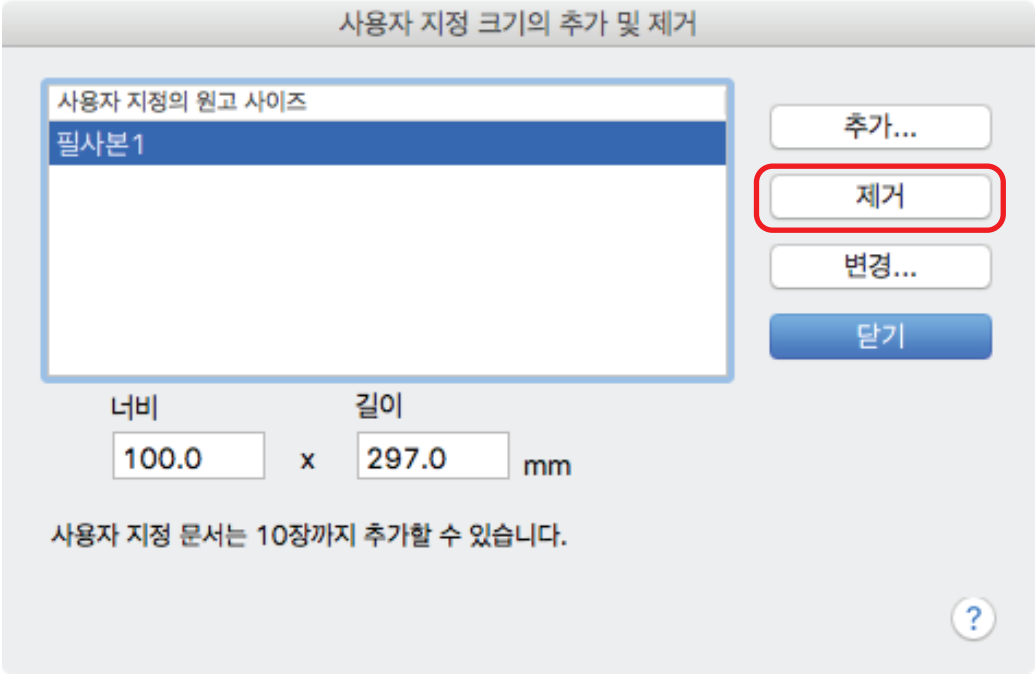

a 확인 메시지가 표시됩니다.

## **4.** 메시지를 읽은 다음 **[**예**]** 버튼을 클릭합니다**.**

a 사용자 지정 크기가 [사용자 지정 크기의 추가 및 제거] 창에서 삭제됩니다.

### **5.** 창을 닫으려면 **[**닫기**]** 버튼을 클릭합니다**.**

a [용지 크기]에서 사용자 지정 크기가 삭제됩니다.

# <span id="page-103-0"></span>애플리케이션과 자동 연동

ScanSnap Manager와 자동으로 연동되는 애플리케이션 중 하나가 실행되고 스캔을 실행하는 경우 ScanSnap Manager는 현재 스캔 설정 또는 사용하고 있는 퀵 메뉴와 상관없이 관련 애플리케이션 과 자동으로 연동됩니다.

다음의 애플리케이션은 ScanSnap Manager와 자동 연동됩니다.

• Scan to Mobile  $(*1)$ 

스캔 이미지는 모바일 장치로 송신됩니다.

#### 중요

[Scan to Mobile]과의 자동 연동을 사용하려면 모바일 장치는 사전에 컴퓨터에 연결되어 있어야 만 합니다.

사용하는 모바일 장치를 컴퓨터에 연결하기에 대한 자세한 내용은 사용하시는 모바일 장치의 기본 사용 설명서 (모바일 연결)를 참조해 주십시오.

\*1: 자동 연결은 애플리케이션이 작동하고 있을 때에만 사용할 수 있습니다.

# <span id="page-104-0"></span>두 대의 ScanSnap이 컴퓨터에 연결되어 있는 경우 (SV600)

이 단원에서는 두 대의 ScanSnap이 한 대의 컴퓨터에 연결되어 있을 때 수행할 수 있는 작업에 대 해 설명합니다.

## 연결할 수 있는 ScanSnap 모델

SV600과 또 다른 ScanSnap을 한 대의 컴퓨터에 연결하여 사용할 수 있습니다.

다음 ScanSnap 모델을 한 대의 컴퓨터에 연결하여 SV600과 함께 사용할 수 있습니다.

- $\bullet$  iX1500
- $\bullet$  iX500
- $\bullet$  iX100
- **•** S1300i
- $\bullet$  S1100i
- $\bullet$  S1100

## 각 ScanSnap의 설정 변경하기

SV600과 또 다른 ScanSnap을 한 대의 컴퓨터에 연결하는 경우, 다음 창에서 각 ScanSnap의 스캔 설정을 변경하거나 프로필을 관리할 수 있습니다.

● ScanSnap 설정 창

[스캐너]에서 모델 이름을 선택한 다음, 연결된 각 ScanSnap 모델의 스캔 설정을 변경합니다.

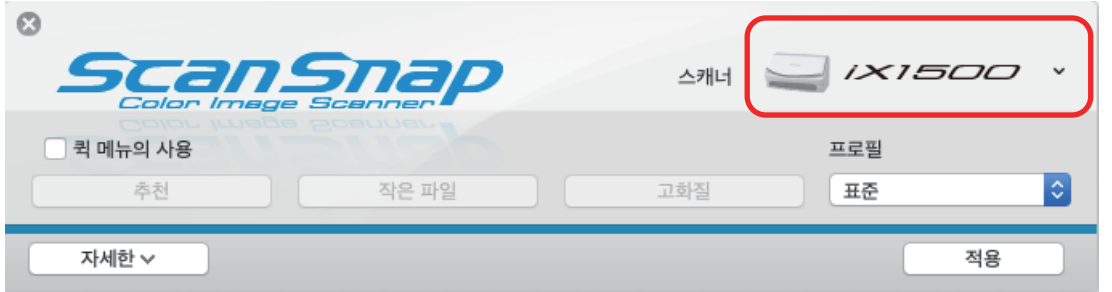

스캔 설정 변경에 대한 자세한 내용은 ["스캔 설정의 구성 방법" \(81 페이지 \)](#page-80-0)를 참조해 주십시오.

l [ScanSnap Manager - 프로필 관리] 창

연결된 각 ScanSnap 모델의 프로필을 관리할 수 있습니다. [스캐너]에서 모델 이름을 선택한 다음, 원하는 작업을 실행합니다.

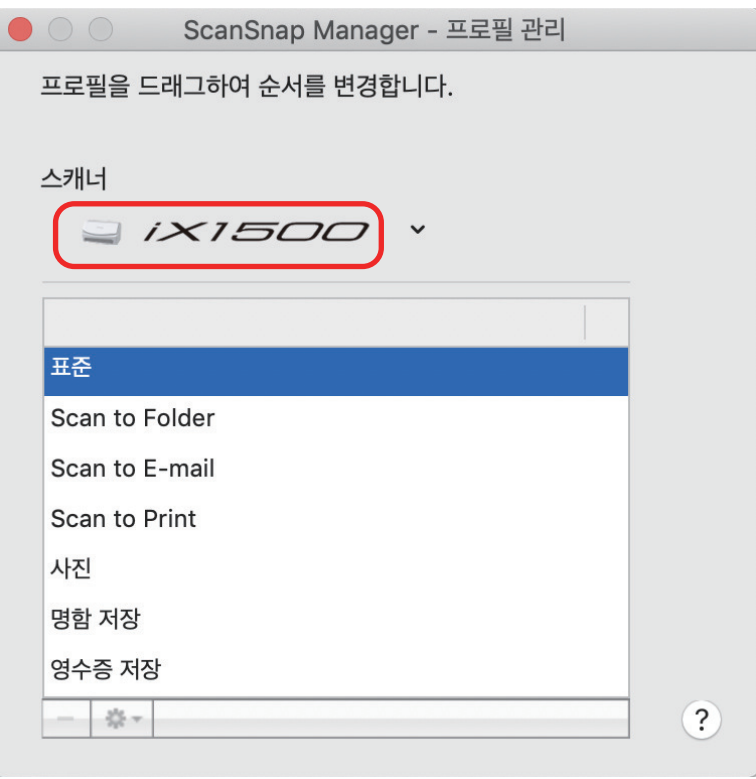

자세한 내용은 ["프로필 관리" \(40 페이지 \)를](#page-39-0) 참조해 주십시오.

# <span id="page-106-0"></span>ScanSnap을 무선 LAN에 연결하기 (iX1500/iX500/ iX100)

무선 LAN을 통해 ScanSnap Manager가 설치된 컴퓨터를 iX1500, iX500 또는 iX100에 연결하여 문 서를 스캔할 수 있습니다.

이 기능을 사용하려면 무선 LAN을 사용할 수 있는 환경이 필요합니다.

보다 자세한 내용은 [기본 사용 설명서를](https://www.pfu.fujitsu.com/imaging/downloads/manual/basic/mac/hn/topics/index.html) 참조해 주십시오.